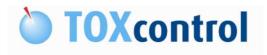

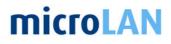

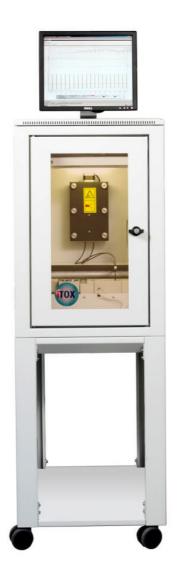

## **TOXcontrol Software Manual**

Version: Date: V2.0 19-05-2011

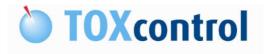

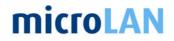

This page is intentionally left blank.

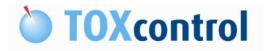

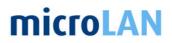

### **1. TABLE OF CONTENT**

| 1. | TABLE OF CONTENT                 |                                                                                                    |  |
|----|----------------------------------|----------------------------------------------------------------------------------------------------|--|
| 2. | TABLE OF PICTURES                |                                                                                                    |  |
| 3. | TABL                             | E OF TABLES12                                                                                                    |  |
| 4. | GENE<br>4.1<br>4.2<br>4.3        | RAL                                                                                                    |  |
| 5. | MANU<br>5.1<br>5.2<br>5.3        | JAL INFORMATION                                                                                                    |  |
| 6. | INTR<br>6.1<br>6.2               | DDUCTION TOXCONTROL SOFTWARE                                                                                                    |  |
| 7. | HAR[<br>7.1<br>7.2               | WARE START-UP                                                                                                    |  |
| 8. | SOFT<br>8.1<br>8.2<br>8.3        | WARE START-UP18SOFTWARE START-UP INFO18STEPS TO START-UP THE SOFTWARE188.2.1Start-up TOXview software188.2.2Start-up TOXengine software19ADDITIONAL INFO20           |  |
| 9. | TOX0<br>9.1<br>9.2<br>9.3<br>9.4 | ONTROL ENGINE SOFTWARE21INTRODUCTION21APPLICATION VERSION21ENGINE22PROCEDURE239.4.1Starting a procedure239.4.2Stopping and aborting a procedure249.4.3Add a remark24 |  |

|     | 9.5  | STATUS OF THE INSTRUMENT                                                                                                    | 26                                                                   |
|-----|------|----------------------------------------------------------------------------------------------------|----------------------------------------------------------------------|
|     | 9.5  | FILE AND CONTROL MENU9.6.1Logon as manager.9.6.2Log off manager .9.6.3Language .9.6.4Loading application.9.6.5Configuration of the drivers .9.6.6Configuration of the procedures .9.6.7Save variable settings .9.6.8Load variable settings .9.6.9Exit .9.6.10On.9.6.12Start.9.6.13Stop .9.6.14Abort.9.6.15Selection of period.9.6.16Show gauge labels .                   | 27<br>28<br>28<br>29<br>30<br>31<br>31<br>31<br>31<br>31<br>31<br>31 |
|     | 9.7  | 9.6.17 Remarks                                                                                                    |                                                                      |
|     | 9.8  | STATUS SCREEN                                                                                                    |                                                                      |
|     | 9.9  | VARIABLES INFO SCREEN                                                                                                    | 34                                                                   |
|     | 9.10 | CHART PAGE SCREEN                                                                                                    |                                                                      |
|     | 9.11 | HISTORY PAGE SCREEN                                                                                                    |                                                                      |
|     | 9.12 | REMARKS PAGE SCREEN                                                                                                    |                                                                      |
|     | 9.13 | ACTIVITY PAGE SCREEN                                                                                                    |                                                                      |
| 10. | PROC | EDURE INFO                                                                                                    | 46                                                                   |
|     | 10.1 | RINSING THE INSTRUMENT                                                                                                    | 46                                                                   |
|     | 10.2 | START BACTERIA CULTURE (2X 17ML)                                                                                                    | 46                                                                   |
|     | 10.3 | START BACTERIA CULTURE (2X 25ML)                                                                                                    | 48                                                                   |
|     | 10.4 | START BACTERIA CULTURE (50ML)                                                                                                    | 49                                                                   |
|     | 10.5 | NORMAL TOXICITY MEASUREMENT.10.5.1Initialize10.5.2Syringe cleaning10.5.3Prepare bacteria solution10.5.4Prepare sample/reference solution10.5.5Syringe cleaning10.5.6Measurement bacteria solution (T0)10.5.7Mixing bacteria solution with sample/reference solution10.5.8Measurement sample/reference solution (T1)10.5.9Calculation actual toxicity10.5.10Cleaning cycle | 50<br>50<br>51<br>51<br>51<br>51<br>51<br>51                         |

|     | 10.6  | SPE SAMPLE TOXICITY MEASUREMENT                                                                                                    | 52       |
|-----|-------|----------------------------------------------------------------------------------------------------|----------|
|     | 10.7  | NORMAL TOXICITY AND SPE SAMPLE TOXICITY MEASUREME                                                                                           |          |
|     | 10.8  | POSITIVE CONTROL MEASUREMENT10.8.1Prepare sample/reference solution10.8.2Cleaning cycle                                                     | 53       |
|     | 10.9  | NEGATIVE CONTROL MEASUREMENT                                                                                                    |          |
|     | 10.0  | 10.9.1 Prepare sample/reference solution                                                                                                    |          |
|     | 10.10 | BLANK SOLUTION MEASUREMENT10.10.1Prepare bacteria solution10.10.2Prepare sample/reference solution                                          | 54       |
|     | 10.11 | BLANK SOLUTION POSITIVE CONTROL MEASUREMENT.10.11.1Prepare bacteria solution.10.11.2Prepare sample/reference solution.10.11.3Cleaning cycle | 55<br>55 |
|     | 10.12 | MAINTENANCE: REPLACING SYRINGES                                                                                                    |          |
|     |       | MAINTENANCE: ADJUST TIP HEIGHT                                                                                                    |          |
|     | 10.14 | MAINTENANCE: ADJUST STEP POSITIONS TIPS                                                                                                    | 57       |
|     | 10.15 | DILUTION SERIES MEASUREMENT                                                                                                    | 57       |
|     | 10.16 | PMT TEST (SERVICE MANAGER ONLY)                                                                                                    | 59       |
|     |       | SEND SMS (SERVICE MANAGER ONLY)                                                                                                    |          |
|     | 10.18 | OUTPUT TO MODBUS (SERVICE MANAGER ONLY)                                                                                                    | 59       |
| 11. | VARIA | ABLE INFO                                                                                                    | 60       |
|     | 11.1  | FACTOR VOLUME SYRINGE                                                                                                    | 60       |
|     | 11.2  | WAITING PERIOD UNTIL END OF RUN                                                                                                    | 60       |
|     | 11.3  | INCUBATION TIME                                                                                                    | 60       |
|     | 11.4  | ADAPTION TIME FOR BACTERIA MIX TO 15°C                                                                                                    | 60       |
|     | 11.5  | VOLUME OF SAMPLE (RIGHT SIDE)                                                                                                    | 60       |
|     | 11.6  | PREPARATION VOLUME OF BACTERIA (LEFT SIDE)                                                                                                  | 61       |
|     | 11.7  | CYCLE TIME FOR NORMAL TOXICITY MEASUREMENTS                                                                                                 | 61       |
|     | 11.8  | WAITING TIME TO START NORMAL TOXICITY MEASUREMENT                                                                                           | 61       |
|     | 11.9  | FREQUENCY FOR POSITIVE CONTROL MEASUREMENT                                                                                                  | 62       |
|     | 11.10 | COUNTER FOR POSITIVE CONTROL MEASUREMENT                                                                                                    | 62       |
|     | 11.11 | FREQUENCY FOR NEGATIVE CONTROL MEASUREMENT                                                                                                  | 62       |
|     |       | COUNTER FOR NEGATIVE CONTROL MEASUREMENT                                                                                                    |          |
|     |       | FREQUENCY FOR PURGING                                                                                                    |          |
|     | 11.14 | FREQUENCY FOR SMS                                                                                                    | 63       |

| 11.15 SAVE INTERMEDIATE LUMINESCENCE READINGS                         |
|-----------------------------------------------------------------------|
| 11.16 VOLUME CONTROL SOLUTION IN TEST63                               |
| 11.17 TEMPERATURE BACTERIA CUP 163                                    |
| 11.18 TEMPERATURE BACTERIA CUP 263                                    |
| 11.19 TEMPERATURE INCUBATION UNIT                                     |
| 11.20 VOLUME OF BACTERIA THAT WILL BE TAKEN FROM STOCK64              |
| 11.21 LUMINANCE REF64                                                 |
| 11.22 LUMINANCE SAMPLE64                                              |
| 11.23 LOW LUMINANCE CHECK                                             |
| 11.24 REQUIRED NUMBER OF READINGS OF THE SENSOR DURING<br>MEASUREMENT |
| 11.25 VOLUME BACTERIA CUP 165                                         |
| 11.26 VOLUME BACTERIA CUP 265                                         |
| 11.27 VOLUME OF CONTROL SOLUTION65                                    |
| 11.28 VOLUME OF SALT SOLUTION65                                       |
| 11.29 WAITING TIME TO START BACTERIA CULTIVATION CUP 265              |
| 11.30 TEMPERATURE BACTERIA DURING CULTIVATION CUP 266                 |
| 11.31 WAITING TIME FOR BACTERIA CULTIVATION TO FINISH CUP 266         |
| 11.32 TEMPERATURE BACTERIA AFTER CULTIVATION CUP 266                  |
| 11.33 WAITING TIME TO USE BACTERIA CUP 266                            |
| 11.34 WAITING TIME TO START BACTERIA CULTIVATION CUP 167              |
| 11.35 TEMPERATURE BACTERIA DURING CULTIVATION CUP 167                 |
| 11.36 WAITING TIME FOR BACTERIA CULTIVATION TO FINISH CUP 167         |
| 11.37 TEMPERATURE BACTERIA AFTER CULTIVATION CUP 167                  |
| 11.38 DILUTION SERIES STEPS67                                         |
| 11.39 DILUTION SERIES CYCLES                                          |
| 11.40 WASTE WATER APPLICATION                                         |
| 11.41 WASTE WATER DILUTION SET POINT ABOVE                            |
| 11.42 WASTE WATER DILUTION SET POINT BELOW69                          |
| 11.43 D-FACTOR                                                        |
| 11.44 TOXICITY                                                        |
| 11.45 DYNAMIC THRESHOLD TOXICITY                                      |
| 11.46 STATIC THRESHOLD TOXICITY70                                     |
| 11.47 TOXICITY ALARM COUNTS70                                         |
| 11.48 TOX POS. CTRL                                                   |

|     | 11.49 | TOX NEG. CTRL                                            | 70 |
|-----|-------|----------------------------------------------------------|----|
|     | 11.50 | TOX SPE SAMPLE                                           | 70 |
|     | 11.51 | CORRECTION FACTOR                                        | 71 |
|     | 11.52 | INTERMEDIATE TOXICITY                                    | 71 |
|     | 11.53 | LUMINANCE REF T0                                         | 71 |
|     |       | LUMINANCE REF T1                                         |    |
|     | 11.55 | LUMINANCE REF T1 (CTRL)                                  | 71 |
|     | 11.56 | LUMINANCE SAMPLE T0                                      | 71 |
|     | 11.57 | LUMINANCE SAMPLE T1                                      | 72 |
|     | 11.58 | LUMINANCE SAMPLE T1 (CTRL)                               | 72 |
|     | 11.59 | NUMBER OF RINSING STEPS                                  | 72 |
|     | 11.60 | NUMBER OF EXTRA RINSING STEPS                            | 72 |
|     | 11.61 | VOLUME REQUIRED FOR RINSING INSTRUMENT                   | 72 |
|     |       | POSITION SALT SOLUTION                                   |    |
|     | 11.63 | POSITION RINSE SOLUTION                                  | 73 |
|     | 11.64 | POSITION DRAIN NORMAL                                    | 73 |
|     |       | POSITION SAMPLE                                          |    |
|     |       | POSITION SPE SAMPLE                                      |    |
|     |       | POSITION DRAIN CONTROL                                   |    |
|     |       | POSITION CONTROL SOLUTION                                |    |
|     | 11.69 | POSITION MIX SAMPLE                                      | 74 |
|     | 11.70 | POSITION MIX BACTERIA                                    | 74 |
|     | 11.71 | POSITION BACTERIA CUP 2                                  | 74 |
|     | 11.72 | POSITION BACTERIA CUP 1                                  | 75 |
|     | 11.73 | 0 OR 4 MA 0-SETTING?                                     | 75 |
|     | 11.74 | MAX VALUE MA OUTPUT                                      | 75 |
|     | 11.75 | MIN VALUE MA OUTPUT                                      | 75 |
|     | 11.76 | OUTPUT MA SIGNAL                                         | 75 |
|     | 11.77 | DELAY NUMBER OF MEASUREMENTS FOR DYNAMIC<br>CALCULATIONS | 75 |
|     | 11.78 | BASELINE TOXICITY VALUES                                 | 76 |
|     | 11.79 | NUMBER OF DATA FOR DYNAMIC CALCULATIONS                  | 76 |
|     | 11.80 | STANDARD DEVIATION FACTOR FOR TOXICITY                   | 76 |
| 12. | τοχνι | IEW SOFTWARE                                             | 77 |
|     | 12.1  | INTRODUCTION                                             | 77 |
|     |       |                                                          |    |

|     | 12.2  | MAIN MENU STRUCTURE       77         12.2.1       File menu       78         12.2.2       Edit menu       78         12.2.3       Control menu       79         12.2.4       About menu       79         12.2.5       Icons       81                                                                                                    |
|-----|-------|----------------------------------------------------------------------------------------------------|
|     | 12.3  | PERIOD SELECTOR                                                                                                    |
|     | 12.4  | PAGE SELECTION       82         12.4.1       Tags       82         12.4.2       Map       83         12.4.3       Recent       84         12.4.4       Player       84         12.4.5       Charts       85         12.4.6       Reports       86         12.4.7       History       88         12.4.8       Assets       88         12.4.9       Comments       89 |
|     | 12.5  | DATABASE STRUCTURE                                                                                                    |
|     | 12.6  | BACKUP AND RESTORE FUNCTIONS9112.6.1Backup procedure12.6.2Auto backup procedure9312.6.3Restore procedure97                                                                                                    |
| 13. | EXTR  | A DATA FILES98                                                                                                    |
|     | 13.1  | RAW DATA FILES                                                                                                    |
|     | 13.2  | LUM DATA FILES                                                                                                    |
|     | 13.3  | DATA OF ONE DAY100                                                                                                    |
|     | 13.4  | LAST RECORD FILE                                                                                                    |
| 14. | ADVA  | NCED SOFTWARE ITEMS:101                                                                                                    |
|     | 14.1  | UPDATE TOXVIEW                                                                                                    |
|     | 14.2  | CHANGE FROM SQL TO ACCESS DATABASE101                                                                                                    |
|     | 14.3  | PC SETTINGS FOR ASIAN LANGUAGE SUPPORT:104                                                                                                    |
|     | 14.4  | SET PASSWORD FOR TOXVIEW105                                                                                                    |
|     | 14.5  | REINSTALLING TOXVIEW SOFTWARE                                                                                                    |
| 15. | FAQ'S | SITOXCONTROL                                                                                                    |

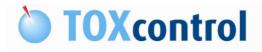

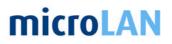

### 2. TABLE OF PICTURES

| Figure 1: Overview relations TOXcontrol           | .15 |
|---------------------------------------------------|-----|
| Figure 2: Main switch (TOXcontrol & iTOXcontrol)  | .17 |
| Figure 3: Power switch PC                         | .17 |
| Figure 4: Shortcut on desktop                     | .18 |
| Figure 5: Shortcut in Start menu                  |     |
| Figure 6: Login screen                            |     |
| Figure 7: Shortcut on Desktop                     |     |
| Figure 8: Shortcut in Start menu                  | 19  |
| Figure 9: Main screen                             |     |
| Figure 10: Icon in taskbar                        |     |
| Figure 11: TOXcontrol Status screen               |     |
| Figure 12: Application version                    |     |
| Figure 13: Engine On                              |     |
| Figure 14: Confirmation                           |     |
| Figure 15: Engine Off                             |     |
| Figure 16: Stop confirmation                      |     |
| Figure 17: Select procedure                       |     |
| Figure 18: Start procedure                        |     |
| Figure 19: Start confirmation                     |     |
| Figure 20: Stop procedure                         |     |
| Figure 21: Stop confirmation                      |     |
| Figure 22: Add remark                             |     |
| Figure 23: Select remark                          |     |
| Figure 23: Select remark                          |     |
| Figure 25: Fault/Error remark                     |     |
| Figure 26: Data evaluation remark                 |     |
|                                                   |     |
| Figure 27: Status of the instrument window        |     |
| Figure 28: File & Control menu                    |     |
| Figure 29: Logon as manager                       |     |
| Figure 30: Loading application.                   |     |
| Figure 31: Configuration of the drivers.          |     |
| Figure 32: Configuration of the procedures        |     |
| Figure 33: Selection of period                    |     |
| Figure 34: Gauge without labels                   |     |
| Figure 35: Gauge with labels                      |     |
| Figure 36: Info bar                               |     |
| Figure 37: Screen selection; Status               |     |
| Figure 38: Status screen                          |     |
| Figure 39: Screen selection                       |     |
| Figure 40: Variables info screen, User level      |     |
| Figure 41: Variables info screen, Manager level   |     |
| Figure 42: Changing a variable                    |     |
| Figure 43: Change a variable - Remark question    |     |
| Figure 44: Screen selection; Chart page           |     |
| Figure 45: Show legend                            |     |
| Figure 46: Chart page screen; Toxicity            |     |
| Figure 47: Chart page screen; Toxicity Detailed   |     |
| Figure 48: Chart page screen; S::can              |     |
| Figure 49: Chart page screen; S::can + Toxicity   |     |
| Figure 50: Chart page screen; Temperatures        |     |
| Figure 51: Chart page screen; Direct Luminescence | 40  |

| Figure 52: Screen selection; History page     | 41 |
|-----------------------------------------------|----|
| Figure 53: History page screen; User level    | 41 |
| Figure 54: History page screen; Manager level | 42 |
| Figure 55: Screen selection; Remark page      |    |
| Figure 56: Remarks page; Alarms               | 43 |
| Figure 57: Remarks page; Maintenance          |    |
| Figure 58: Remarks page; Message from program |    |
| Figure 59: Remarks page; Variable modified    |    |
| Figure 60: Screen selection; Activity page    |    |
| Figure 61: Activity page screen               |    |
| Figure 62: Cultivation procedure 2x 17ml      |    |
| Figure 63: Fill cup 1                         |    |
| Figure 64: Fill cup 2                         | 47 |
| Figure 65: Stabilize                          | 47 |
| Figure 66: Active procedures                  |    |
| Figure 67: Cultivation procedure 2x 25ml      | 48 |
| Figure 68: Fill cup 1                         | 48 |
| Figure 69: Fill cup 2                         | 48 |
| Figure 70: Stabilize                          | 48 |
| Figure 71: Active procedures                  | 49 |
| Figure 72: Cultivation procedure 50ml         | 49 |
| Figure 73: Fill cup                           | 50 |
| Figure 74: Stabilize                          |    |
| Figure 75: Active procedures                  | 50 |
| Figure 76: Replace syringes 1                 | 56 |
| Figure 77: Replace syringes 2                 |    |
| Figure 78: Replace syringes 3                 | 56 |
| Figure 79: Replace syringes 4                 |    |
| Figure 80: Adjust tip height                  |    |
| Figure 81: Adjust step positions tips         |    |
| Figure 82: Dilution measurements results      |    |
| Figure 83: Low CF remark                      |    |
| Figure 84: TOXview main screen                | 77 |
| Figure 85: Menu structure                     |    |
| Figure 86: File menu                          |    |
| Figure 87: Edit menu                          |    |
| Figure 88: Control menu                       |    |
| Figure 89: About menu                         |    |
| Figure 90: Selection of period                |    |
| Figure 91: Page selection                     |    |
| Figure 92: Tags                               |    |
| Figure 93: Map                                |    |
| Figure 94: Recent                             |    |
| Figure 95: Charts                             |    |
| Figure 96: Reports                            |    |
| Figure 97; Toxicity report                    |    |
| Figure 98; Comments report                    |    |
| Figure 99: History                            |    |
| Figure 100: Comments                          |    |
| Figure 101: Login TOXview                     |    |
| Figure 102: SQL database structure            |    |
| Figure 103: Access database structure         |    |
| Figure 104: Backup function                   |    |
| Figure 105: Start & Configure BU              |    |
| · · · · · · · · · · · · · · · · · · ·         |    |

| Figure 106: BU properties            |     |
|--------------------------------------|-----|
| Figure 107: Close & save             |     |
| Figure 108: Confirm 1                |     |
| Figure 109: Confirm 2                | 95  |
| Figure 110: Start as Service         |     |
| Figure 111: Stop BU service          | 96  |
| Figure 112: Confirm stop             |     |
| Figure 113: Restore function 1       | 97  |
| Figure 114: Restore function 2       | 97  |
| Figure 115: Extra data files         | 98  |
| Figure 116: RAW data file            | 98  |
| Figure 117: LUM data file            | 99  |
| Figure 118: Data day file            | 100 |
| Figure 119: Last record file         | 100 |
| Figure 120: Login                    | 101 |
| Figure 121: Database Properties      | 101 |
| Figure 122: Database Properties      | 102 |
| Figure 123: Datalink Properties      | 102 |
| Figure 124: Datalink Properties      |     |
| Figure 125: Selection screen         | 103 |
| Figure 126: Datalink Properties      | 103 |
| Figure 127: Confirmation             |     |
| Figure 128: Confirmation             |     |
| Figure 129: Asian languages          | 104 |
| Figure 130: Asian Languages advanced |     |
| Figure 131: ADO SQL-Editor           | 105 |
| Figure 132: Login                    |     |
| Figure 133: Confirm                  |     |
| 5                                    |     |

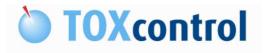

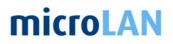

### 3. TABLE OF TABLES

| 3 |
|---|
| 9 |
| 7 |
| 7 |
| 3 |
| ) |
| 1 |
| 5 |
| 3 |
|   |

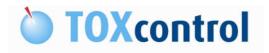

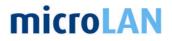

### 4. GENERAL

### 4.1 VERSION OVERVIEW

| Version | Release date | Changes       |  |
|---------|--------------|---------------|--|
| V1.5    | January 2011 | Basic version |  |
| V2.0    | May 2011     | Final version |  |
|         |              |               |  |
|         |              |               |  |

Table 1: Version overview

### 4.2 COPYRIGHT

This manual and all containing information and figures are copyrighted. All rights (publishing, reproduction, printing, translating, storage) are reserved by microLAN b.v. Each reproduction or utilization outside the permitted limits of the copyright law are not allowed without previous written consent of microLAN b.v.

The reproduction of products names, registered trade names, designation of goods etc. in this manual does not imply that these names can be used by everyone, often these are registered trademarks, even if they are not marked as such.

### 4.3 LIMITED WARRANTY

microLAN BV warrants each Model TOXcontrol and its optional equipment against defects in materials and workmanship under normal use and service for a period of one (1) year. Equipment installed by microLAN is warranted from the installation date; all other equipment is warranted from the ship date. If purchaser schedules or delays installation more than 90 days after delivery, then the warranty period starts on the 91st day from date of shipment. This warranty extends only to the original purchaser. microLAN will, at its option, repair or replace equipment that proves to be defective during the warranty period, provided the equipment is returned to microLAN at the expense of the purchaser. Parts, labour, and return shipment to the customer shall be at the expense of microLAN. Travel costs shall be at the cost of the purchaser.

Software and firmware designed by microLAN for use with an external PC will execute its programming instructions when properly installed on that PC. microLAN does not warrant that the operation of the PC, software, or firmware will be uninterrupted or error-free.

Consumables, syringes and tubing are warranted for 30 days (parts only) and are not available for coverage under extended warranties or service contracts.

This warranty shall not apply to defects originating from:

- Improper maintenance or operation by purchaser.
- Purchaser-supplied accessories or consumables.
- Modification or misuse by purchaser.
- Operation outside of the environmental and electrical product specifications.
- Improper or inadequate site preparation.
- Purchaser-induced contamination or leaks.

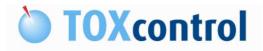

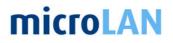

### 5. MANUAL INFORMATION

### 5.1 NOTES, CAUTIONS AND WARNINGS

This manual contains Notes, Cautions and Warnings, for situations that may endanger operating personnel, cause damage to equipment or need specific attention. The following formats and symbols are used:

#### Note:

Notes provide additional information, such as expanded explanations, hints or reminders.

#### Caution:

Cautions alert you to conditions that may cause damage to the equipment or interfere with the normal processing and damage the product.

### Warning:

Warnings point out procedures you must follow precisely to avoid personal injury or serious damage to the equipment.

### 5.2 RELATED DOCUMENTS

This manual is part of a set of microLAN b.v. manuals supplied for the TOXcontrol. Additional information can be found in:

- 📖 (i)TOXcontrol User Manual
- (i)TOXcontrol Advanced Manual
- (i)TOXcontrol Service Part Manual

### 5.3 VERSION

Note: This manual is based on the last actual software versions

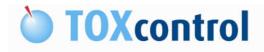

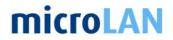

### 6. INTRODUCTION TOXCONTROL SOFTWARE

TOXcontrol Engine software is developed specifically to control the TOXcontrol instrument. The data generated during the operation of the TOXcontrol is always available and obtained results are saved into a database. The following figure describes the relation of the TOXcontrol instrument to TOXcontrol software and other software packages:

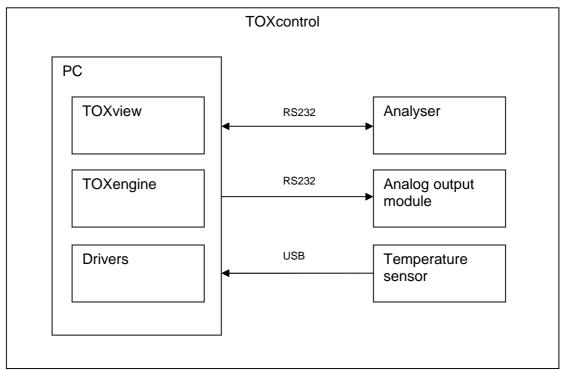

Figure 1: Overview relations TOXcontrol

The software is preinstalled by microLAN. The user or manager can change standard settings for the TOXcontrol as described in this manual.

The original software is delivered on CD or on a USB memory device with the instrument and is an unique version for the supplied instrument.

If an error or fault is given by the program, which relates to the software, please send an email to: <a href="mailto:service@microLAN.nl">service@microLAN.nl</a>

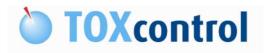

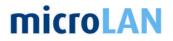

### 6.1 TOXVIEW SOFTWARE

The required data for evaluation purposes or for obtaining a history, will be saved during a run in the TOXview database. It is possible to view the date in tables or charts.

The data can be exported very easily for data evaluation on another computer.

See also: § 12 TOXview software

### 6.2 TOXCONTROL ENGINE SOFTWARE

The TOXengine software contains the HMI (Human Machine Interface) that takes care of the control of the TOXcontrol instrument.

In the Engine, the different settings for the instrument as the required, settings for calculations using variables data given by the user, are loaded when the program is started.

See also: § 9 TOXcontrol Engine software

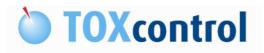

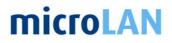

### 7. HARDWARE START-UP

### 7.1 HARDWARE INFO

The computer hardware in the instrument consists:

- Personal computer (PC) with a serial port and USB / TCP/IP connections
- 17" LCD monitor
- USB keyboard with integrated mouse pad

### 7.2 STEPS TO START-UP THE HARDWARE

Connect the instrument to a 230 VAC / 50 Hz power outlet (if you use 115V / 60 Hz you have to check with your supplier whether the system is converted for this). Switch on the main switch. The control light in the main switch will turn on.

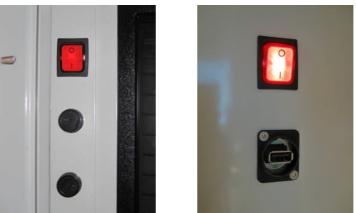

Figure 2: Main switch (TOXcontrol & iTOXcontrol)

The magnetic stirrer in the bacteria module will starts to turn. The instrument will perform a initialization procedure. This means that the tip arm will go up and move to the right position of the analyser.

When the computer will not start automatically it should be started manually. Open the one of the panels of the cabinet and switch on the computer by pressing the start switch.

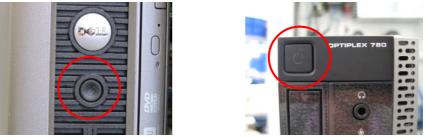

Figure 3: Power switch PC

The software will automatically start. The instrument is now ready to use.

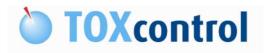

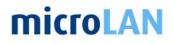

### 8. SOFTWARE START-UP

### 8.1 SOFTWARE START-UP INFO

To control the instrument and save the data automatically in the database it is important that the software runs as required.

The TOXview software will take care of the data in the database but should communicate with the TOXengine software.

### 8.2 STEPS TO START-UP THE SOFTWARE

| 1 | microLAN<br>TOXview<br>Figure 4: Shortcut on desktop                                                                                                    | <ol> <li>Start TOXview from<br/>the shortcut on the<br/>desktop or see step<br/>2.</li> </ol>                |
|---|----------------------------------------------------------------------------------------------------|----------------------------------------------------------------------------------------------------|
| 2 | ScreenHunter 5:1 Free<br>Wisdom-soft ScreenHunter 5 Free<br>Programs<br>Documents<br>Settings<br>Settings<br>Settings<br>Settings<br>Log Off Toxcontrol<br>Turn Off Computer<br>Start<br>Cleware<br>Settings<br>Figure 5: Shortcut in Start menu | <ol> <li>Start TOXview from<br/>the Start button:<br/>Programs &gt;<br/>microLAN &gt;<br/>TOXview</li> </ol> |
| 3 | Login to microLAN TOXview                                                                                                    | <ol> <li>Start the TOXview<br/>software with the<br/>password: toxview</li> </ol>                            |

### 8.2.1 Start-up TOXview software

Table 2: TOXview start-up

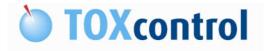

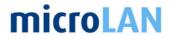

### 8.2.2 Start-up TOXengine software

When starting the PC TOXcontrol Engine software will start automatically because there is a shortcut in the start-up menu.

When the TOXcontrol Engine software is not starting use the following steps.

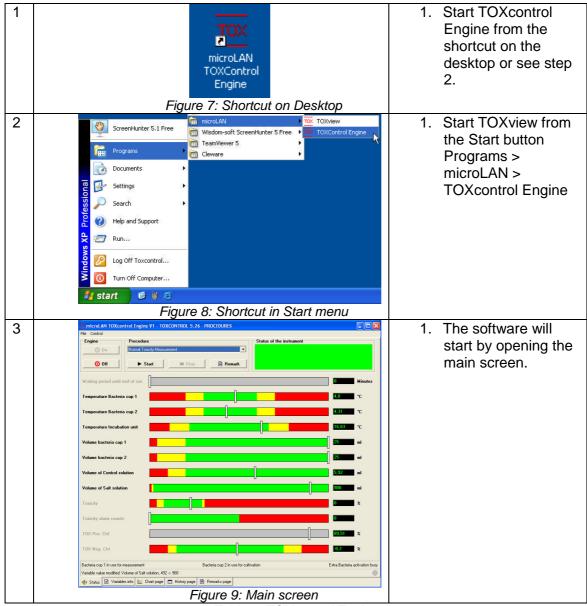

Table 3: TOXcontrol Engine start-up

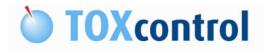

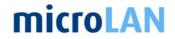

### 8.3 ADDITIONAL INFO

When the TOXengine software is running it's possible to close the TOXview software. This software is always running on the background.

When the instrument has a power failure the software will automatic restart and the instrument will start the measurement.

When the TOX engine software is running with the Engine on it's possible to close the software, in this case an icon is shown in the taskbar.

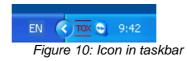

Note: Do not start the TOXcontrol engine software a second time, this causes communication problems.

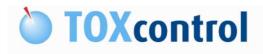

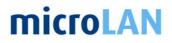

### 9. TOXCONTROL ENGINE SOFTWARE

### 9.1 INTRODUCTION

The TOXcontrol Engine interface contains several information that has been displayed in several pages and menu's.

The software will show the following screen after start-up.

| microLAN TOXcontrol Engine                 | V1 - TOXCONTROL 5,26 - PROCEDURES       |                                |
|--------------------------------------------|-----------------------------------------|--------------------------------|
| File Control                               |                                         |                                |
| Engine Procedure                           | Status of the instrument                |                                |
| On Normal Toxic                            | art Stop Remark                         |                                |
| Waiting period until end of run            |                                         | O Minutes                      |
| Temperature Bacteria cup 1                 |                                         | 4,8 *C                         |
| Temperature Bacteria cup 2                 |                                         | 4.31 °C                        |
| Temperature Incubation unit                |                                         | 16,63 *C                       |
| Volume bacteria cup 1                      |                                         | <b>25</b> ml                   |
| Volume bacteria cup 2                      |                                         | 25 ml                          |
| Volume of Control solution                 |                                         | 5,92 ml                        |
| Volume of Salt solution                    |                                         | 900 ml                         |
| Toxicity                                   |                                         | 0 %                            |
| Toxicity alarm counts                      |                                         |                                |
| TOX Pos. Ctrl                              |                                         | 89,51 %                        |
| TOX Neg. Ctrl                              |                                         | -0,2 %                         |
| Bacteria cup 1 in use for measurement      | Bacteria cup 2 in use for cultivation   | Extra Bacteria activation busy |
| Variable value modified: Volume of Salt so |                                         | 0                              |
| 📭 Status 🖸 Variables info 🔀 Ch             | iart page 🔲 History page 🗎 Remarks page |                                |

Figure 11: TOXcontrol Status screen

### 9.2 APPLICATION VERSION

In the top line of the window the version number of the application is shown

microLAN TOXcontrol Engine V1 - TOXCONTROL 5.26 - PROCEDURES Figure 12: Application version

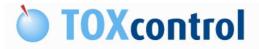

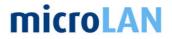

### 9.3 ENGINE

To start the TOXcontrol Engine software the Engine must be switched on.

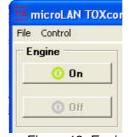

Figure 13: Engine On

After selecting the button "On" the following window will appear:

| Yes |
|-----|
| No  |
|     |
|     |

Figure 14: Confirmation

Press "Yes" to start the Engine.

When the Engine is started the following items are running:

- Actual temperatures on the status screen will be refreshed
  - See: § 11.17 Temperature bacteria cup 1
  - See: § 11.18 Temperature bacteria cup 2
  - Dec: § 11.19 Temperature incubation unit

To switch off the engine select the following button.

| File Control |       |   |
|--------------|-------|---|
| Engine       |       |   |
|              | 🛈 On  |   |
|              | 0 Off | 1 |

Figure 15: Engine Off

After selecting the button "Off" the following window will appear:

| Yes |
|-----|
| No  |
|     |
|     |

Figure 16: Stop confirmation

Press "Yes" to stop the Engine.

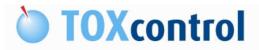

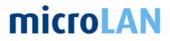

### 9.4 PROCEDURE

To start the instrument you must select a procedure. More info about the procedures: Q See : § 10 Procedure info

### 9.4.1 Starting a procedure

| Γ  | Procedure                                   |  |  |
|----|---------------------------------------------|--|--|
|    | Rinsing the instrument                      |  |  |
|    | Rinsing the instrument                      |  |  |
|    | Start Bacteria culture (2x25ml)             |  |  |
|    | Normal Toxicity Measurement                 |  |  |
|    | Positive Control Measurement                |  |  |
|    | Negative Control Measurement                |  |  |
|    | Blank Solution Measurement                  |  |  |
|    | Blank Solution Positive Control Measurement |  |  |
|    | Maintenance: Replacing syringes             |  |  |
|    | Maintenance: Adjust Tip height              |  |  |
| аd | Maintenance: Adjust step positions tips     |  |  |

Figure 17: Select procedure

| Procedure              |      |          |
|------------------------|------|----------|
| Rinsing the instrument |      | •        |
|                        |      |          |
| Start                  | Stop | 🖹 Remark |
|                        |      |          |

Figure 18: Start procedure

| Yes |
|-----|
| No  |
|     |
|     |

Figure 19: Start confirmation

| Procedure: | In the following window you can select a procedure by using the pull    |  |
|------------|-------------------------------------------------------------------------|--|
|            | down menu to select one. (Figure 17)                                    |  |
| Start:     | Start the selected procedure. (Figure 18)                               |  |
| Confirm:   | Press "Yes" to confirm the start of the selected procedure. (Figure 19) |  |

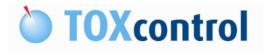

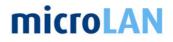

### 9.4.2 Stopping and aborting a procedure

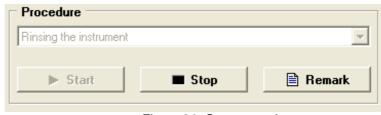

Figure 20: Stop procedure

| 🚾 Confirmation question   |        |
|---------------------------|--------|
| Stop requested procedure? | [Stop  |
|                           | Abort  |
|                           | Cancel |

Figure 21: Stop confirmation

- Stop: Select the "Stop" button to open the selection window. (Figure 20)
- Stop: This button will stop the operation of the instrument, but the actual measurement will be finished. This button is the best option for stopping the operation. (Figure 21)
- Abort: This button will stop (abort) the operation of the instrument immediately. When this button is used in a measurement, rinsing step follows the next time the procedure is started again. (Figure 21)
- Cancel: This button will cancel this operation.

### 9.4.3 Add a remark

You can add a remark to the database, this remark is shown in the remarks page. See: § 12.2.1 File menu Remarks page screen

Remarks are useful markers in the database, you can set maintenance, error or evaluation markers. These markers are default in the software, you can select one and add your name or other info.

| Procedure              |      |          |
|------------------------|------|----------|
| Rinsing the instrument |      | •        |
|                        |      |          |
| ► Start                | Stop | 🖹 Remark |
|                        |      |          |

Figure 22: Add remark

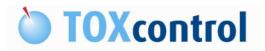

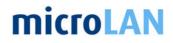

| Re Re | emark           | _ |
|-------|-----------------|---|
|       | Maintenance     |   |
|       | Fault/Error     |   |
|       | Data evaluation |   |

Figure 23: Select remark

Select the "remark" button and the menu will appear. Choice: Maintenance, Fault/Error or Data evaluation and one of the following windows will appear.

| Tool Remark                                                                                                    |        |
|----------------------------------------------------------------------------------------------------|--------|
| Maintenance<br>Maintenance: Batteria refilled<br>Maintenance: Bottle salt refilled<br>Maintenance: Control solution refilled<br>Maintenance: Syringes replaced |        |
| Maintenance: System reset<br>Maintenance: Tubings replaced<br>Others                                                                                           |        |
| Comment                                                                                                    | [      |
| ſ                                                                                                    | Cancel |

Figure 24: Maintenance remark

| Tox Remark                                                                                                    |        |
|----------------------------------------------------------------------------------------------------|--------|
| Fault/Error                                                                                                    |        |
| Fault: Arm position incorrect<br>Fault: No bacteria present or taken<br>Fault: No Sample present<br>Fault: No Sample present<br>Fault: Syringe not working proparly<br>Others | -      |
| Comment                                                                                                    | Cancel |

Figure 25: Fault/Error remark

| Remark                                                                |        |
|-----------------------------------------------------------------------|--------|
| Data evaluation                                                       |        |
| Data: Alarm given incorrect<br>Data: Alarm settings changed<br>Others |        |
|                                                                       | [K     |
| Comment                                                               |        |
|                                                                       | Cancel |

Figure 26: Data evaluation remark

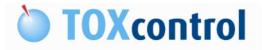

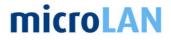

Select one of the remark items.

In the comment line you can add extra data, like your name. Time and data are automatically added to the remark.

### 9.5 STATUS OF THE INSTRUMENT

| — Status of the | instrument – |  |  |
|-----------------|--------------|--|--|
|                 |              |  |  |

Figure 27: Status of the instrument window

In the upper right window, all warnings or errors during the operation of the TOXcontrol are presented.

RED:Red coloured box is related to an alarm.YELLOW:Yellow coloured box is a warning.GREEN:Green coloured box represents the TOXcontrol in a normal situation.

When the window is grey no actual message is available.

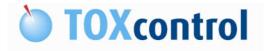

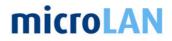

### 9.6 FILE AND CONTROL MENU

The File menu and the Control menu can always be selected regarding which page is displayed. Some items are however useful specifically for a given page.

| e Control                                                       |          |         |                                          |
|-----------------------------------------------------------------|----------|---------|------------------------------------------|
| Logon as manager                                                |          | TOX III | icroLAN TOXcontro                        |
| Log off manager                                                 |          | File    | Control                                  |
| Language<br>Loading application                                 | *        | Er      | On<br>Off                                |
| Configuration of the drivers<br>Configuration of the procedures | <u>.</u> | -       | Start F                                  |
| Save variable settings<br>Load variable settings                |          |         | Selection of period<br>Show gauge labels |
| Exit                                                            |          | ₩a      | Remark 🕨                                 |

Figure 28: File & Control menu

When selecting the "File" or "Control" menu, the user can select the following items:

### 9.6.1 Logon as manager

In the TOXcontrol Engine software are three different user levels, different levels have different rights in the software. A password is needed to login as manager.

When logged on as manager you can change variables and change setting, in the user level this is not possible.

The TOXcontrol Engine has three different user types:

| Level           | Password | Remark                                         |
|-----------------|----------|------------------------------------------------|
| User            |          | No password                                    |
| Manager         | tox      | Password can be changed by the Service Manager |
| Service Manager |          | Qualified service personnel only               |

Table 4: Users

After the first start-up the TOX control Engine software is always in the "User" level.

When logged in as User and Manager some fields will be grey' these fields are read only and cannot be changed in this level.

When selecting "Logon as manager" the following screen will appear:

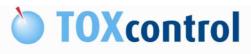

## **microLAN**

| Password                             | Change | OK    |
|--------------------------------------|--------|-------|
| Manager auto log off time (min) 15 🔶 |        | Cance |

Figure 29: Logon as manager

| Password:                  | Type the requested password to login.<br>Function is used to change the Manager password |
|----------------------------|------------------------------------------------------------------------------------------|
| Change:                    | (Service level only)                                                                     |
| Manager auto log off time: | After this time the software will return to the user level.<br>The time can be changed.  |

### 9.6.2 Log off manager

When selecting "Logon off manager" the system will return to the user level. When the Manager auto log off time is expired the system will also return to the user level.

### 9.6.3 Language

The user interface of the TOX control Engine software is available in several languages.

When selecting "Language" the system language can be changed in one of the available languages.

Currently available languages:

English French Dutch Chinese Korean

More languages will be available in the future.

TOXview software is only available in the English language.

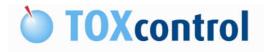

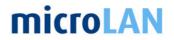

### 9.6.4 Loading application

The TOXcontrol Engine software will use an application to run the instrument, with this function an application can be changed or updated.

When selecting "Loading application" a new application can be loaded into the system. New applications will be provided by microLAN.

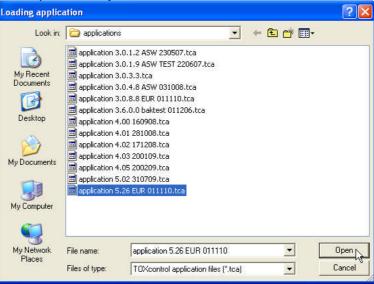

Figure 30: Loading application

- Step 1: Copy the received application to the directory: C:\Program Files\TOXview\applications
- Step 2: Select "Loading application" and Figure 30: Loading application will appear.
- Step 3: Select the requested procedure and press "Open"
- Step 4: The actual application version is shown in the top of the TOXcontrol Engine software.
  - See also: § 9.2 Application version

### 9.6.5 Configuration of the drivers

Note: This function is only available in Service Manager level

To set and/or change the drivers in the TOXcontrol Engine software you need to open the configuration window. When selecting "Configuration of the drivers" the following window will appear:

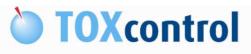

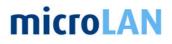

| DRIVER_ID    | ENABLED | SETTINGS                                                             |      |
|--------------|---------|----------------------------------------------------------------------|------|
| TOXCONTROL   |         | COMPORT=COM1&BAUDRATE=9600                                           |      |
| MODBUS       |         | COMPORT=COM5&BAUDRATE=9600&SLAVE=1                                   |      |
| CLEWARE      |         | SETTINGS=NA                                                          |      |
| SCAN         |         | DELETE=0&TIMEOUT=300&COUNT=5                                         |      |
| SMS          |         | COMPORT=COM3&BAUDRATE=115200&SMSC=+316540881000&RCP1=+31416540775&VA |      |
| START_SWITCH |         | COMPORT=COM4&BAUDRATE=9600&SLAVE=1                                   | I DK |

Figure 31: Configuration of the drivers

| TOXcontrol:   | Communication settings for the TOXcontrol instrument                   |
|---------------|------------------------------------------------------------------------|
| Modbus:       | Settings for data communication with another PC                        |
| Cleware:      | Driver for cabinet temperature sensor; temperature is displayed in the |
|               | status screen.                                                         |
| SCAN:         | Driver for data integration Scan sensor                                |
| SMS:          | Settings for SMS function                                              |
| Start Switch: | Driver for external start signal TOXcontrol instrument                 |

Note: Contact your local support engineer for more info

### 9.6.6 Configuration of the procedures

Note: This function is only available in Service Manager level

With this function you can hide unused procedures. When selecting "Configuration of the procedures" the following screen will appear:

| ENABLED | Name                                                |          |
|---------|-----------------------------------------------------|----------|
|         | Rinsing the instrument                              |          |
| ~       | Start Bacteria culture (2x25ml)                     |          |
|         | Start Bacteria culture (50ml)                       |          |
|         | Normal Toxicity Measurement                         |          |
|         | SPE Sample Toxicity Measurement                     |          |
|         | Normal Toxicity and SPE Sample Toxicity Measurement | OK       |
| V       | Positive Control Measurement                        | <u> </u> |
|         | Negative Control Measurement                        | Cancel   |
|         | Blank Solution Measurement                          |          |
| ~       | Blank Solution Positive Control Measurement         |          |
| ~       | Maintenance: Replacing syringes                     |          |
|         | Maintenance: Adjust Tip height                      |          |
|         | Maintenance: Adjust step positions tips             |          |
|         | Dilution Series Measurement                         |          |

Figure 32: Configuration of the procedures

The selected procedures, checkbox on, are visible for the user and manager.

### 9.6.7 Save variable settings

Use this function to save variable settings. Only the process variables are saved, system variables are not saved in this file.

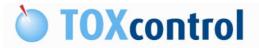

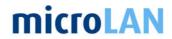

This function can be used when process settings need to be copied to another instrument.

### 9.6.8 Load variable settings

Use this function to load variable settings.

See § 9.6.7 Save variable settings

### 9.6.9 Exit

Stopping the engine. This is only possible when the actual procedure has been stopped or aborted.

### 9.6.10 On

Engine switch on.

See: § 9.3 Engine

### 9.6.11 Off

Engine switch off.

See: § 9.3 Engine

### 9.6.12 Start

Start a selected procedure.

See: § 9.4.1 Starting a procedure

### 9.6.13 Stop

Stop the currently running procedure, the procedure will end the actual cycle before it will stop.

See: § 9.4.2 Stopping and aborting a procedure

### 9.6.14 Abort

Aborts the currently running procedure, the procedure will be aborted and will stop without finishing the cycle.

See: § 9.4.2 Stopping and aborting a procedure

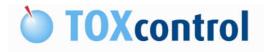

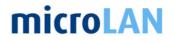

### 9.6.15 Selection of period

The data in the TOX control Engine software can be displayed in tables and charts. The period that is displayed can be set with the period selector. When selecting "Selection of period" the following window will appear:

| electio   | on o  | f p | erio | d       |      |    |    |    |        |      |     |     |      |     |    |    |             |
|-----------|-------|-----|------|---------|------|----|----|----|--------|------|-----|-----|------|-----|----|----|-------------|
| - Start o | f per | iod |      |         |      |    |    | En | d of p | erio | d — |     |      |     |    | _  | Today       |
|           | 1     | nov | emt  | per 2   | 2010 | D  | •  |    | •      |      | lec | emb | er 2 | 010 |    | •  |             |
| 5.<br>200 | ma    | di  | wo   | do      | V    | za | zo |    | and.   | ma   | di  | wo  | do   | Vľ  | za | zo | Last 24 hou |
| 43        |       |     |      |         |      |    |    |    | 48     |      |     | 1   | ⊘    | 3   | 4  | 5  |             |
| 44        | 1     | 2   | 3    | 4       | 5    | 6  | 7  |    | 49     | 6    | 7   | 8   | 9    | 10  | 11 | 12 | Yesterday   |
| 45        | 8     | 9   | 10   | 11      | 12   | 13 | 14 |    | 50     | 13   | 14  | 15  | 16   | 17  | 18 | 19 | +           |
| 46        | 1.255 | 16  | 17   | 18      | 19   | 20 | 21 |    | 51     | 20   | 21  |     | 23   | 24  | 25 | 26 | Last 7 day  |
| 47        | 1 22  | 22  | 24   | and the | 20   | 27 | 20 |    | ED     | 27   | 20  | 20  | 20   | -71 |    |    |             |

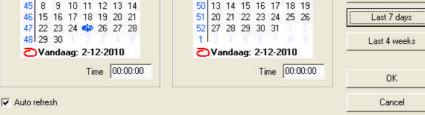

Figure 33: Selection of period

| Start of period: | Select start date and time                                           |
|------------------|----------------------------------------------------------------------|
| End of period:   | Select end date and time*                                            |
| *Auto refresh:   | When checkbox is on, the end period is the actual time and date.     |
|                  | To select a period in the past switch off the auto refresh function. |
| Today:           | Auto selection period: Today                                         |
| Last 24 hours:   | Auto selection period: Last 24 hours                                 |
| Yesterday:       | Auto selection period: Yesterday                                     |
| Last 4 weeks:    | Auto selection period: Last 4 weeks                                  |
|                  |                                                                      |

### 9.6.16 Show gauge labels

With this function you switch on and off the gauge labels in the status screen

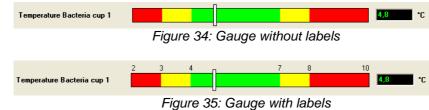

### 9.6.17 Remarks

This instruction has the same functionality as the remark button.

See: § 9.4.3 Add a remark

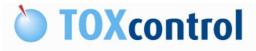

### 9.7 INFO BAR

| •     |     |
|-------|-----|
| micro |     |
|       | LAN |
|       |     |

| Bacteria cup 1 in use for measurement                         | Bacteria cup 2 in use for cultivation | Extra Bacteria activation busy |
|---------------------------------------------------------------|---------------------------------------|--------------------------------|
| Performing program step: Waiting for temperature to stabilize |                                       | •                              |
|                                                               | Figure 36: Info bar                   |                                |

The first line of the info bar contains info about the Cultivation procedures.

### 9.8 STATUS SCREEN

The Status page will provide information about the status of the instrument, like alarms, temperature readings, volume of bottles and the procedure which is performed at that moment.

To show the status screen select "Status"

| Status 🔀 Variable                        | s info 🔀            | Chart page       | 🔲 History page               | 🖹 Remarks page | 😽 Activity p               |
|------------------------------------------|---------------------|------------------|------------------------------|----------------|----------------------------|
|                                          |                     | Figure 37:       | Screen selecti               | on; Status     |                            |
|                                          | - WA TOYCON         |                  | TO LID FC                    |                |                            |
| microLAN TOXcontrol Engi<br>File Control | 10 VT - TUACUN      | TRUL 3.26 - PRUC | IDUKIS                       |                |                            |
| Engine                                   |                     |                  | Status of                    | the instrument |                            |
| 0 0 n                                    | oxicity Measurement |                  | <b></b>                      |                |                            |
| 0 Off                                    | Start               | I Stop           | 🖹 Remark                     |                |                            |
| Waiting period until end of run          |                     |                  | 1.1                          |                | Minutes                    |
| Temperature Bacteria cup 1               |                     |                  |                              |                | .8 *C                      |
| Temperature Bacteria cup 2               |                     |                  |                              |                | ,31 °C                     |
| Temperature Incubation unit              |                     |                  |                              |                | 6,63 *C                    |
| Volume bacteria cup 1                    |                     |                  |                              |                | 15 ml                      |
| Volume bacteria cup 2                    |                     |                  |                              | 2              | 15 ml                      |
| Volume of Control solution               |                     |                  |                              |                | i,92 ml                    |
| Volume of Salt solution                  |                     |                  |                              |                | 100 ml                     |
| Toxicity                                 |                     |                  |                              |                | %                          |
| Toxicity alarm counts                    |                     |                  |                              |                |                            |
| TOX Pos. Ctrl                            |                     |                  |                              |                | 9,51 %                     |
| TOX Neg. Ctrl                            |                     |                  |                              |                | 0,2 %                      |
| Bacteria cup 1 in use for measuremen     |                     |                  | cup 2 in use for cultivation | Estr           | a Bacteria activation busy |
| Variable value modified: Volume of Sa    |                     |                  |                              |                | 0                          |

Figure 38: Status screen

The main part of this page, is the display of several gauges, with its boundaries (alarm settings and warning setting). The gauges can be displayed with or without the numbers for the boundaries. The colours represent the same conditions as described above.

Next to the gauges are the description (left side) or the name of a variable and the latest obtained value (right side). Black variable names can be changed.

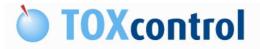

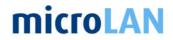

🞸 Activity page

The user can change a setting of a variable when clicking on the description. A new submenu will be presented.

See: § 9.9.1 Changing a variable

### 9.9 VARIABLES INFO SCREEN

The second page (Variables info) is required to set up the TOXcontrol, like for instance the settings for alarm thresholds, temperature settings, incubation time etc. This page is user dependent. Some variables can only be set by the manager.

Figure 39: Screen selection

See also: § 11 Variable info

To show the variables info screen select "Variables info"

| Variable                                   | Value | Unit    | Target | LowLow | Low | High      | HighHigh  |
|--------------------------------------------|-------|---------|--------|--------|-----|-----------|-----------|
| Waiting period until end of run            | 0     | Minutes |        | 0      | 0   | 9         | 9         |
| ncubation time                             | 2     | Minutes |        | 1      | 1   | 45        | 60        |
| Adaptation time for bacteriamix to 15 °C   | 2     | Minutes |        | ্ৰ     | 1   | 30        | 30        |
| Frequency for positive control measurement | 25    |         |        | 0      | 0   | 100       | 100       |
| Counter for positive control measurement   | 0     |         |        | 0      | 0   | 100       | 100       |
| Frequency for negative control measurement | 25    |         |        | 0      | 0   | 100       | 100       |
| Counter for negative control measurement   | 0     |         |        | 0      | 0   | 100       | 100       |
| Temperature Bacteria cup 1                 | 6,17  | °C      | 4      | 0      | 0   | 10        | 10        |
| Temperature Bacteria cup 2                 | 3,89  | °C      | 4      | 2      | 3   | 6         | 7         |
| Temperature Incubation unit                | 15,23 | °C      | 15     | 12     | 13  | 17        | 18        |
| Luminance ref                              | 0     |         |        | 0      | 0   | 100000000 | 100000000 |
| Luminance sample                           | 0     |         |        | 0      | 0   | 100000000 | 100000000 |
| Volume bacteria cup 1                      | 25    | ml      |        | 1      | 5   | 25        | 25        |
| Volume bacteria cup 2                      | 25    | ml      |        | 1      | 5   | 25        | 25        |
| Volume of Control solution                 | 6,5   | ml      |        | 1      | 2   | 10        | 10        |
| Volume of Salt solution                    | 1000  | ml      |        | 10     | 20  | 1000      | 1000      |
| Toxicity                                   | 0     | %       |        | -25    | -20 | 10        | 20        |
| Static Threshold Toxicity                  | 20    |         |        | -30    | -30 | 100       | 100       |
| Toxicity alarm counts                      | 0     |         |        | 0      | 0   | 5         | 5         |
| TOX Pos. Ctrl                              | 89,51 | %       |        | 0      | 0   | 100       | 100       |
| TOX Neg. Ctrl                              | -0,2  | %       |        | -8     | -7  | 5         | 7         |
| Correction factor                          | 0     |         |        | 0      | 0   | 100       | 100       |

📭 Status 🔀 Variables info 💹 Chart page 🔳 History page 🗎 Remarks page

Figure 40: Variables info screen, User level

Note: Grey text is read only and cannot be changed

## **microLAN**

|            | Variable                                             | Value | Unit    | Target | LowLow | Low | High      | HighHigh |
|------------|------------------------------------------------------|-------|---------|--------|--------|-----|-----------|----------|
|            | Waiting period until end of run                      | 0     | Minutes |        | 0      | 0   | 9         | 9        |
|            | Incubation time                                      | 2     | Minutes |        | 1      | 1   | 45        | 60       |
|            | Adaptation time for bacteriamix to 15 °C             | 2     | Minutes |        | 1      | 1   | 30        | 30       |
|            | Volume of Sample (right side)                        | 5     | ml      |        | 0      | 0   | 100       | 100      |
|            | Preparation volume of bacteria (left side)           | 5     | ml      |        | 0      | 0   | 10        | 10       |
|            | Cycle time for Normal Toxicity Measurements          | 0     | Minutes |        | 0      | 0   | 1440      | 1440     |
| ł          | Waiting time to start Normal Toxicity<br>Measurement | 0     | Minutes |        | -1     | -1  | 1440      | 1440     |
| ĺ          | Frequency for positive control measurement           | 25    |         |        | 0      | 0   | 100       | 100      |
| l.         | Counter for positive control measurement             | 0     | -       |        | 0      | 0   | 100       | 100      |
| )          | Frequency for negative control measurement           | 25    |         |        | 0      | 0   | 100       | 100      |
| 1          | Counter for negative control measurement             | 0     |         |        | 0      | 0   | 100       | 100      |
| 2          | Save intermediate Luminescence readings              | 0     |         |        | 0      | 0   | 1         | 1        |
| 3          | Volume control solution in test                      |       | μl      |        | 40     | 40  | 10000     | 10000    |
| 8          | Temperature Bacteria cup 1                           | 5,99  |         | 4      | 0      | 0   | 10        | 10       |
| 5          | Temperature Bacteria cup 2                           | 5,47  |         | 4      | 2      | 3   | 6         | 7        |
| 5          | Temperature Incubation unit                          | 15,05 |         | 15     | 12     | 13  | 17        | 18       |
| <u>1</u> 0 | Volume of bacteria that will be taken from stock     | 50    | μl      | _      | 0      | 0   | 100       | 100      |
| 3          | Luminance ref                                        | 0     |         |        | 0      |     | 100000000 |          |
| 15         | Luminance sample                                     | 0     |         |        | 0      | 0   | 100000000 | 10000000 |
| )          | Low Luminance check                                  | 0     |         |        | 0      | 0   | 1         |          |
| 1          | Volume bacteria cup 1                                |       | ml      |        | 1      | 5   | 25        | 25       |
| 2          | Volume bacteria cup 2                                |       | ml      |        | 1      | 5   | 25        | 25       |
| 3          | Volume of Control solution                           | 6,5   | ml      |        | 1      | 2   | 10        | 10       |
| L:         | Volume of Salt solution                              | 1000  | ml      |        | 10     | 20  | 1000      | 1000     |
| 5          | Toxicity                                             | 0     | %       |        | -25    | -20 | 10        | 20       |
| 5          | Dynamic Threshold Toxicity                           | 100   |         |        | -30    | -30 | 100       | 100      |
| 22         | Static Threshold Toxicity                            | 20    |         |        | -30    | -30 | 100       | 100      |
| 8          | Toxicity alarm counts                                | 0     |         |        | 0      | 0   | 5         | E        |
| )          | TOX Pos. Ctrl                                        | 89,51 | %       |        | 0      | 0   | 100       | 100      |
| )          | TOX Neg. Ctrl                                        | -0,2  | %       |        | -8     | -7  | 5         | 7        |
| ì          | Correction factor                                    | 0     |         |        | Ő      | n n | 100       | 100      |

Figure 41: Variables info screen, Manager level

Note: Grey text is read only and cannot be changed

### 9.9.1 Changing a variable

When clicking (left mouse button) onto a variable name (the pointer will change), it is possible to change several settings.

In the user level you are limited on setting boundaries and set points.

| ame            |              | Visible             | to manager 🔽 |                 | Visible to user 🔽 |        |
|----------------|--------------|---------------------|--------------|-----------------|-------------------|--------|
| emperature Bac | steria cup 1 |                     |              |                 |                   |        |
| Value          |              |                     |              | Target          | Hystersis         |        |
| 4,57           |              |                     |              | 4               | 0,5               |        |
| Minimum        | LowLow limit | Low limit (warning) | High limit   | Alarm threshold | Maximum           | OK     |
| 0              | 2            | 3                   | 5            | 6               | 10                | Cancel |

Figure 42: Changing a variable

Name:

Name of the variable.

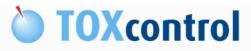

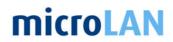

| Value:              | The actual value of the given variable. When filling up a bottle<br>for instance, the user can give the correct value for the specific<br>bottle. When the engine is in operation, this value will change<br>every time when the instrument takes a requested amount of<br>solution. |
|---------------------|----------------------------------------------------------------------------------------------------|
| Minimum:            | The minimum boundary for the given variable.                                                                                                    |
| Low Low limit:      | The lowest boundary for the given variable; the colour of the status bar is red between the low low limit and its minimum value; representing an alarm.                                                                                                    |
| Low limit:          | The low boundary for the given variable; the colour of the status<br>bar is yellow between the low limit and the low low limit,<br>representing a warning.                                                                                                    |
| High limit:         | The high boundary for the given variable; the colour of the status bar is green between the low and the high limit, representing a normal situation of the TOXcontrol. No messages will be presented in the status window.                                                           |
| Alarm threshold:    | The highest boundary for the given variable; the colour of the status bar will be yellow between the high and the high high limit; representing a warning. (High High limit)                                                                                                    |
| Maximum:            | The maximum range of the given variable; the colour of the status bar is red between the high high and the maximum value; representing an alarm.                                                                                                    |
| Hysteresis:         | Boundary for error messages.                                                                                                    |
| Target:             | The value for the TOXcontrol instrument to be set; the value field is grey and cannot be changed.                                                                                                    |
| Visible to user:    | Checkbox on, variable visible for user.                                                                                                    |
| Visible to manager: | Checkbox on, variable only visible for manager.                                                                                                    |

The user can set the different boundaries to his requirements. It is possible to set the status bar in which no warnings must be given or a direct alarm must be presented.

The alarm is only used when the toxicity is beyond the preset alarm values. When the user changes a parameter in a variable, the change of original value to the requested value is saved into the database.

🛄 See: § 12.2.1 File menu

Remarks page screen

If the user has changed the value and has acknowledged it by selecting the OK button, the following message will be displayed:

| Confirmation question                                                    |    |
|--------------------------------------------------------------------------|----|
| Do you want to give a remark with the reason for modifying the variable? | No |

Figure 43: Change a variable - Remark question

When selecting YES, a remark can be given.

See: § 9.4.3 Add a remark

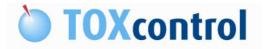

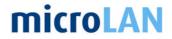

This page will be displayed, depending if the engine is set to user or manager mode. Variable names displayed in blue, are variables in which values can be changed. Grey displayed variables only give information (values) obtained from TOXcontrol. Values displayed in green are normal, in yellow as warning and in red as an error.

# 9.10 CHART PAGE SCREEN

This page presents the results of a given period in several graphs. Using the period selector, this page can present the latest results online or one can select a different period to look in the history graphically.

See: § 9.6.15 Selection of period

To show the chart page screen select "Chart page"

| 📢 Status 🔀 Variables info | 🔀 Chart page                            | 🔲 History page | 🖹 Remarks page | 🦸 Activity page |  |  |  |  |  |  |  |
|---------------------------|-----------------------------------------|----------------|----------------|-----------------|--|--|--|--|--|--|--|
|                           | Figure 44: Screen selection; Chart page |                |                |                 |  |  |  |  |  |  |  |

This page will show the results of TOXcontrol in a given period. The user can select a different chart setup, which microLAN can provide or a manager has made in TOXview.

Available charts:

Figure 46: Chart page screen; Toxicity Figure 47: Chart page screen; Toxicity Detailed Figure 50: Chart page screen; Temperatures Figure 51: Chart page screen; Direct Luminescence

Figure 48: Chart page screen; S::can\* Figure 49: Chart page screen; S::can + Toxicity\*

\*Note: These charts are only available in combination with a S::can Spectro::lyser UV-VIS sensor

Show legend checkbox can hide or show the chart legend. It's also possible to hide certain variables in the charts by de-activating the belonging checkbox.

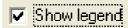

Figure 45: Show legend

# **microLAN**

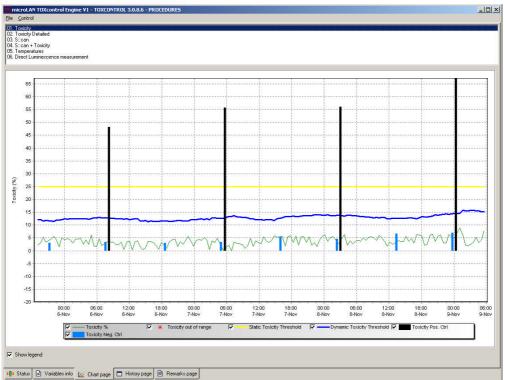

Figure 46: Chart page screen; Toxicity

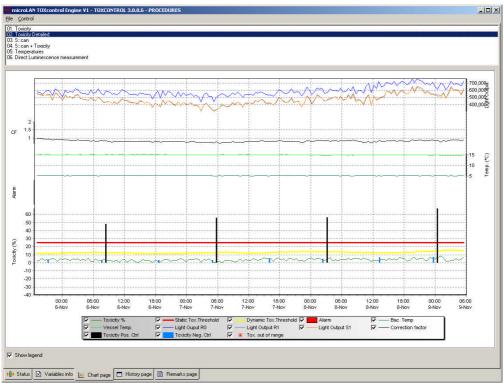

Figure 47: Chart page screen; Toxicity Detailed

# **microLAN**

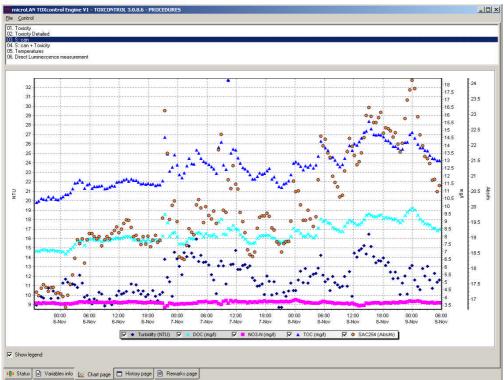

Figure 48: Chart page screen; S::can

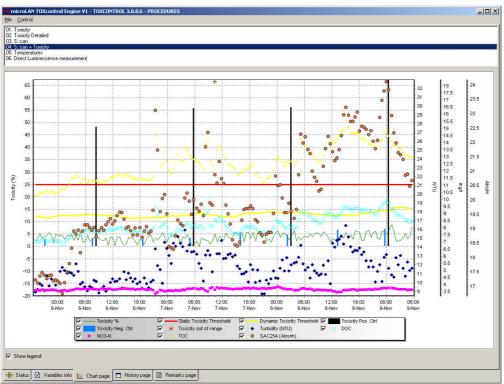

Figure 49: Chart page screen; S::can + Toxicity

# **microLAN**

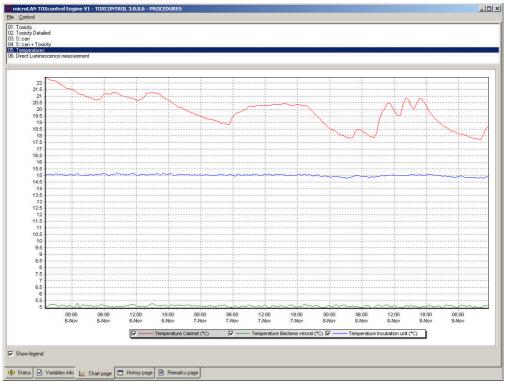

Figure 50: Chart page screen; Temperatures

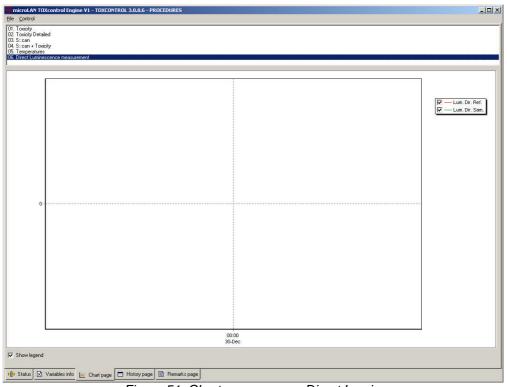

Figure 51: Chart page screen; Direct Luminescence

Using TOXview software, a group of data can be saved into a graphic file, for further analysis. The exported data is depending on the time frame selected in the period selector.

🛄 See: § 12.2.1 File menu

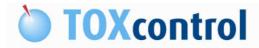

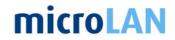

# 9.11 HISTORY PAGE SCREEN

Using the history page, the user and manager can look back for data which has been saved into the database.

To show the history page screen select "History page"

| 📫 Status 🔀 Variables info                 | 🔀 Chart page | 🔲 History page | 🖹 Remarks page | 🞸 Activity page |  |  |  |  |  |  |
|-------------------------------------------|--------------|----------------|----------------|-----------------|--|--|--|--|--|--|
| Figure 52: Screen selection; History page |              |                |                |                 |  |  |  |  |  |  |

This page presents the results of a given period in tables. Using the period selector, this page can present the latest results online or one can select a different period to look into the history table.

See: § 9.6.15 Selection of period

| I | TimeStamp           | Alarm | CF    | Incb. T. | Lum. Ref. TO | Lum. Ref. T1 | Lum. Sam. TO. | Lum. Sam. T1. | Temp. Bact. T | emp. Cab. | TOX Neg. Ctrl | TOX Pos. Ctrl | Toxicity |
|---|---------------------|-------|-------|----------|--------------|--------------|---------------|---------------|---------------|-----------|---------------|---------------|----------|
|   | 8-Nov-2010 09:12:25 | 0     | 0.79  | 15       | 598523       | 471765       | 617198        | 461437        | 5.2           | 19.25     |               |               | 5.15     |
|   | 8-Nov-2010 09:42:00 | 0     | 0.76  | 15       | 595323       | 452900       | 613646        | 448286        | 5.0           | 19.75     |               |               | 3.97     |
| 1 | 8-Nov-2010 10:11:41 | 0     | 0.72  | 15       | 558915       | 403221       | 573609        | 389569        | 5.2           | 20.06     |               |               | 5.86     |
| 1 | 8-Nov-2010 10:41:14 | 0     | 0.75  | 15       | 658468       | 495911       | 673280        | 481514        | 5.2           | 20.44     |               |               | 5.04     |
| 1 | 8-Nov-2010 11:10:49 | 0     | 0.78  | 15       | 693636       | 541164       | 711172        | 534121        | 5.0           | 20.50     |               |               | 3.74     |
|   | 8-Nov-2010 11:40:25 | 0     | 0.68  | 15       | 564852       | 386237       | 568711        | 382033        | 5.0           | 20.13     |               |               | 1.76     |
|   | 8-Nov-2010 12:10:00 | 0     | 0.78  | 15       | 672418       | 523911       | 693918        | 522565        | 5.2           | 19.81     |               |               | 3.35     |
|   | 8-Nov-2010 12:39:39 | 0     | 0.75  | 15       | 628964       | 471860       | 631814        | 462018        | 4.9           | 19.50     |               |               | 2.53     |
|   | 8-Nov-2010 13:09:06 | 0     | 0.86  | 15       | 725074       | 47 1000      | 738541        | 402010        | 5.0           | 19.56     | 6.61          |               | 2.00     |
|   | 8-Nov-2010 13:38:34 | 0     | 0.00  | 15       | 644640       | 509676       | 656164        | 499014        | 5.0           | 20.38     | 0.01          |               | 3.81     |
|   |                     | 0     | 0.79  | 15       |              | 508082       |               |               | 5.1           | 20.38     |               |               | 3.01     |
|   | 8-Nov-2010 14:08:09 |       |       |          | 666371       |              | 683695        | 501913        |               |           |               |               |          |
|   | 8-Nov-2010 14:37:57 | 0     | 0.81  | 15       | 715896       | 582605       | 748277        | 587815        |               | 20.75     |               |               | 3.47     |
|   | 8-Nov-2010 15:07:30 | 0     | 0.83  | 15       | 700991       | 582663       | 729333        | 572030        | 5.1           | 20.25     |               |               | 5.64     |
|   | 8-Nov-2010 15:37:05 | 0     | 0.81  | 15       | 686139       | 558957       | 704736        | 552691        | 5.0           | 20.00     |               |               | 3.73     |
|   | 8-Nov-2010 16:06:43 | 0     | 0.85  | 15       | 723737       | 612304       | 739738        | 596453        | 5.1           | 20.38     |               |               | 4.70     |
|   | 8-Nov-2010 16:36:17 | 0     | 0.79  | 15       | 666652       | 524179       | 679999        | 518881        | 5.0           | 20.81     |               |               | 2.95     |
| ĺ | 8-Nov-2010 17:05:56 | 0     | 0.83  | 15       | 700453       | 580577       | 724593        | 562683        | 5.0           | 20.81     |               |               | 6.31     |
| 1 | 8-Nov-2010 17:35:30 | 0     | 0.83  | 15       | 726962       | 606123       | 750103        | 586969        | 5.0           | 20.50     |               |               | 6.15     |
|   | 8-Nov-2010 18:05:04 | 0     | 0.80  | 15       | 716596       | 572549       | 745937        | 563164        | 5.1           | 20.19     |               |               | 5.51     |
|   | 8-Nov-2010 18:34:40 | 0     | 0.81  | 15       | 677804       | 547492       | 692454        | 546887        | 5.2           | 19.81     |               |               | 2.22     |
|   | 8-Nov-2010 19:04:14 | 0     | 0.81  | 15       | 700057       | 564659       | 718636        | 565278        | 5.0           | 19.56     |               |               | 2.48     |
|   | 8-Nov-2010 19:33:47 | Ő     | 0.87  | 15       | 758954       | 658827       | 783880        | 639974        | 5.0           | 19.31     |               |               | 5.95     |
|   | 8-Nov-2010 20:03:22 | 0     | 0.84  | 15       | 706081       | 591611       | 723284        | 566889        | 5.1           | 19.13     |               |               | 6.46     |
|   | 8-Nov-2010 20:32:59 | 0     | 0.86  | 15       | 764167       | 654217       | 785909        | 648507        | 5.1           | 18.94     |               |               | 3.62     |
|   |                     | 0     | 0.87  | 15       | 740595       | 644354       | 755183        |               | 4.9           |           |               |               | 5.60     |
|   | 8-Nov-2010 21:02:33 |       |       |          |              |              |               | 620249        |               | 18.81     |               |               |          |
|   | 8-Nov-2010 21:32:13 | 0     | 0.86  | 15       | 726472       | 622899       | 741370        | 597134        | 5.2           | 18.63     |               |               | 6.06     |
|   | 8-Nov-2010 22:01:47 | 0     | 0.82  | 15       | 683253       | 562862       | 686316        | 547885        | 5.1           | 18.56     |               |               | 3.10     |
|   | 8-Nov-2010 22:31:21 | 0     | 0.84  | 15       | 702193       | 588954       | 719603        | 585821        | 5.1           | 18.38     |               |               | 2.94     |
|   | 8-Nov-2010 23:00:55 | 0     | 0.84  | 15       | 670181       | 565941       | 692022        | 547869        | 5.1           | 18.31     |               |               | 6.25     |
|   | 8-Nov-2010 23:30:24 |       | 0.88  | 15       | 712907       |              | 741688        |               | 5.0           | 18.25     | 6.94          |               |          |
| l | 8-Nov-2010 23:59:52 | 0     | 0.83  | 15       | 650496       | 542790       | 672191        | 533719        | 5.0           | 18.13     |               |               | 4.84     |
|   | 9-Nov-2010 00:29:25 |       | 0.84  | 15       | 616602       |              | 629578        |               | 5.2           | 18.13     |               | 67.2          |          |
| 1 | 9-Nov-2010 01:07:23 | 0     | 0.75  | 15       | 704243       | 526877       | 724948        | 494454        | 5.1           | 18.06     |               |               | 8.83     |
|   | 9-Nov-2010 01:37:04 | 0     | 0.84  | 15       | 679223       | 570169       | 703831        | 556030        | 5.1           | 18.00     |               |               | 5.89     |
|   | 9-Nov-2010 02:06:41 | 0     | 0.80  | 15       | 610143       | 489015       | 621482        | 487071        | 5.1           | 17.88     |               |               | 2.21     |
|   | 9-Nov-2010 02:36:17 | 0     | 0.84  | 15       | 653533       | 546087       | 678732        | 555949        | 5.0           | 17.81     |               |               | 1.97     |
|   | 9-Nov-2010 03:05:54 | 0     | 0.88  | 15       | 724319       | 636889       | 757460        | 649148        | 5.1           | 17.01     |               |               | 2.53     |
|   | 9-Nov-2010 03:05:54 | 0     | 0.88  | 15       | 685574       | 605033       | 757460        | 610942        | 4.9           | 17.75     |               |               | 2.53     |
|   |                     | 0     |       | 15       |              |              |               |               |               |           |               |               | 5.25     |
|   | 9-Nov-2010 04:05:06 |       | 0.88  |          | 692760       | 609069       | 715289        | 595835        | 5.0           | 17.69     |               |               |          |
|   | 9-Nov-2010 04:34:43 | 0     | 0.87  | 15       | 684504       | 596587       | 709690        | 599311        | 5.1           | 18.06     |               |               | 3.11     |
|   | 9-Nov-2010 05:04:21 | 0     | 0.82  | 15       | 661597       | 544154       | 679295        | 535432        | 5.1           | 18.56     |               |               | 4.17     |
| ļ | 9-Nov-2010 05:33:57 | 0     | 0.87  | 15       | 732198       | 634865       | 755855        | 604186        | 5.1           | 18.75     |               |               | 7.81     |
| l |                     |       |       |          |              |              |               |               |               |           |               |               |          |
| 1 | Count               | 155   | 167   | 167      | 167          | 155          | 167           | 155           | 167           | 167       | 8             | 4             | 155      |
| 1 | Minimum             | 0     | 0.66  | 15       | 434395       | 303753       | 447978        | 308661        | 4.9           | 17.69     | 2.96          | 48.2          | -0.03    |
|   | Maximum             | Ū     | 0.97  | 15       | 764167       | 658827       | 785909        | 649148        | 5.3           | 22.44     | 6.94          | 67.2          | 8.83     |
|   | Average             | 0.0   | 0.803 | 15.0     | 590967.6     | 474736.3     | 610573.2      | 471731.0      | 5.08          | 19,902    | 4.52          | 56.83         | 3.726    |
|   | Quantity            | 0.0   | 0.000 | 10.0     | 000001.0     |              | 0100/ 0.2     |               | 5.00          | .0.002    | 4.54          | 30.05         | 0.120    |
|   | Std. Dev.           | 0.0   | 0.056 | 0.0      | 66077.0      | 73707.0      | 67484.1       | 70174.9       | 0.08          | 1.176     | 1.623         | 7.85          | 1.609    |
|   |                     | 0.0   | 0.056 |          |              |              | 6/484.1       |               |               |           |               |               |          |
| ł | Variance            | U.U%  | 0.0%  | 0.0%     | *****        | ****         |               | 4924511420.2% | 0.01%         | 1.38%     | 2.63%         | 61.58%        | 2.59%    |
|   |                     |       |       |          |              |              |               |               |               |           |               |               |          |

Figure 53: History page screen; User level

# **microLAN**

|   | TimeStamp           | Alarm | CF   | DOC  | Incb. T. | NO3-N |       | Temp. Bact. Te |       |       | TOX Neg. Ctrl | TOX Pos. Ctrl |       |       |  |
|---|---------------------|-------|------|------|----------|-------|-------|----------------|-------|-------|---------------|---------------|-------|-------|--|
|   | 6-Nov-2010 19:25:38 | 0     | 0.77 | 7.82 | 15       | 3.64  | 19.07 | 5.1            | 20.31 | 11.36 |               |               | 3.45  |       |  |
|   | 6-Nov-2010 19:55:14 | 0     | 0.77 | 7.73 | 15       | 3.64  | 18.84 | 5.2            | 20.13 | 11.40 |               |               | 4.21  | 9.44  |  |
|   | 6-Nov-2010 20:24:53 | 0     | 0.78 | 7.75 | 15       | 3.65  | 18.91 | 5.1            | 20.13 | 11.42 |               |               | 4.58  | 10.06 |  |
|   | 6-Nov-2010 20:54:28 | 0     | 0.76 | 8.05 | 15       | 3.60  | 19.63 |                | 20.00 | 11.67 |               |               | 1.70  | 10.30 |  |
|   | 6-Nov-2010 21:24:10 | 0     | 0.77 | 9.48 | 15       | 3.35  | 23.11 | 5.2            | 19.94 | 14.53 |               |               | 3.47  | 13.81 |  |
|   | 6-Nov-2010 21:53:46 | .0    | 0.76 | 8.91 | 15       | 3.43  | 21.73 |                | 19.81 | 13.43 |               |               | 2.49  | 11.90 |  |
|   | 6-Nov-2010 22:23:22 | 0     | 0.76 | 8.03 | 15       | 3.60  | 19.58 | 5.1            | 19.75 | 12.30 |               |               | 4.02  | 11.45 |  |
|   | 6-Nov-2010 22:52:58 | 0     | 0.76 | 8.22 | 15       | 3.57  | 20.04 | 5.1            | 19.63 | 12.57 |               |               | 5.55  | 9.91  |  |
|   | 6-Nov-2010 23:22:34 | 0     | 0.77 | 8.27 | 15       | 3.52  | 20.18 | 5.1            | 19.56 | 13.38 |               |               | 3.77  | 14.55 |  |
|   | 6-Nov-2010 23:52:10 | 0     | 0.75 | 8.00 | 15       | 3.54  | 19.51 | 5.1            | 19.50 | 12.72 |               |               | 1.75  | 13.85 |  |
|   | 7-Nov-2010 00:21:46 | 0     | 0.75 | 7.53 | 15       | 3.56  | 18.37 | 5.1            | 19.44 | 12.07 |               |               | 3.89  | 13.08 |  |
|   | 7-Nov-2010 00:51:24 | 0     | 0.77 | 7.52 | 15       | 3.58  | 18.33 | 5.0            | 19.31 | 11.86 |               |               | 4.45  | 12.18 |  |
| ĺ | 7-Nov-2010 01:21:00 | 0     | 0.75 | 7.50 | 15       | 3.54  | 18.29 | 5.1            | 19.25 | 12.20 |               |               | 4.11  | 14.49 |  |
| í | 7-Nov-2010 01:50:42 | 0     | 0.75 | 7.68 | 15       | 3.59  | 18.74 | 5.1            | 19.25 | 12.66 |               |               | 5.13  | 14.10 |  |
| i | 7-Nov-2010 02:20:18 | 0     | 0.74 | 7.91 | 15       | 3.58  | 19.29 | 5.1            | 19.19 | 13.14 |               |               | 4.22  | 15.20 |  |
|   | 7-Nov-2010 02:49:53 | 0     | 0.70 | 7.86 | 15       | 3.58  | 19.17 | 5.0            | 19.13 | 12.80 |               |               | 0.49  | 14.48 |  |
| ĩ | 7-Nov-2010 03:19:30 | 0     | 0.75 | 7.83 | 15       | 3.62  | 19.09 | 5.1            | 19.06 | 12.77 |               |               | 3.89  | 14.06 |  |
|   | 7-Nov-2010 03:49:07 | 0     | 0.74 | 8.22 | 15       | 3.60  | 20.06 | 5.1            | 18.94 | 13.69 |               |               | 3.22  | 15.97 |  |
|   | 7-Nov-2010 04:18:42 | 0     | 0.74 | 8.29 | 15       | 3.70  | 20.23 | 5.2            | 19.00 | 13.50 |               |               | 4.95  | 13.59 |  |
|   | 7-Nov-2010 04:48:13 |       | 0.74 | 8.18 | 15       | 3.70  | 19.95 |                | 18.88 | 13.14 | 3.33          |               |       | 14.25 |  |
|   | 7-Nov-2010 05:17:41 | 0     | 0.69 | 7.99 | 15       | 3.70  | 19.49 | 5.0            | 18.88 | 12.95 |               |               | 0.22  | 13.47 |  |
|   | 7-Nov-2010 05:47:12 |       | 0.75 | 8.20 | 15       | 3.73  | 20.00 | 5.0            | 19.38 | 12.86 |               | 55.8          |       | 13.54 |  |
| Ì | 7-Nov-2010 06:25:10 | 0     | 0.66 | 8.08 | 15       | 3.68  | 19.71 | 5.1            | 19.63 | 12.73 |               |               | 2.07  | 13.22 |  |
|   | 7-Nov-2010 06:54:46 | 0     | 0.71 | 8.04 | 15       | 3.67  | 19.60 | 4.9            | 19.75 | 12.61 |               |               | -0.03 | 12.18 |  |
| Ī | 7-Nov-2010 07:24:25 | 0     | 0.72 | 8.14 | 15       | 3.71  | 19.85 | 5.0            | 19.81 | 12.44 |               |               | 3.35  | 11.64 |  |
| į | 7-Nov-2010 07:54:02 | 0     | 0.71 | 7.98 | 15       | 3.70  | 19.45 | 5.1            | 19.94 | 12.17 |               |               | 2.88  | 10.17 |  |
|   | 7-Nov-2010 08:23:37 | 0     | 0.72 | 8.96 | 15       | 3.58  | 21.84 | 5.0            | 20.00 | 13.88 |               |               | 2.62  | 13.10 |  |
|   | 7-Nov-2010 08:53:13 | 0     | 0.75 | 9.16 | 15       | 3.52  | 22.34 | 5.2            | 20.19 | 14.22 |               |               | 2.26  |       |  |
|   | 7-Nov-2010 09:22:51 | 0     | 0.73 | 8.15 | 15       | 3.72  | 19.89 | 5.1            | 20.25 | 12.72 |               |               | 0.92  | 13.10 |  |
|   | 7-Nov-2010 09:52:27 | 0     | 0.75 | 8.12 | 15       | 3.78  | 19.81 | 5.1            | 20.19 | 12.42 |               |               | 1.97  | 11.22 |  |
|   | 7-Nov-2010 10:22:08 | 0     | 0.75 | 8.55 | 15       | 3.62  | 20.87 | 5.0            | 20.25 | 18.28 |               |               | 4.97  | 32.73 |  |
|   | 7-Nov-2010 10:51:45 | 0     | 0.72 | 8.44 | 15       | 3.78  | 20.58 |                | 20.25 | 13.50 |               |               | 1.67  | 13.26 |  |
|   | 7-Nov-2010 11:21:20 | Ū     | 0.78 | 8.74 | 15       | 3.71  | 21.33 |                | 20.31 | 13.76 |               |               | 3.91  | 13.29 |  |
| i | 7-Nov-2010 11:50:56 | 0     | 0.78 | 8.50 | 15       | 3.76  | 20.73 |                | 20.31 | 13.69 |               |               | 3.20  | 14.75 |  |
| f | 7-Nov-2010 12:20:32 | 0     | 0.77 | 8.44 | 15       | 3.71  | 20.57 | 5.0            | 20.31 | 13.19 |               |               | 2.66  | 12.72 |  |
| Í | 7-Nov-2010 12:50:08 | 0     | 0.78 | 8.12 | 15       | 3.71  | 19.81 | 5.0            | 20.31 | 12.84 |               |               | 5.36  |       |  |
| í | 7-Nov-2010 13:19:44 | 0     | 0.80 | 8.00 | 15       | 3.69  | 19.51 | 5.1            | 20.38 | 12.54 |               |               | 3.84  | 13.15 |  |
| Í | 7-Nov-2010 13:49:23 | 0     | 0.78 | 7.85 | 15       | 3.69  | 19.15 |                | 20.38 | 12.45 |               |               | 3.16  | 13.26 |  |
| Í | 7-Nov-2010 14:18:59 | 0     | 0.82 | 7.63 | 15       | 3.65  | 18.60 |                | 20.38 | 12.32 |               |               | 4.03  | 12.94 |  |
| Î | 7-Nov-2010 14:48:40 | 0     | 0.82 | 7.56 | 15       | 3.69  | 18.44 | 5.1            | 20.38 | 12.09 |               |               | 5.73  | 13.12 |  |
| ĺ | 7-Nov-2010 15:18:16 | 0     | 0.78 | 7.54 | 15       | 3.68  | 18.39 | 5.1            | 20.44 | 11.80 |               |               | 5.22  | 11.86 |  |
| 1 | 7-Nov-2010 15:47:46 |       | 0.79 | 7.60 | 15       | 3.69  | 18.53 | 5.0            | 20.44 | 11.80 | 5.36          |               |       | 11.55 |  |
| 1 | 7-Nov-2010 16:17:13 | 0     | 0.79 | 7.91 | 15       | 3.68  | 19.30 |                | 20.38 | 11.97 | 0.00          |               | 5.64  | 10.97 |  |
| l | 7-Nov-2010 16:47:03 | 0     | 0.76 | 8.06 | 15       | 3.74  | 19.66 | 5.2            | 20.31 | 12.20 |               |               | 1.77  | 11.02 |  |
| l | 7-Nov-2010 17:16:39 | 0     | 0.79 | 8.08 | 15       | 3.71  | 19.70 | 5.1            | 20.31 | 12.11 |               |               | 5.57  | 11.20 |  |
| ĺ | 7-Nov-2010 17:46:16 | 0     | 0.82 | 8.08 | 15       | 3.75  | 19.70 | 5.0            | 20.38 | 12.16 |               |               | 5.75  |       |  |
| l | 7-Nov-2010 18:15:54 | 0     | 0.81 | 8.11 | 15       | 3.69  | 19.79 |                | 20.38 | 12.33 |               |               | 3.16  |       |  |
| _ | 7-Nov-2010 18:45:31 | 0     | 0.80 | 8.07 | 15       | 3.74  | 19.69 | 5.1            | 20.25 | 12.48 |               |               | 5.68  | 11.47 |  |
|   | 7-Nov-2010 19:15:12 | 0     | 0.00 | 7.92 | 15       | 3.74  | 19.31 | 5.2            | 20.25 | 11.78 |               |               | 2.17  | 10.04 |  |
|   | 7-Nov-2010 19:44:49 | 0     | 0.77 | 7.89 | 15       | 3.70  | 19.24 |                | 20.25 | 11.92 |               |               | 5.38  | 11.41 |  |
| 2 | 7-Nov-2010 20:14:25 | 0     | 0.80 | 7.73 | 15       | 3.69  | 18.85 |                | 20.25 | 11.52 |               |               | 5.42  |       |  |
|   | 7-Nov-2010 20:44:03 | 0     | 0.00 | 7.70 | 15       | 3.71  | 18.78 | 5.1            | 19.88 | 11.28 |               |               | 3.21  | 8.74  |  |
| f | 7-100#2010 20.44.03 | 0     | 0.70 | 7.70 | 15       | 0.70  | 10.70 | 5.1            | 10.00 | 11.20 |               |               | 5.21  | 0.74  |  |
|   |                     |       |      |      |          |       |       |                |       |       |               |               |       |       |  |

Figure 54: History page screen; Manager level

Using TOXview software, a group of data can be saved into a spreadsheet file, for further analysis. The data exported is depending on the time frame selected in the period selector.

📖 See: § 12.2.1 File menu

# 9.12 REMARKS PAGE SCREEN

The remarks page will provide the user specific information in different operation groups.

To show the remarks page screen select "Remarks page"

|   | 🕕 Status 🗹 Variables info | 🔀 Chart page  | 🔲 History page  | 🗎 Remarks page | 🥳 Activity page | ſ |
|---|---------------------------|---------------|-----------------|----------------|-----------------|---|
| 1 |                           | Figure 55: Sc | reen selection; | Remark page    |                 |   |

See: § 9.4.3 Add a remark

Available remark pages:

Figure 56: Remarks page; Alarms Figure 57: Remarks page; Maintenance Figure 58: Remarks page; Message from program Figure 59: Remarks page; Variable modified

Also available: "Data evaluation" and "Fault/error" remarks.

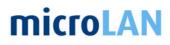

(also

| Pata evaluation<br>auit/Error<br>faintenance<br>fessage from program<br>faitable modified |                            |                       |                          |  |
|-------------------------------------------------------------------------------------------|----------------------------|-----------------------|--------------------------|--|
| imestamp                                                                                  | Subject                    | Remark                | Comment                  |  |
| 010/11/09 06:31:47                                                                        | Low limit exceeded         | Volume bacteria       | 6<6                      |  |
| 010/11/10 10:53:07                                                                        | High limit exceeded        | Toxicity              | 20.52 > 20               |  |
| 010/11/10 10:53:08                                                                        | Alarm                      | Toxicity              | 20.52 > 11.0497211875569 |  |
| 010/11/10 10:53:18                                                                        | Alarm solved               | Toxicity              | 20.52 < 25               |  |
| 010/11/10 11:22:43                                                                        | High limit exceeded solved | Toxicity              | 10.33 < 20               |  |
| 010/11/11 08:14:17                                                                        | Alarm                      | Toxicity              | 19 > 10.7871417037606    |  |
| 010/11/11 08:14:27                                                                        | Alarm solved               | Toxicity              | 19 < 25                  |  |
| 010/11/12 05:35:23                                                                        | Alarm                      | Toxicity              | 13.18 > 10.41564581915   |  |
| 010/11/12 05:35:33                                                                        | Alarm solved               | Toxicity              | 13.18 < 25               |  |
| 010/11/13 22:54:41                                                                        | LowLow limit exceeded      | Toxicity              | -25.3 < -20              |  |
| 010/11/13 23:24:16                                                                        | LowLow limit solved        | Toxicity              | -9.26 > -20              |  |
| 010/11/13 23:53:52                                                                        | LowLow limit exceeded      | Toxicity              | -27.4 < -20              |  |
| 010/11/14 00:23:31                                                                        | Minimum range exceeded     | Toxicity              | -44.96 < -30             |  |
| 010/11/14 01:52:07                                                                        | Minimal range exceeded s   | Toxicity              | 6.17 > -30               |  |
| 010/11/14 01:52:07                                                                        | LowLow limit solved        | Toxicity              | 6.17 > -20               |  |
| 010/11/14 02:59:41                                                                        | Minimum range exceeded     | Toxicity              | -41.92 < -30             |  |
| 10/11/15 10:12:48                                                                         | Minimal range exceeded s   | Toxicity              | 11.59 > -30              |  |
| 010/11/15 14:09:49                                                                        | Low limit exceeded         | Toxicity              | -16.33 < -15             |  |
| 010/11/15 14:09:24                                                                        | Minimum range exceeded     | Toxicity              | -50.0 < -30              |  |
| 010/11/15 15:09:01                                                                        | Minimal range exceeded s   | Toxicity              | 8.44 > -30               |  |
| 010/11/15 15:09:01                                                                        | Low limit exceeded solved  | Toxicity              | 8.44 > -15               |  |
| 010/11/15 15:38:40                                                                        | Low limit exceeded         | Toxicity              | -15.33 < -15             |  |
| 010/11/15 16:08:18                                                                        | Minimum range exceeded     | Toxicity              | -49.55 < -30             |  |
| 010/11/15 16:37:57                                                                        | Minimal range exceeded s   | Toxicity              | -15.67 > -30             |  |
| 010/11/15 17:07:32                                                                        | Low limit exceeded solved  | Toxicity              | 12.9>-15                 |  |
| 010/11/15 20:05:05                                                                        | Alarm                      | TOX Neg. Ctrl         | 11.08 > 10               |  |
| 010/11/15 22:41:20                                                                        | Low limit exceeded         | Toxicity              | -16.92 < -15             |  |
| 010/11/15 23:10:56                                                                        | Minimum range exceeded     | Toxicity              | -70.1 < -30              |  |
| 010/11/16 05:35:55                                                                        | Minimum range exceeded     | Intermediate Toxicity | -110.67 < -100           |  |
| 010/11/16 05:51:41                                                                        | Minimal range exceeded s   | Intermediate Toxicity | -40.73 > -100            |  |
| 010/11/16 06:03:29                                                                        | Minimum range exceeded     | Intermediate Toxicity | -105.3 < -100            |  |
| 010/11/16 06:21:18                                                                        | Minimal range exceeded s   | Intermediate Toxicity | -47.28 > -100            |  |
| 010/11/16 06:32:06                                                                        | Minimum range exceeded     | Intermediate Toxicity | -101.58 < -100           |  |
| 010/11/16 06:50:44                                                                        | Minimal range exceeded s   | Intermediate Toxicity | 3.45>-100                |  |
| 010/11/16 07:04:53                                                                        | Alarm solved               | TOX Neg. Ctrl         | 6.38 < 10                |  |
| 010/11/16 07:32:18                                                                        | Minimum range exceeded     | Intermediate Toxicity | -106.83 < -100           |  |
| 010/11/16 07:50:04                                                                        | Minimal range exceeded s   |                       | -39.45 > -100            |  |
| 010/11/16 08:02:53                                                                        | Minimum range exceeded     | Intermediate Toxicity | -111.1 < -100            |  |
| 010/11/16 08:19:41                                                                        | Minimal range exceeded s   | Intermediate Toxicity | -4.93 > -100             |  |
| 010/11/16 10:16:16                                                                        | Maximum range exceeded     |                       | 130.53 > 100             |  |
| 010/11/17 02:38:59                                                                        | Minimum range exceeded     |                       | -59.64 < -30             |  |
| 010/11/17 06:35:55                                                                        | Minimal range exceeded s   |                       | -14.38>-30               |  |
|                                                                                           |                            | Toxicity              | -54.28 < 30              |  |

Figure 56: Remarks page; Alarms

| 10000                             |             |                                       |                                             |  |
|-----------------------------------|-------------|---------------------------------------|---------------------------------------------|--|
| arm<br>ata evaluation             |             |                                       |                                             |  |
| ault/Error                        |             |                                       |                                             |  |
| aintenance<br>essage from program |             |                                       |                                             |  |
| ariable modified                  |             |                                       |                                             |  |
| imestamp                          | Subject     | Remark                                | Comment                                     |  |
| 010/11/09 10:08:51                | Maintenance | Maintenance: Syringes replaced        |                                             |  |
| 10/11/09 10:09:09                 | Maintenance | Maintenance: Bottle salt refilled     |                                             |  |
| 10/11/09 10:09:23                 | Maintenance | Maintenance: Control solution refiled |                                             |  |
| 10/11/09 10:23:24                 | Maintenance | Maintenance: Bacteria refilled        | Bact. L022040x in med. 0082 d.d. 05-11-2010 |  |
| 10/11/16 10:02:52                 | Maintenance | Maintenance: Syringes replaced        |                                             |  |
| 10/11/16 10:03:10                 | Maintenance | Maintenance: Bottle salt refilled     |                                             |  |
| 10/11/16 10:03:32                 | Maintenance | Maintenance: Control solution refiled |                                             |  |
| 10/11/16 10:15:46                 | Maintenance | Maintenance: Bacteria refilled        | Bac. L022040x in med. 584 d.d. 12-11-2010   |  |
| 10/11/23 11:21:27                 | Maintenance | Maintenance: Bottle salt refilled     |                                             |  |
| 10/11/23 11:21:35                 | Maintenance | Maintenance: Syringes replaced        |                                             |  |
| 10/11/23 11:21:53                 | Maintenance | Maintenance: Control solution refiled |                                             |  |
| 10/11/23 11:22:06                 | Maintenance | Maintenance: Bottle salt refilled     |                                             |  |
| 10/11/23 11:35:57                 | Maintenance | Maintenance: Bacteria refilled        | bact. L022043x in med. 584 d.d. 19-11-2010  |  |
| 10/11/30 12:04:40                 | Maintenance | Maintenance: Bottle salt refilled     |                                             |  |
| 10/11/30 12:04:52                 | Maintenance | Maintenance: Control solution refiled |                                             |  |
| 10/11/30 12:05:06                 | Maintenance | Maintenance: Syringes replaced        |                                             |  |
| 10/11/30 12:06:15                 | Maintenance | Maintenance: Bacteria refilled        | Bac. L022043x in med. 584 d.d. 26-11-2010   |  |
|                                   |             |                                       |                                             |  |
|                                   |             |                                       |                                             |  |
|                                   |             |                                       |                                             |  |
|                                   |             |                                       |                                             |  |
|                                   |             |                                       |                                             |  |
|                                   |             |                                       |                                             |  |
|                                   |             |                                       |                                             |  |
|                                   |             |                                       |                                             |  |
|                                   |             |                                       |                                             |  |
|                                   |             |                                       |                                             |  |
|                                   |             |                                       |                                             |  |
|                                   |             |                                       |                                             |  |
|                                   |             |                                       |                                             |  |
|                                   |             |                                       |                                             |  |
|                                   |             |                                       |                                             |  |
|                                   |             |                                       |                                             |  |
|                                   |             |                                       |                                             |  |
|                                   |             |                                       |                                             |  |
|                                   |             |                                       |                                             |  |
|                                   |             |                                       |                                             |  |
|                                   |             |                                       |                                             |  |

Figure 57: Remarks page; Maintenance

# **microLAN**

| Nam<br>Jata evaluation<br>Fault/Error<br>Maintenance |                                              |                                         |                                   |   |
|------------------------------------------------------|----------------------------------------------|-----------------------------------------|-----------------------------------|---|
| lessage from program<br>ariable modified             |                                              |                                         |                                   |   |
| imestamp                                             | Subject                                      | Remark                                  | Comment                           |   |
| 2010/11/23 17:27:33                                  | Message from program                         | Program for Toxcontrol has been stopped |                                   |   |
| 010/11/23 17:36:47                                   | Message from program                         | Program for Toxcontrol has been started |                                   |   |
| 010/11/23 17:40:08                                   | Message from program                         | Engine started                          |                                   |   |
| 010/11/23 17:40:38                                   | Message from program                         | Procedure started                       | Rinsing the instrument            |   |
| 010/11/23 17:44:35                                   | Message from program                         | Procedure stopped                       |                                   |   |
| 010/11/23 17:45:01                                   | Message from program                         | Procedure started                       | Normal Toxicity Measurement       |   |
| 010/11/24 14:36:47                                   | Message from program                         | Procedure stopped                       |                                   |   |
| 010/11/24 14:56:26                                   | Message from program                         | Engine stopped                          |                                   |   |
| 010/11/24 14:56:28                                   | Message from program                         | Program for Toxcontrol has been stopped |                                   |   |
| 010/11/24 14:59:18                                   | Message from program                         | Program for Toxcontrol has been started |                                   |   |
| 010/11/24 15:02:47                                   | Message from program                         | Engine started                          |                                   |   |
| 010/11/24 15:03:09                                   | Message from program                         | Procedure started                       | Normal Toxicity Measurement       |   |
| 010/11/24 17:01:23                                   | Message from program                         | Procedure stopped                       |                                   |   |
| 010/11/24 17:07:34                                   | Message from program                         | Program for Toxcontrol has been started |                                   |   |
| 010/11/24 17:07:53                                   | Message from program                         | Engine started                          |                                   |   |
| 010/11/24 17:10:20                                   | Message from program                         | Procedure started                       | Normal Toxicity Measurement       |   |
| 010/11/25 11:34:23                                   | Message from program                         | Logon as service manager                | Tronia Tonoy Hoddadinin           |   |
| 010/11/25 11:34:51                                   | Message from program                         | Log off service manager                 |                                   |   |
| 010/11/20 23:32:20                                   | Message from program                         | Logon as service manager                |                                   |   |
| 010/11/28 23:35:46                                   | Message from program                         | Log off service manager                 |                                   |   |
| 010/11/29 17:13:11                                   | Message from program                         | Procedure stopped                       |                                   |   |
| 010/11/29 17:13:18                                   | Message from program                         | Engine stopped                          |                                   |   |
| 010/11/29 17:13:22                                   | Message from program                         | Program for Toxcontrol has been stopped |                                   |   |
| 010/11/29 17:16:26                                   | Message from program                         | Program for Toxcontrol has been started |                                   |   |
| 010/11/29 17:16:37                                   | Message from program                         | Engine started                          |                                   |   |
| 010/11/29 17:18:40                                   | Message from program                         | Procedure started                       | Rinsing the instrument            |   |
| 010/11/29 17:22:35                                   | Message from program                         | Procedure stopped                       | reading the restantion.           |   |
| 010/11/29 17:35:46                                   | Message from program                         | Procedure started                       | Rinsing the instrument            |   |
| 010/11/29 17:39:59                                   | Message from program                         | Procedure stopped                       | Contracting in the internation in |   |
| 010/11/29 17:41:53                                   | Message from program                         | Procedure stopped<br>Procedure started  | Normal Toxicity Measurement       |   |
| 010/11/30 09:08:14                                   | Message from program                         | Procedure stopped                       | riomari onovy mousefulliti        |   |
| 010/11/30 11:46:20                                   | Message from program                         | Procedure stopped                       | Maintenance: Replacing syringes   |   |
| 010/11/30 11:57:53                                   | Message from program                         | Procedure stopped                       | markenarice. I replacing symiges  | — |
| 010/11/30 11:58:07                                   | Message from program                         | Procedure started                       | Maintenance: Adjust Tip height    |   |
| 010/11/30 11:59:07                                   | Message from program                         | Procedure stopped                       | manitorianos, Aquist rip filogrit |   |
| 010/11/30 12:06:59                                   | Message from program                         | Procedure started                       | Rinsing the instrument            |   |
| 010/11/30 12:06:59                                   | Message from program<br>Message from program | Logon as service manager                | r many the instrument             |   |
| 010/11/30 12:07:32                                   | Message from program<br>Message from program | Procedure stopped                       |                                   |   |
| 10/11/30 12:16:56                                    | Message from program                         | Log off service manager                 |                                   |   |
| 10/11/30 12:16:56                                    |                                              | Procedure started                       | Normal Toxicity Measurement       |   |
| 010/11/30 12:46:43                                   | Message from program                         |                                         | normal i oxicity measurement      |   |
| 010/11/30 12:46:43<br>010/11/30 12:48:06             | Message from program                         | Logon as service manager                |                                   |   |
|                                                      | Message from program                         | Log off service manager                 |                                   |   |
| 2010/12/06 14:43:26                                  | Message from program                         | Logon as manager                        |                                   |   |

Figure 58: Remarks page; Message from program

| nestamp Subject                                                                                                    |                                                                                                    |                                                                   |   |
|----------------------------------------------------------------------------------------------------|----------------------------------------------------------------------------------------------------|-------------------------------------------------------------------|---|
|                                                                                                    | Bemark                                                                                                    | Comment                                                           | 1 |
| 10/11/09 10:09:00 Variable value mod                                                                                                    | ified Volume of Salt solution                                                                                                    | 348 -> 1000                                                       | - |
| 10/11/09 10:09:17 Variable value mod                                                                                                    |                                                                                                    | 6.64 -> 7                                                         | - |
| 10/11/09 10:21:57 Variable value mod                                                                                                    | ified Volume bacteria                                                                                                    | 5.7 > 25                                                          | - |
| 10/11/09 10:25:23 Variable value mod                                                                                                    | ified Counter for positive control measurement                                                                                                    | 17 ⇒ 37                                                           | - |
| 10/11/16 10:03:02 Variable value mod                                                                                                    |                                                                                                    | 340 → 1000                                                        |   |
| 10/11/16 10:03:26 Variable value mod                                                                                                    | ified Volume of Control solution                                                                                                    | 6.68 -> 7                                                         |   |
| 10/11/16 10:15:11 Variable value mod                                                                                                    |                                                                                                    | 8.5 > 25                                                          | - |
| 10/11/16 10:16:51 Variable value mod                                                                                                    |                                                                                                    | 22 -> 37                                                          | 1 |
| 10/11/16 10:17:03 Variable value mod                                                                                                    |                                                                                                    | 3 -> 18                                                           |   |
| 10/11/17 18:16:27 Variable value mod                                                                                                    |                                                                                                    | 860 -> 285                                                        | 7 |
| 10/11/19 12:23:06 Variable value mod                                                                                                    | ified Position sample                                                                                                    | 285 -> 860                                                        |   |
| 10/11/20 18:27:31 Variable value mod                                                                                                    | ified Position sample                                                                                                    | 860 > 285                                                         |   |
| 10/11/23 11:21:45 Variable value mod                                                                                                    | ified Volume of Control solution                                                                                                    | 6.68 -> 7                                                         |   |
| 10/11/23 11:21:58 Variable value mod                                                                                                    | ified Volume of Salt solution                                                                                                    | 326 > 1000                                                        |   |
| 0/11/23 11:35:16 Variable value mod                                                                                                    | ified Volume bacteria                                                                                                    | 8.15 -> 25                                                        | - |
| 0/11/23 11:36:26 Variable value mod                                                                                                    | ified Counter for positive control measurement                                                                                                    | 29 → 38                                                           |   |
| 0/11/23 11:36:36 Variable value mod                                                                                                    | ified Counter for negative control measurement                                                                                                    | 10 -> 17                                                          |   |
| 0/11/23 11:59:03 Variable value mod                                                                                                    | ified Counter for positive control measurement                                                                                                    | 38 -> 36                                                          |   |
| 10/11/20 11:59:24 Variable value mod                                                                                                    | ified Position sample                                                                                                    | 205 -> 000                                                        |   |
| 10/11/29 13:22:53 Variable value mod                                                                                                    | ified Frequency for negative control measurement                                                                                                    | 20 -> 10                                                          |   |
| 10/11/30 12:04:32 Variable value mod                                                                                                    | ified Volume of Salt solution                                                                                                    | 340 -> 1000                                                       |   |
| 10/11/30 12:04:46 Variable value mod                                                                                                    | ified Volume of Control solution                                                                                                    | 6.68 > 7                                                          |   |
| 10/11/30 12:05:37 Variable value mod                                                                                                    | ified Volume bacteria                                                                                                    | 8.5 > 25                                                          |   |
| 10/11/30 12:07:58 Variable value mod                                                                                                    |                                                                                                    | 16 → 37                                                           |   |
| 10/11/30 12:08:08 Variable value mod                                                                                                    | ified Counter for negative control measurement                                                                                                    | 7 → 8                                                             |   |
| 10/11/30 12:16:40 Variable value mod                                                                                                    | ified Frequency for negative control measurement                                                                                                    | 10 → 20                                                           |   |
| 10/11/30 12:16:47 Variable value mod                                                                                                    | ified Counter for negative control measurement                                                                                                    | 8 -> 18                                                           |   |
| 10/11/30 12:04:32         Variable value mod           10/11/30 12:04:46         Variable value mod           10/11/30 12:05:37         Variable value mod           10/11/30 12:07:58         Variable value mod           10/11/30 12:07:08         Variable value mod           10/11/30 12:07:08         Variable value mod           10/11/30 12:07:08         Variable value mod           10/11/30 12:07:08         Variable value mod           10/11/30 12:16:40         Variable value mod | tified Volume of Salt solution<br>Volume of Control rokution<br>field Volume bacteria<br>Counter for positive control measurement<br>field Counter for negative control measurement<br>field Frequency for negative control measurement | 340 > 1000<br>6.68 > 7<br>8.5 > 25<br>16 > 37<br>7 > 8<br>10 > 20 |   |

Figure 59: Remarks page; Variable modified

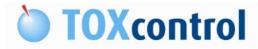

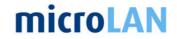

# 9.13 ACTIVITY PAGE SCREEN

The activity page displays the different commands the TOXcontrol is performing when a program is activated.

Note: This page is only available in Manager level.

To show the activity page screen select "Activity page"

| 🕕 Status 🖻 Variables info                  | 🔀 Chart page | 🔲 History page | 🖹 Remarks page | 🞸 Activity page |  |  |  |  |
|--------------------------------------------|--------------|----------------|----------------|-----------------|--|--|--|--|
| Figure 60, Screen coloction, Activity page |              |                |                |                 |  |  |  |  |

Figure 60: Screen selection; Activity page

On this page, the instructions to TOXcontrol or messages obtained from TOXcontrol or user are displayed, with the date and time when the activity was performed.

| Control<br>0-12-06 14:00:50 Waiting for: 5.000000 seconds                                                                        |  |
|----------------------------------------------------------------------------------------------------|--|
|                                                                                                    |  |
|                                                                                                    |  |
| 0-12-06 14:00:45 Waiting for: 5.000000 seconds                                                                                   |  |
| 0-12-06 13:59:42 Call Program Item: Mixing                                                                                       |  |
| .0-12-06 13:59:28 Performing program step: Measuring the lightoutput of bacteria in the sample                                   |  |
| 0-12-06 13:59:28 Call Program Item: Add mixture bacteria to sample                                                               |  |
| 0-12-06 13:59:21 Waiting for: 5.000000 seconds                                                                                   |  |
| 0-12-06 13:59:16 Waiting for: 5.000000 seconds                                                                                   |  |
| 0-12-06 13:59:10 Waiting for: 5.000000 seconds                                                                                   |  |
| 0-12-06 13:59:05 Waiting for: 5.000000 seconds                                                                                   |  |
| 0-12-06 13:58:27 Waiting for: WAITINGPERIOD.VALUE seconds                                                                        |  |
| 0-12-06 13:58:21 Waiting for: 5.000000 seconds                                                                                   |  |
| 0-12-06 13:58:15 Waiting for: 5.000000 seconds                                                                                   |  |
| 0-12-06 13:58:09 Waiting for: 5.000000 seconds                                                                                   |  |
| 0-12-06 13:58:04 Waiting for: 5.000000 seconds                                                                                   |  |
| 0-12-06 13:57:27 Waiting for: WAITINGPERIOD.VALUE seconds                                                                        |  |
| 0-12-06 13:57:20 Waiting for: 5.000000 seconds                                                                                   |  |
| 0-12-06 13:57:15 Waiting for: 5.000000 seconds                                                                                   |  |
| 0-12-06 13:57:09 Waiting for: 5,000000 seconds                                                                                   |  |
| 0-12-06 13:57:04 Waiting for: 5.000000 seconds                                                                                   |  |
| 0-12-06 13:56:26 Waiting for: WAITINGPERIOD.VALUE seconds                                                                        |  |
| 0-12-06 13:56:20 Waiting for: 5.000000 seconds                                                                                   |  |
| 0-12-06 13:56:14 Waiting for: 5.000000 seconds                                                                                   |  |
| 0-12-06 13:56:08 Waiting for: 5.000000 seconds                                                                                   |  |
| 0-12-06 13:55:03 Waiting for: 5.00000 seconds                                                                                    |  |
| 0-12-06 13:55:28 Waiting for: WAITINEPRIDE.VALUE seconds                                                                         |  |
| 0-12-06 13:55:21 Waiting for: 5.000000 seconds                                                                                   |  |
| 0-12-06 13:55:16 Waiting for: 5.000000 seconds                                                                                   |  |
| 0-12-06 13:55:10 Waiting for: 5.00000 seconds                                                                                    |  |
| 0-12-06 13:35:03 Waiting for: 5.00000 seconds                                                                                    |  |
| 0-12-06 13:35:00 Call Program Lem: Measuring the lightoutput of the bacteriamix                                                  |  |
| 0-12-06 13:55:00 tail Frogram Lem: Resulting the lightoutput of the Eacteriamix<br>0-12-06 13:54:33 Waiting for: 5.00000 seconds |  |
| UPI2-06 13:04:33 Waiting for: 5.000000 seconds<br>O-12-06 13:54:28 Waiting for: 5.000000 seconds                                 |  |
| UPI2-06 IS:04:26 Waiting For: 5.000000 Seconds<br>O-12-06 IS:53:28 Cail Program Item: Mixing                                     |  |
|                                                                                                    |  |
| 0-12-06 13:53:12 Waiting for: 5.000000 seconds                                                                                   |  |
| 0-12-06 13:53:09 Performing program step: Prepare sample                                                                         |  |
| 0-12-06 13:53:06 Waiting for: 2.000000 seconds                                                                                   |  |
| 0-12-06 13:52:07 Call Program Item: Mixing                                                                                       |  |
| 0-12-06 13:52:03 Waiting for: 2.000000 seconds                                                                                   |  |
| 0-12-06 13:52:01 Waiting for: 2.000000 seconds                                                                                   |  |
| 0-12-06 13:50:52 Call Program Item: Mixing                                                                                       |  |
| 0-12-06 13:50:18 Waiting for: 5.000000 seconds                                                                                   |  |
| 0-12-06 13:50:05 Call Program Item: Prepare mixture of bacteria                                                                  |  |
| 0-12-06 13:50:05 Performing program step: Run started                                                                            |  |
| 0-12-06 13:49:48 Call Program Item: Output to Modbus                                                                             |  |
| 0-12-06 13:49:48 Call Program Item: Initialize instrument (ready for use)                                                        |  |
| 0-12-06 13:49:48 Waiting for: DONE.VALUE seconds                                                                                 |  |
| .0-12-06 13:49:47 Performing program step: Waiting for start signal                                                              |  |
| 0-12-06 13:49:47 Call Program Item: Run ended                                                                                    |  |
| 0-12-06 13:47:09 Waiting for: 5.000000 seconds                                                                                   |  |
| 0-12-06 13:45:36 Call Program Item: Output to Modbus                                                                             |  |
| 0-12-06 13:45:36 Call Program Item: Initialize instrument (ready for use)                                                        |  |
| 0-12-06 13:45:36 Call Program Item: Rinsing the instrument                                                                       |  |
| 0-12-06 13:45:34 Call Program Item: Export of data                                                                               |  |
| 0-12-06 13:45:24 Waiting for: 10.000000 seconds                                                                                  |  |
|                                                                                                    |  |
|                                                                                                    |  |
| Status 🖸 Variables info 🗽 Chart page 🛅 History page 🖹 Remarks page 🥳 Activity page                                               |  |

Figure 61: Activity page screen

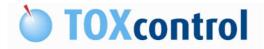

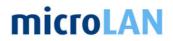

# **10. PROCEDURE INFO**

For the correct performance of the procedures the variables need to be set correctly.

Dec: § 11 Variable info

# **10.1 RINSING THE INSTRUMENT**

With this procedure you can start one cleaning cycle. In this cleaning cycle the left over fluids are taken from the mixing module and brought to the drain. Next step is filling the cups of the mixing module with reference water and after rinsing drained.

This rinsing procedure is also automatically performed after each measurement cycle.

After an "abort" instruction a rinsing procedure is always performed.

Used variables:

See: § 11.59 Number of rinsing steps

See: § 11.61 Volume required for rinsing instrument

# 10.2 START BACTERIA CULTURE (2X 17ML)

Note: This procedure is only for the iTOXcontrol instrument.

Note: This procedure is only necessary when inner cups are use in the cups of the bacteria module.

To use the luminescent bacteria culture they should be cultivated, this cultivation takes place in the bacteria module of the TOXcontrol instrument. During the cultivation the bacteria solution will be heated to  $20^{\circ}$ C for a time period of 7 hours, after this period the temperature will cool down to  $5^{\circ}$ C.

After a time period of 149 hours the bacteria solution in cup 2 will start the same cultivation procedure. This is pre-programmed in the software.

This means that after 1 week (after starting this procedure) the instrument will change over to cup 2.

When starting this procedure the following cultivation procedure for 2x 17ml will start.

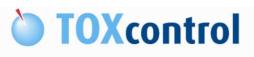

# **microLAN**

|                | 20°C | 15 A                   |                                      |         |          |                                                 |        |                                                    | 20°C  |
|----------------|------|------------------------|--------------------------------------|---------|----------|-------------------------------------------------|--------|----------------------------------------------------|-------|
| Bacteria cup 1 |      |                        |                                      |         |          |                                                 |        |                                                    |       |
|                | 5°C  |                        |                                      |         | 12       |                                                 |        |                                                    | - 5°C |
|                |      | 7 hours                |                                      | 6 days  |          |                                                 | 1 week |                                                    | ł     |
|                | 20°C | <u>}</u>               |                                      |         |          |                                                 |        |                                                    | 20°C  |
| Bacteria cup 2 |      | Maintena<br>bacteria o | nce: Set-up new<br>:ulture (2x 17ml) |         | -        | Switch over bacteria cup :<br>cup 2 (automatic) | 1 to   | Maintenance: Set-up new bacteria culture (2x 17ml) |       |
|                | 5°C  |                        |                                      |         | <b>_</b> | р.<br>                                          |        |                                                    | 5°C   |
|                |      | 1                      | 49 hours                             | 7 hours | 12 hours |                                                 | 1 week |                                                    |       |
|                |      | 8                      |                                      | 15      | 63       |                                                 |        |                                                    | b:    |

Figure 62: Cultivation procedure 2x 17ml

Follow the following steps:

| 1 | Start the procedure and confirm.                                                                                                    | See: § 9.4.1 Starting a procedure                                              |  |
|---|----------------------------------------------------------------------------------------------------|--------------------------------------------------------------------------------|--|
| 2 | microLAN TOXcontrol Engine       Image: Control Engine         Fill cup 1 with 17 ml Bacteria; Press OK when done       Image: Control Engine         Image: Control Engine       Image: Control Engine         Figure 63: Fill cup 1                                          | Fill cup 1 of the bacteria module with 17ml bacteria solution. And press: "OK" |  |
| 3 | microLAN TOXcontrol Engine       Image: Control Engine         Fill cup 2 with 17 ml Bacteria extract for cultivation; Press OK when done       Image: Control Engine         Image: Control Engine       Image: Control Engine         Figure 64: Fill cup 2       Fill cup 2 | Fill cup 2 of the bacteria module with 17ml bacteria solution. And press: "OK" |  |
| 4 | Performing program step: Waiting for temperature to stabilize                                                                                                    | Wait for the temperature to stabilize                                          |  |
|   | Figure 65: Stabilize                                                                                                    | before continue.                                                               |  |

Table 5: Start bacteria 2x 17ml

When the temperature is stabilized the next screen line will appear:

| Bacteria cup 1 in use for measurement | Bacteria cup 2 in use for cultivation | Extra Bacteria activation busy |
|---------------------------------------|---------------------------------------|--------------------------------|
|                                       | Figure 66: Active procedures          |                                |

The instrument is now ready to start a measurement procedure.

The cultivation procedure is now running as a back ground procedure, this means that you can start another procedure without ending this one.

Note: The cultivation procedure is only running when the Engine is switched on.

Used variables:

- See: § 11.17 Temperature bacteria cup 1
- See: § 11.18 Temperature bacteria cup 2
- See: § 11.25 Volume bacteria cup 1
- See: § 11.26 Volume bacteria cup 2
- Dec: § 11.29 Waiting time to start bacteria cultivation cup 2
- See: § 11.30 Temperature bacteria during cultivation cup 2
- See: § 11.31 Waiting time for bacteria cultivation to finish cup 2
- See: § 11.32 Temperature bacteria after cultivation cup 2

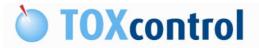

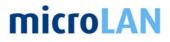

See: § 11.33 Waiting time to use bacteria cup 2

See: § 11.34 Waiting time to start bacteria cultivation cup 1

See: § 11.35 Temperature bacteria during cultivation cup 1

See: § 11.36 Waiting time for bacteria cultivation to finish cup 1

See: § 11.37 Temperature bacteria after cultivation cup 1

# 10.3 START BACTERIA CULTURE (2X 25ML)

Note: This procedure is only for the iTOXcontrol instrument.

To use the luminescent bacteria culture they should be cultivated, this cultivation takes place in the bacteria module of the TOXcontrol instrument. During the cultivation the bacteria solution will be heated to  $20^{\circ}$ C for a time period of 7 hours, after this period the temperature will cool down to  $5^{\circ}$ C.

After a time period of 149 hours the bacteria solution in cup 2 will start the same cultivation procedure. This is pre-programmed in the software.

This means that after 1 week (after starting this procedure) the instrument will change over to cup 2.

When starting this procedure the following cultivation procedure for 2x 25ml will start.

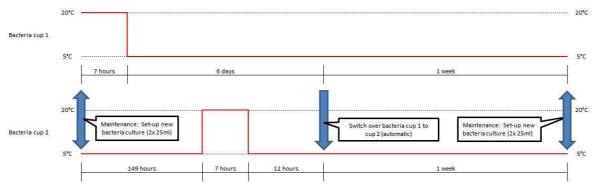

Figure 67: Cultivation procedure 2x 25ml

Follow the following steps:

| 1                    | Start the procedure and confirm.                                                                                                    | See: § 9.4.1 Starting a procedure                                              |
|----------------------|----------------------------------------------------------------------------------------------------|--------------------------------------------------------------------------------|
| 2                    | microLAN TOXcontrol Engine       Image: Control Engine         Fill cup 1 with 25 ml Bacteria; Press OK when done       Image: Control Engine         Image: Control Engine       Image: Control Engine         Figure 68: Fill cup 1                                                                                                    | Fill cup 1 of the bacteria module with 25ml bacteria solution. And press: "OK" |
| 3                    | microLAN TOXcontrol Engine       Image: Control Engine         Fill cup 2 with 25 ml Bacteria extract for cultivation; Press OK when done       Image: Control Engine         Image: Control Engine       Image: Control Engine       Image: Control Engine         Fill cup 2 with 25 ml Bacteria extract for cultivation; Press OK when done       Image: Control Engine       Image: Control Engine         Image: Control Engine       Image: Control Engine       Image: Control Engine       Image: Control Engine       Image: Control Engine         Image: Control Engine       Image: Control Engine       Image: Control Engine       Image: Control Engine       Image: Control Engine         Image: Control Engine       Image: Control Engine       Image: Control Engine       Image: Control Engine       Image: Control Engine         Image: Control Engine       Image: Control Engine       Image: Control Engine       Image: Control Engine       Image: Control Engine         Image: Control Engine       Image: Control Engine       Image: Control Engine       Image: Control Engine       Image: Control Engine         Image: Control Engine       Image: Control Engine       Image: Control Engine       Image: Control Engine       Image: Control Engine         Image: Control Engine       Image: Control Engine       Image: Control Engine       Image: Control Engine       Image: Control Engine       Image: Control Engine | Fill cup 2 of the bacteria module with 25ml bacteria solution. And press: "OK" |
| 4                    | Performing program step: Waiting for temperature to stabilize                                                                                                    | Wait for the temperature to stabilize                                          |
| Figure 70: Stabilize |                                                                                                    | before continue.                                                               |

Table 6: Start bacteria 2x 25ml

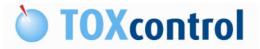

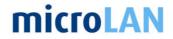

When the temperature is stabilized the next screen line will appear:

| Bacteria cup 1 in use for measurement | Bacteria |
|---------------------------------------|----------|
| Dacteria cup i in use foi measurement | Dacter   |

cup 2 in use for cultivation Figure 71: Active procedures Extra Bacteria activation busy

The instrument is now ready to start a measurement procedure.

The cultivation procedure is now running as a back ground procedure, this means that you can start another procedure without ending this one.

Note: The cultivation procedure is only running when the Engine is switched on.

Used variables:

See: § 11.17 Temperature bacteria cup 1 See: § 11.18 Temperature bacteria cup 2 See: § 11.25 Volume bacteria cup 1 See: § 11.26 Volume bacteria cup 2 See: § 11.29 Waiting time to start bacteria cultivation cup 2 See: § 11.30 Temperature bacteria during cultivation cup 2 See: § 11.31 Waiting time for bacteria cultivation to finish cup 2 See: § 11.32 Temperature bacteria after cultivation cup 2 See: § 11.33 Waiting time to use bacteria cup 2 See: § 11.34 Waiting time to start bacteria cultivation cup 1 See: § 11.35 Temperature bacteria during cultivation cup 1 See: § 11.36 Waiting time for bacteria cultivation to finish cup 1 See: § 11.37 Temperature bacteria after cultivation cup 1

# 10.4 START BACTERIA CULTURE (50ML)

Note: This procedure is only for the iTOXcontrol instrument.

To use the luminescent bacteria culture they should be cultivated, this cultivation takes place in the bacteria module of the TOXcontrol instrument. During the cultivation the bacteria solution will be heated to 20°C for a time period of 7 hours, after this period the temperature will cool down to 5°C.

When starting this procedure the following cultivation procedure for 50ml will start.

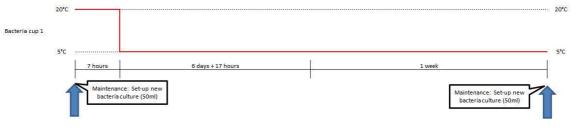

Figure 72: Cultivation procedure 50ml

Follow the following steps:

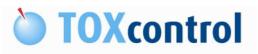

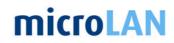

| 1 | Start the procedure and confirm.                                                                                                    | See: § 9.4.1 Starting a procedure                                            |
|---|----------------------------------------------------------------------------------------------------|------------------------------------------------------------------------------|
| 2 | microLAN TOXcontrol Engine       Image: Control Engine         Fill cup 1 with 50 ml Bacteria; Press OK when done       Image: Control Engine         Image: Control Engine       Image: Control Engine         Image: Control Engine | Fill cup of the bacteria module with 50ml bacteria solution. And press: "OK" |
| 4 | Performing program step: Waiting for temperature to stabilize                                                                                                    | Wait for the temperature to stabilize                                        |
|   | Figure 74: Stabilize                                                                                                    | before continue.                                                             |
|   | Toble 7                                                                                                    | · Start bactoria 50ml                                                        |

Table 7: Start bacteria 50ml

When the temperature is stabilized the next screen line will appear:

| Bacteria cup 1 in use for measurement | Bacteria cup 2 in use for cultivation | Extra Bacteria activation busy |
|---------------------------------------|---------------------------------------|--------------------------------|
|                                       | Figure 75: Active procedures          |                                |

The instrument is now ready to start a measurement procedure.

The cultivation procedure is now running as a back ground procedure, this means that you can start another procedure without ending this one.

Note: The cultivation procedure is only running when the Engine is switched on.

Used variables:

- See: § 11.17 Temperature bacteria cup 1
- See: § 11.25 Volume bacteria cup 1
- See: § 11.34 Waiting time to start bacteria cultivation cup 1
- See: § 11.35 Temperature bacteria during cultivation cup 1
- See: § 11.36 Waiting time for bacteria cultivation to finish cup 1
- See: § 11.37 Temperature bacteria after cultivation cup 1

# **10.5 NORMAL TOXICITY MEASUREMENT**

When selecting this procedure the TOXcontrol instrument will start a normal measurement, this means that the instrument will compare the sample with the reference water to calculate the toxicity.

The procedure steps are described in the following chapters:

## 10.5.1 Initialize

Instrument performs a initialization cycle, all movements will be reset and will return to the zero position.

# 10.5.2 Syringe cleaning

The syringes will be flushed with reference water, the used water is drained afterwards.

## **10.5.3** Prepare bacteria solution

Bacteria solution will be prepared.

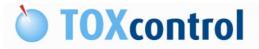

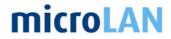

Bacteria solution: Reference water + NaCl solution + fresh bacteria.

Used variables:

See: § 11.6 Preparation volume of bacteria (left side)
 See: § 11.20 Volume of bacteria that will be taken from stock

# **10.5.4** Prepare sample/reference solution

Sample and reference solution is prepared. Sample solution: Sample water + NaCl solution Reference solution: Reference water + NaCl solution

Used variables:

See: § 11.5 Volume of Sample (right side)

# 10.5.5 Syringe cleaning

The syringes will be flushed with reference water, the used water is drained afterwards.

# **10.5.6 Measurement bacteria solution (T0)**

The bacteria solution in the left cup of the mixing module is taken into the PMT housing by the syringes to perform a luminescence measurement.

This is called the adaption time, the time for the bacteria solution to adept to 15°C. This adaption time is default 5 minutes, this means that every minute a luminescence measurement is performed. The last measurement is used for the calculation of the Toxicity and called Luminance TO.

Used variables:

- See: § 11.4 Adaption time for bacteria mix to 15°C
- See: § 11.21 Luminance ref
- See: § 11.24 Required number of readings of the sensor during measurement
- See: § 11.53 Luminance ref T0
- See: § 11.56 Luminance sample T0

# **10.5.7** Mixing bacteria solution with sample/reference solution

The bacteria solution is mixed with the reference and the sample solution.

## 10.5.8 Measurement sample/reference solution (T1)

The reference & sample solution in the right cups of the mixing module are taken into the PMT housing by the syringes to perform a luminescence measurement. This is called the incubation time, the time for the solution to go to get in contact with the bacteria solution.

This incubation time is default 15 minutes, this means that every minute a luminescence measurement is performed. The last measurement is used for the calculation of the Toxicity and called Luminance T1.

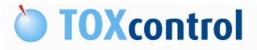

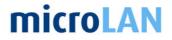

Used variables:

- See: § 11.4 Adaption time for bacteria mix to 15°C
- See: § 11.22 Luminance sample
- See: § 11.24 Required number of readings of the sensor during measurement
- See: § 11.54 Luminance ref T1
- See: § 11.57 Luminance sample T1

## **10.5.9 Calculation actual toxicity**

The measurements T0 and T1 for reference and sample are used to calculate the correction factor and toxicity.

Used variables:

See: § 11.44 ToxicitySee: § 11.51 Correction factor

More info about the calculations:

See also: (i)TOXcontrol User Manual

# 10.5.10 Cleaning cycle

After the measurement the samples are drained and the cups of the mixing module are flushed with reference water.

Used variables:

- See: § 11.59 Number of rinsing steps
- See: § 11.61 Volume required for rinsing instrument

Go to step: § 10.5.1 Initialize and the procedure will continue automatically.

# **10.6 SPE SAMPLE TOXICITY MEASUREMENT**

Note: This procedure is used in combination with a SPE concentration unit. More info can be found in the  $\square$  SPE user manual.

# 10.7 NORMAL TOXICITY AND SPE SAMPLE TOXICITY MEASUREMENT

Note: This procedure is used in combination with a SPE unit. More info can be found in the  $\square$  SPE user manual.

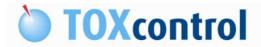

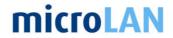

# **10.8 POSITIVE CONTROL MEASUREMENT**

When selecting this procedure the TOXcontrol instrument will start a positive control measurement, this means that the instrument will compare a polluted sample with the reference water to calculate the toxicity.

This procedure is used to check the response of the bacteria culture.

The positive control measurement is also automatically performed during the normal measurement.

The frequency of the positive control measurement can be set in the variables.

Used variables:

Get See: § 11.9 Frequency for positive control measurement

See: § 11.10 Counter for positive control measurement

The procedure steps are almost the same as a normal toxicity measurement accept the following steps:

## **10.8.1** Prepare sample/reference solution

Sample and reference solution is prepared. Sample solution: Reference water + NaCl solution + zinc solution Reference solution: Reference water + NaCl solution

Used variables:

See: § 11.27 Volume of control solutionSee: § 11.5 Volume of Sample (right side)

## 10.8.2 Cleaning cycle

After the measurement the samples are drained into the positive control drain and the and the cups of the mixing module are flushed with reference water.

Because we add zinc solution to the sample the instrument is performing extra rinsing steps.

Used variables:

- See: § 11.59 Number of rinsing steps
- See: § 11.60 Number of extra rinsing steps
- See: § 11.61 Volume required for rinsing instrument

# **10.9 NEGATIVE CONTROL MEASUREMENT**

When selecting this procedure the TOXcontrol instrument will start a negative control measurement, this means that the instrument will compare a reference sample with the reference water to calculate the toxicity.

This procedure is used to check the working principle of the instrument.

The negative control measurement is also automatically performed during the normal measurement.

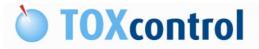

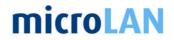

The frequency of the positive control measurement can be set in the variables.

Used variables:

See: § 11.11 Frequency for negative control measurement
 See: § 11.12 Counter for negative control measurement

The procedure steps are almost the same as a normal toxicity measurement accept the following steps:

## **10.9.1** Prepare sample/reference solution

Sample and reference solution is prepared. Sample solution: Reference water + NaCl solution Reference solution: Reference water + NaCl solution

Used variables:

See: § 11.5 Volume of Sample (right side)

# 10.10 BLANK SOLUTION MEASUREMENT

When selecting this procedure the TOXcontrol instrument will start a blank solution measurement. During a blank solution measurement the instrument will use blank solution instead of reference and sample water.

Blank solution contains water and NaCl solution. The amount of NaCl in the solution is 2%.

This procedure can be used to check the instrument without sample and reference water.

The rinsing steps in this procedure is performed with reference water.

The procedure steps are almost the same as a normal toxicity measurement accept the following steps:

#### **10.10.1** Prepare bacteria solution

Bacteria solution will be prepared. Bacteria solution: Blank solution + fresh bacteria.

Used variables:

See: § 11.6 Preparation volume of bacteria (left side)

See: § 11.20 Volume of bacteria that will be taken from stock

#### **10.10.2** Prepare sample/reference solution

Sample and reference solution is prepared. Sample solution: Blank solution Reference solution: Blank solution

Used variables:

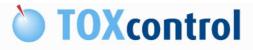

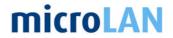

See: § 11.5 Volume of Sample (right side)

# 10.11 BLANK SOLUTION POSITIVE CONTROL MEASUREMENT

When selecting this procedure the TOXcontrol instrument will start a blank solution measurement with a positive control. During a blank solution measurement the instrument will use blank solution instead of reference and sample water. Blank solution contains water and NaCl solution. The amount of NaCl in the solution is 2%.

This procedure can be used to check the instrument without sample and reference water.

The rinsing steps in this procedure is performed with reference water.

The procedure steps are almost the same as a normal toxicity measurement accept the following steps:

## **10.11.1** Prepare bacteria solution

Bacteria solution will be prepared. Bacteria solution: Blank solution + fresh bacteria.

Used variables:

See: § 11.6 Preparation volume of bacteria (left side)

See: § 11.20 Volume of bacteria that will be taken from stock

#### **10.11.2** Prepare sample/reference solution

Sample and reference solution is prepared. Sample solution: Blank solution + zinc solution Reference solution: Blank solution

Used variables:

See: § 11.27 Volume of control solution

See: § 11.5 Volume of Sample (right side)

## 10.11.3 Cleaning cycle

After the measurement the samples are drained into the positive control drain and the and the cups of the mixing module are flushed with reference water. The rinsing steps in this procedure is performed with reference water. Because we add zinc solution to the sample the instrument is performing extra rinsing steps.

Used variables:

- Gerie See: § 11.59 Number of rinsing steps
- See: § 11.60 Number of extra rinsing steps
- See: § 11.61 Volume required for rinsing instrument

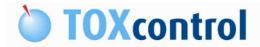

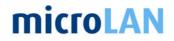

# **10.12 MAINTENANCE: REPLACING SYRINGES**

When selecting this procedure the TOXcontrol instrument will start the procedure to change the syringes.

Select the procedure: "Maintenance: Replace syringes" The following pop-up screens will appear:

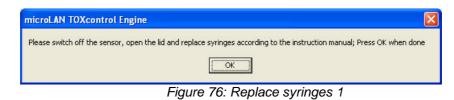

Follow the instruction in the window and press "OK".

| microLAN TOXcontrol Engine                                  | ×               |
|-------------------------------------------------------------|-----------------|
| Syringes will be filled with water; Waiting for 60 secs for | check syringens |
| ОК                                                          |                 |
|                                                             |                 |

Figure 77: Replace syringes 2

Press "OK" and the test procedure will be started.

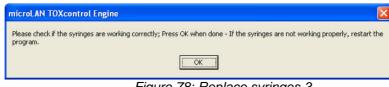

Figure 78: Replace syringes 3

Follow the instruction in the window and press "OK".

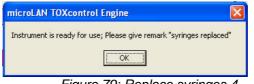

Figure 79: Replace syringes 4

Press "OK" and give a remark.

See: § 9.4.3 Add a remark

See also: TOXcontrol User Manual: § Exchange of the syringes

# 10.13 MAINTENANCE: ADJUST TIP HEIGHT

When selecting this procedure the TOXcontrol instrument will start the procedure to adjust the tip height.

Select the procedure: "Maintenance: Adjust tip height"

The tip arm is moving to the mix module position and will go down.

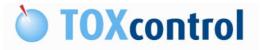

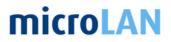

| microLAN TOXcontrol Engine                                                          | ×            |
|-------------------------------------------------------------------------------------|--------------|
| Please adjust the tips so that they nearly touch the bottom of the chamber; Press C | )K when done |
| Figure 80: Adjust tip height                                                        |              |

Follow the instruction in the window and press "OK".

See also: TOXcontrol User Manual: § Change the tips

# 10.14 MAINTENANCE: ADJUST STEP POSITIONS TIPS

When selecting this procedure the TOXcontrol instrument will start the procedure to adjust the tip positions.

Select the procedure: "Maintenance: Adjust step positions tips"

The following pop-up screens will appear:

| microLAN TOXcontrol Engine                                                        |
|-----------------------------------------------------------------------------------|
| Remove bacteria culture and control solution (without bottle); Press OK when done |
|                                                                                   |
| Lunio Ch.                                                                         |

Figure 81: Adjust step positions tips

Follow the instruction in the window and press "OK".

The arm will go to each position and will go down, check if the positions are correct. If not the positions can be changed in the variables. This can be done during the procedure.

Used variables:

- See: § 11.62 Position salt solution
- Dec: § 11.63 Position rinse solution
- See: § 11.64 Position drain normal
- See: § 11.65 Position sample
- See: § 11.66 Position SPE sample
- See: § 11.67 Position drain control
- See: § 11.68 Position control solution
- See: § 11.69 Position mix sample
- See: § 11.70 Position mix bacteria
- See: § 11.71 Position bacteria cup 2
- See: § 11.72 Position bacteria cup 1

# **10.15 DILUTION SERIES MEASUREMENT**

When selecting this procedure the TOXcontrol instrument will start the procedure for the dilution measurement.

Carry out the following procedure steps to set-up a dilution measurement:

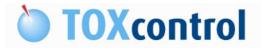

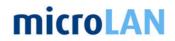

- 1. Fill a bottle with Blank Solution and place it in the position of the NaCl Bottle.
- 2. Place the sample (toxic solution) in the position of the Positive Control Solution.
- 3. Desired volume for the test can be filled in the following variable: Required volume depends on toxicity of the sample.

See: § 11.16 Volume control solution in test

#### Note:

Make sure that the first dilution results in the range of 10-20% toxicity, to prevent too much carry-over effect.

4. In this procedure the measurements are done in a certain steps. The performed steps in one cycle can be set in the following variable. For example:  $0 - 40 - 80 - 160 - 320 \,\mu$ l sample solution.

See: § 11.38 Dilution Series steps

The total amount of cycles can be set in the variable Dilution series cycles

See: § 11.39 Dilution Series Cycles

- 5. Select the procedure: "Dilution Series Measurement" and press "start".
- 6. After 5 series of measurements another cycle is started until all 3 cycles are ready. (Default settings)

#### Note:

Pay attention to the fact, that the first measurement without a toxic solution is counted as measurement nr. 1

7. The toxicity results are stored in the software as positive control results.

#### Note:

The total volume will always be 10 ml. For example: in the course of preparing the last dilution, the TOXcontrol is taking a total volume of 9,68 ml Blank Solution and thereafter the TOXcontrol will take a sample-volume of 320  $\mu$ L.

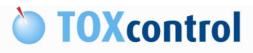

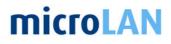

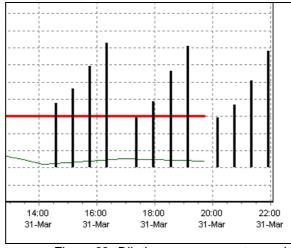

Figure 82: Dilution measurements results

# 10.16 PMT TEST (SERVICE MANAGER ONLY)

See: TOXcontrol Advanced Manual

# 10.17 SEND SMS (SERVICE MANAGER ONLY)

See: TOXcontrol Advanced Manual

# 10.18 OUTPUT TO MODBUS (SERVICE MANAGER ONLY)

See: TOXcontrol Advanced Manual

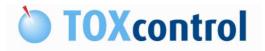

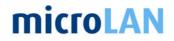

# 11. VARIABLE INFO

# **11.1 FACTOR VOLUME SYRINGE**

The steps that the syringe motor must turn to replace 1000 µl.

Note: This variable is only editable when logged in as Service Manager.

| Default value: | TOXcontrol old spindle type:<br>TOXcontrol new spindle type: | 205<br>1065 |
|----------------|--------------------------------------------------------------|-------------|
|                | iTOX spindle:                                                | 540         |
| Units:         | Steps per 1000 µl                                            |             |

# 11.2 WAITING PERIOD UNTIL END OF RUN

The time left in minutes before the run has ended or the next measurement will start. This time is calculated from the previous measurement so when the previous measurement is not the same as the next one this time can be inaccurate.

Default value: N.A. Units: Minutes

# **11.3 INCUBATION TIME**

The time in minutes for incubation of the bacteria with the sample. In this incubation time the luminescence bacteria can react with the sample. The longer the time period the longer the bacteria can react on the sample. At the end of this period the T1 value is measured.

Default value: 15 Units: Minutes

# 11.4 ADAPTION TIME FOR BACTERIA MIX TO 15°C

The time required for the bacteria solution to adapt to 15  $^{\circ}\text{C}$  , (Temperature mixing module).

At the end of this period the T0 value is measured.

Default value: 5 Units: Minutes

# 11.5 VOLUME OF SAMPLE (RIGHT SIDE)

The volume of sample that has to be prepared. If the user wants a dilution of 2, the value of this volume must be set to 5 ml.

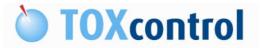

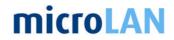

The amount of NaCl solution (20%) is always 10% of the total volume. This means that with the default setting 2x 4,5 ml sample / reference water + 2x 0,5 ml NaCl solution (20%) is used. The total volume in each right cup of the mixing module is 5 ml.

If one want to increase the sensitivity by decreasing the dilution rate of the sample, it is possible to increase the volume of sample preparation. For instance given the value 9 ml in the Volume of Sample (right side), the TOXcontrol will add 1 ml of bacteria mix to this sample. Beware that the light output must be sufficient enough to obtain correct toxicity measurements.

Default value: 5 Units: ml

# 11.6 PREPARATION VOLUME OF BACTERIA (LEFT SIDE)

The required volume to make a bacteria solution from the bacteria stock by adding salt solution and reference water. The amount of NaCl solution (20%) is always 10% of the total volume. This means that with the default setting 2x 4,5 ml reference water + 2x 0,5 ml NaCl solution (20%) is used. The total volume in the left cup of the mixing module is 10 ml.

Default value: 5 Units: ml

# 11.7 CYCLE TIME FOR NORMAL TOXICITY MEASUREMENTS

The cycle time for each measurement.

For example set this variable on 60 minutes and every 60 minutes a measurement will be started.

Note: Before the measurement will start the instrument will perform a cleaning cycle.

Set the variable on 0 minutes and the measurements starts without any delay.

Default value: 0 Units: Minutes

# 11.8 WAITING TIME TO START NORMAL TOXICITY MEASUREMENT

The time before the first measurement starts.

For example set this value on 45 minutes and after 45 minutes the first measurement will start, after this measurement the next measurement will start after the value: "Cycle time for normal toxicity measurement"

See: § 11.7 Cycle time for normal toxicity measurements

Default value: 0 Units: Minutes

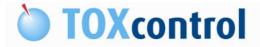

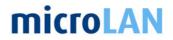

# 11.9 FREQUENCY FOR POSITIVE CONTROL MEASUREMENT

The given value will be the x<sup>th</sup> measurement that will be a positive control measurement and not a normal toxicity measurement.

When given 0, no control measurement will be carried out.

Default value: 25 (0 = Switched off) Units: Measurement cycles

# 11.10 COUNTER FOR POSITIVE CONTROL MEASUREMENT

Note: This variable is only editable when logged in as Service Manager.

The number of measurements performed, so you know when a positive control measurement is performed.

Default value: N.A. Units: Measurement cycles

# 11.11 FREQUENCY FOR NEGATIVE CONTROL MEASUREMENT

The given value will be the x<sup>th</sup> measurement that will be a negative control measurement and not a normal toxicity measurement.

When given 0, no control measurement will be carried out.

Default value: 25 (0 = Switched off) Units: Measurement cycles

## 11.12 COUNTER FOR NEGATIVE CONTROL MEASUREMENT

Note: This variable is only editable when logged in as Service Manager.

The number of measurements performed, so you know when a negative control measurement is performed.

Default value: N.A. Units: Measurement cycles

## 11.13 FREQUENCY FOR PURGING

After the set point is reached the instrument will blow air into the bacteria culture before the preparation of the bacteria solution.

When given 0, no purging is performed.

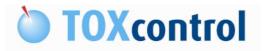

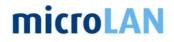

Note: This variable is only editable when logged in as Service Manager.

Default value: 0 Units: Measurement cycles

# 11.14 FREQUENCY FOR SMS

Note: Only available with additional hard- & software.

Frequency set point for Short Message Service.

When given 0, no message is send.

Note: This variable is only editable when logged in as Service Manager.

Default value: 0 Units: Measurement cycles

# 11.15 SAVE INTERMEDIATE LUMINESCENCE READINGS

Default only the luminescence readings on T0 and T1 are stored in the database, when set point is "1" all luminescence readings are saved in the database.

Default value: 0 Units: On / off

# **11.16 VOLUME CONTROL SOLUTION IN TEST**

The amount of control solution used in the sample solution during a positive control measurement.

Default value: 40 Units: µl

## 11.17 TEMPERATURE BACTERIA CUP 1

The required temperature of cup 1 of the bacteria module.

Default value: 5 Units: °C

# 11.18 TEMPERATURE BACTERIA CUP 2

The required temperature of cup 2 of the bacteria module.

Default value: 5 Units: °C

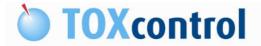

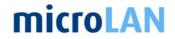

# **11.19 TEMPERATURE INCUBATION UNIT**

The required temperature in which the bacteria during the preparation of bacteria mix with the incubation and the sample must be kept.

Default value: 15 Units: °C

# 11.20 VOLUME OF BACTERIA THAT WILL BE TAKEN FROM STOCK

The amount of bacteria culture used in the bacteria solution.

Default value: 50 (40 when inner cup is used) Units: µl

## 11.21 LUMINANCE REF

The direct light output of the reference solution during a measurement. The value changes every time a measurement is requested by the engine. The user can check if a value is obtained.

Default value: N.A. Units: RLU (Relative Light Units)

# 11.22 LUMINANCE SAMPLE

The direct light output of the sample during a measurement. The value changes every time a measurement is requested by the engine. The user can check if a value is obtained.

Default value: N.A. Units: RLU (Relative Light Units)

# 11.23 LOW LUMINANCE CHECK

When switched on (default) the instrument will abort the actual measurement when the light output is 10% below the light output of the previous measurement. After aborting the measurement the instrument will retry 3 times before stopping the instrument.

The measurement will also be aborted when: CF < 0.4 & CF > 2.0See remark screen below.

| Timestamp           | Subject              | Remark                   | Comment                                                                   |
|---------------------|----------------------|--------------------------|---------------------------------------------------------------------------|
| 2009/05/12 15:20:31 | Message from program | Application remark       | Measurement aborted: Low Correction Factor (< 0.4)                        |
| 2009/05/12 15:29:14 | Message from program | Application remark       | Measurement aborted: Low Correction Factor (< 0.4)                        |
| 2009/05/12 15:37:56 | Message from program | Application alarm        | Low Correction Factor, please check your bacteria and add a fresh culture |
| 2009/05/12 15:40:13 | Message from program | Procedure engine stopped |                                                                           |

Figure 83: Low CF remark

When low luminance check is switched off the instrument will always continue the measurement even if there is absolutely no light output or when the PMT is switched off.

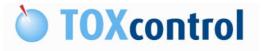

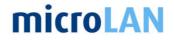

Default value: 1 Units: On / off

# 11.24 REQUIRED NUMBER OF READINGS OF THE SENSOR DURING MEASUREMENT

The amount of readings of the PMT sensor for each luminescence measurement. This is default set on 3 so this means that the software will calculate an average value from the 3 readings.

Note: This variable is only editable when logged in as Service Manager.

Default value: 3 Units: Readings

# 11.25 VOLUME BACTERIA CUP 1

The actual volume of stock solution of bacteria culture present in bacteria cup 1.

Default value: 25 (17 when inner cup is used) Units: ml

# 11.26 VOLUME BACTERIA CUP 2

The actual volume of stock solution of bacteria culture present in bacteria cup 2.

Default value: 25 (17 when inner cup is used) Units: ml

# 11.27 VOLUME OF CONTROL SOLUTION

The actual volume of control solution present in the bottle in the control module. This solution is used for the positive control measurement.

Default value: 6,5 Units: ml

# **11.28 VOLUME OF SALT SOLUTION**

The actual volume of salt solution present in the bottle in the NaCl module.

Default value: 1000 Units: ml

## 11.29 WAITING TIME TO START BACTERIA CULTIVATION CUP 2

The waiting time before the bacteria cultivation starts in bacteria cup 2.

Note: This variable is only editable when logged in as Service Manager.

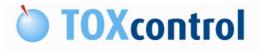

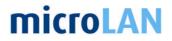

Default value: 149 Units: Hours

# 11.30 TEMPERATURE BACTERIA DURING CULTIVATION CUP 2

The temperature in bacteria cup 2 during cultivation.

Note: This variable is only editable when logged in as Service Manager.

Default value: 20 Units: °C

# 11.31 WAITING TIME FOR BACTERIA CULTIVATION TO FINISH CUP 2

The total cultivation period in bacteria cup 2. During the cultivation the temperature will rise to the cultivation temperature.

See: § 11.30 Temperature bacteria during cultivation cup 2

After this period the temperature will cool down to the temperature after cultivation.

See: § 11.32 Temperature bacteria after cultivation cup 2

Note: This variable is only editable when logged in as Service Manager.

Default value: 7 Units: Hours

# 11.32 TEMPERATURE BACTERIA AFTER CULTIVATION CUP 2

The temperature in bacteria cup 2 after cultivation.

Note: This variable is only editable when logged in as Service Manager.

Default value: 5 Units: °C

# 11.33 WAITING TIME TO USE BACTERIA CUP 2

The time before the instrument switches over from bacteria cup 1 to bacteria cup 2.

Note: This variable is only editable when logged in as Service Manager.

Default value: 12 Units: Hours

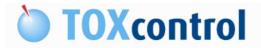

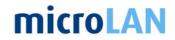

# 11.34 WAITING TIME TO START BACTERIA CULTIVATION CUP 1

The waiting time before the bacteria cultivation starts in bacteria cup 1.

Note: This variable is only editable when logged in as Service Manager.

Default value: 0 Units: Hours

# 11.35 TEMPERATURE BACTERIA DURING CULTIVATION CUP 1

The temperature in bacteria cup 2 during cultivation.

Note: This variable is only editable when logged in as Service Manager.

Default value: 20 Units: °C

# 11.36 WAITING TIME FOR BACTERIA CULTIVATION TO FINISH CUP 1

The total cultivation period in bacteria cup 1. During the cultivation the temperature will rise to the cultivation temperature.

Dec: § 11.35 Temperature bacteria during cultivation cup 1

After this period the temperature will cool down to the temperature after cultivation.

See: § 11.37 Temperature bacteria after cultivation cup 1

Note: This variable is only editable when logged in as Service Manager.

Default value: 7 Units: Hours

# 11.37 TEMPERATURE BACTERIA AFTER CULTIVATION CUP 1

The temperature in bacteria cup 1 after cultivation.

Note: This variable is only editable when logged in as Service Manager.

Default value: 5 Units: °C

# 11.38 DILUTION SERIES STEPS

The number of dilution steps in one cycle.

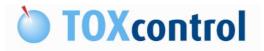

Note: This variable is only editable when logged in as Service Manager.

Default value: 5 Units: steps

# **11.39 DILUTION SERIES CYCLES**

The number of dilution cycles. After finishing all measurement cycles the instrument will stop automatically.

Note: This variable is only editable when logged in as Service Manager.

Default value: 3 Units: cycles

# **11.40 WASTE WATER APPLICATION**

Note: This variable is used only when your TOXcontrol will used in a waste water application.

The measurement is the same as the normal toxicity measurement but will be aborted when the intermediate toxicity is not between the actual set points.

When the intermediate toxicity is above the upper limit the sample water is diluted with reference water. The dilution factor is visible as D-factor.

See: § 11.41 Waste water dilution set point above

- See: § 11.42 Waste water dilution set point below
- See: § 11.43 D-factor

Waste water application: 0 = switched off, 1= switched on

Note: This variable is only editable when logged in as Service Manager.

Default value: 0 Units: On / off

# 11.41 WASTE WATER DILUTION SET POINT ABOVE

Note: This variable is used only when your TOXcontrol will used in a waste water application.

Upper level toxicity Toxicity above set-point "above" (between:20 - 40%) > D-factor 1 step up Toxicity above set-point "above" x2 (40%)

> D-factor 2 steps up

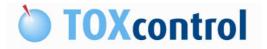

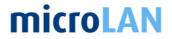

See: § 11.43 D-factor

Note: This variable is only editable when logged in as Service Manager.

Default value: 20 Units: %

# 11.42 WASTE WATER DILUTION SET POINT BELOW

Note: This variable is used only when your TOXcontrol will used in a waste water application.

Lower level toxicity Toxicity below set-point "below" (10%)

> D-factor 1 step down

□ See: § 11.43 D-factor

Note: This variable is only editable when logged in as Service Manager.

Default value: 10 Units: %

# 11.43 D-FACTOR

Note: This variable is used only when your TOXcontrol will used in a waste water application.

Dilution factor, number of dilution steps After restarting the procedure the measurement will start with th

After restarting the procedure the measurement will start with the D-factor of the last measurement (no reset D-factor).

Note: This variable is only editable when logged in as Service Manager.

Default value: N.A. Units: Steps

# 11.44 TOXICITY

The toxicity measured by the instrument during the latest normal measurement.

Default value: N.A. Units: %

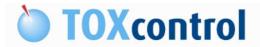

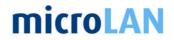

# 11.45 DYNAMIC THRESHOLD TOXICITY

The latest calculated dynamic threshold level depending of the history of data already obtained.

Default value: N.A. Units: %

# **11.46 STATIC THRESHOLD TOXICITY**

The static threshold for the toxicity is in accordance with the standard 20%. Values below this cannot be rated necessarily as toxicity. Because in the water monitoring through influences from waters a constant swing of the base line of the inhibition arises, one can only lower the alarm threshold, by using a dynamic value limit.

See: § 11.45 Dynamic Threshold Toxicity

Default value: 20 Units: %

# **11.47 TOXICITY ALARM COUNTS**

The alarm counter for toxicity alarms, when the set point is reached the instrument will give a toxicity alarm.

For example: Set point = 2, the alarm will be generated after two toxicity in a row.

Default value: 0 Units: Counts

# 11.48 TOX POS. CTRL

The toxicity measured by the instrument during the latest positive control measurement.

Default value: N.A. Units: %

## 11.49 TOX NEG. CTRL

The toxicity measured by the instrument during the latest negative control measurement.

Default value: N.A. Units: %

# 11.50 TOX SPE SAMPLE

Note: This variable is used only when your TOXcontrol will used in combination with a SPE unit. More info can be found in the III SPE user manual.

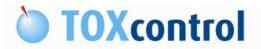

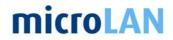

The toxicity measured by the instrument during the latest SPE sample toxicity measurement.

Note: This variable is only editable when logged in as Service Manager.

Default value: N.A. Units: %

# **11.51 CORRECTION FACTOR**

This factor is the light output of the reference at the end of the incubation period divided by the light output of the reference at the beginning of the incubation period. According to ISO 11348 this should be between 0.6 and 1.3 and is an indicator for the stability of the bacteria culture.

Default value: N.A. Units: Factor

# 11.52 INTERMEDIATE TOXICITY

The actual measured toxicity during the measurements.

Default value: N.A. Units: %

# 11.53 LUMINANCE REF T0

The light output of the reference channel at T0.

Default value: N.A. Units: RLU (Relative Light Units)

# 11.54 LUMINANCE REF T1

The light output of the reference channel at T1.

Default value: N.A. Units: RLU (Relative Light Units)

# 11.55 LUMINANCE REF T1 (CTRL)

The light output of the reference channel at T1 during a positive control measurement.

Default value: N.A. Units: RLU (Relative Light Units)

# 11.56 LUMINANCE SAMPLE TO

The light output of the sample channel at T0.

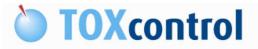

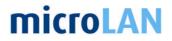

Default value: N.A. Units: RLU (Relative Light Units)

# 11.57 LUMINANCE SAMPLE T1

The light output of the sample channel at T1 during a normal measurement.

Default value: N.A. Units: RLU (Relative Light Units)

# 11.58 LUMINANCE SAMPLE T1 (CTRL)

The light output of the sample channel at T1 during a positive control measurement.

Default value: N.A. Units: RLU (Relative Light Units)

# 11.59 NUMBER OF RINSING STEPS

In order to prevent the sediment of contamination in the equipment, the sample chambers and measuring chambers are rinsed after each measurement with reference water. Rinsing cycles cost however time and increase the wear out of the syringes. When in normal measurements of water samples no toxicity is expected, it is sufficient to set one rinsing cycle. When samples with additive of chemicals or concentrated samples are measured, 3 rinsing cycles are recommended.

Note: A higher number of rinsing cycles increases the measuring interval.

Default value: 1 Units: Steps

# 11.60 NUMBER OF EXTRA RINSING STEPS

Rinsing is particularly important after measurements with the positive control measurement pollutants (sensitivity examination with calibration solution).

Number of extra rinsing steps performed after a positive control measurement. These extra rinsing steps are also used during a dilution measurement.

Default value: 3 Units: Steps

#### 11.61 VOLUME REQUIRED FOR RINSING INSTRUMENT

The volume of reference water used during a rinsing cycle. During a measurement 10ml of water is used. For cleaning we advise to use 10,5ml for optimal cleaning of the mixing module.

Default value: 10,5 Units: ml

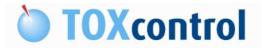

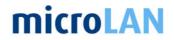

# **11.62 POSITION SALT SOLUTION**

Actual position for the tip arm on the NaCl position.

Note: This variable is only editable when logged in as Service Manager.

Default value: 30 Units: Steps

# 11.63 POSITION RINSE SOLUTION

Actual position for the tip arm on the rinsing/reference position.

Note: This variable is only editable when logged in as Service Manager.

Default value: 285 Units: Steps

#### **11.64 POSITION DRAIN NORMAL**

Actual position for the tip arm on the drain position.

Note: This variable is only editable when logged in as Service Manager.

Default value: 520 Units: Steps

# **11.65 POSITION SAMPLE**

Actual position for the tip arm on the sample position.

Note: This variable is only editable when logged in as Service Manager.

Default value: 760 Units: Steps

#### **11.66 POSITION SPE SAMPLE**

Note: This variable is used only when your TOXcontrol will used in combination with a SPE unit. More info can be found in the III SPE user manual.

Actual position for the tip arm on the SPE sample position.

Note: This variable is only editable when logged in as Service Manager.

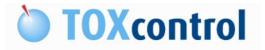

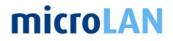

Default value: 760 Units: Steps

# 11.67 POSITION DRAIN CONTROL

Actual position for the tip arm on the control drain position.

Note: This variable is only editable when logged in as Service Manager.

Default value: 1000 Units: Steps

# **11.68 POSITION CONTROL SOLUTION**

Actual position for the tip arm on the positive control solution position.

Note: This variable is only editable when logged in as Service Manager.

Default value: 1180 Units: Steps

#### 11.69 POSITION MIX SAMPLE

Actual position for the tip arm on the reference/sample position in the mixing module.

Note: This variable is only editable when logged in as Service Manager.

Default value: 1475 Units: Steps

# 11.70 POSITION MIX BACTERIA

Actual position for the tip arm on the bacteria solution position in the mixing module.

Note: This variable is only editable when logged in as Service Manager.

Default value: 1700 Units: Steps

#### 11.71 POSITION BACTERIA CUP 2

Actual position for the tip arm on the bacteria culture cup 2 position in the bacteria module.

Note: This variable is only editable when logged in as Service Manager.

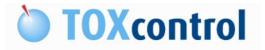

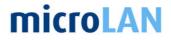

Default value: 2095 Units: Steps

# 11.72 POSITION BACTERIA CUP 1

Actual position for the tip arm on the bacteria culture cup 1 position in the bacteria module.

Note: This variable is only editable when logged in as Service Manager.

Default value: 2280 Units: Steps

# 11.73 0 OR 4 MA 0-SETTING?

Range setting for analog output module. Using default value 4 = range 4 - 20 mA output signal related to the measured toxicity.

Default value: 4 Units: mA

# 11.74 MAX VALUE MA OUTPUT

Maximum output value: 100% Toxicity = 20 mA

Default value: 100 Units: mA

#### 11.75 MIN VALUE MA OUTPUT

Minimum output value: -10% Toxicity = 4 mA

Default value: -10 Units: mA

#### 11.76 OUTPUT MA SIGNAL

Actual mA output signal related to the measured toxicity.

Default value: N.A. Units: mA

#### 11.77 DELAY NUMBER OF MEASUREMENTS FOR DYNAMIC CALCULATIONS

A delay period for history data which is required for the calculation of the dynamic threshold. Possible night/day patterns or location depending wave patterns which contribute to false positive alarms can be prevented when introducing a delay period.

Note: This variable is only editable when logged in as Service Manager.

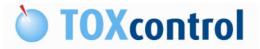

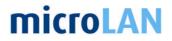

Default value: 0 Units: Measurements

# **11.78 BASELINE TOXICITY VALUES**

A baseline additional to the mean values obtained from the history data.

Note: This variable is only editable when logged in as Service Manager.

Default value: 0 Units: Measurements

# **11.79 NUMBER OF DATA FOR DYNAMIC CALCULATIONS**

For the calculation of dynamic alarm thresholds, a number of history data is required. Using this data the standard deviation and the mean values are calculated, and a dynamic threshold is calculated:

dynamic threshold = baseline toxicity + mean value + factor x a standard deviation.

When the number is below 2, the calculation for a dynamic threshold will not be performed.

Note: This variable is only editable when logged in as Service Manager.

Default value: 0 Units: Measurements

# **11.80 STANDARD DEVIATION FACTOR FOR TOXICITY**

The range for the dynamic threshold by increasing or decreasing the factor.

Note: This variable is only editable when logged in as Service Manager.

Default value: 0 Units: Factor

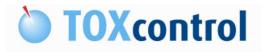

# **microLAN**

# **12. TOXVIEW SOFTWARE**

# **12.1 INTRODUCTION**

TOXview is an application to organize, view and visualize measurement data. Data can be printed saved and emailed in graphical (\*.jpg), tabular (\*.xls) and report (\*.html) form. TOXview comes with an integrated 'Data Collector Manager' to input measurements from data acquisition sources, but because TOXview uses an open database, measurements can be inputted with external data collectors as well.

| Measurem       | nents  |                          |                    |        |         |         |           |            |         |           | 21-apr-2011<br>00:00:00 |
|----------------|--------|--------------------------|--------------------|--------|---------|---------|-----------|------------|---------|-----------|-------------------------|
| S Measurements | Tag ID | Code                     | Name 🗡             | Туре   | Unit    | Target  | Low-limit | High-limit | Low-low | High-high | Description             |
| Deleted Items  | ▶ 29   | TIME_FOR_MIXING_BACTERIA | Adap. Time         | Sample | minutes | 5       | 1         | 30         | 1       | 30        |                         |
|                | 18     | ALARM                    | Alarm              | Sample |         | 0       | 0         | 1          | 0       | 2         |                         |
|                | 5      | CORR_FAC                 | CF                 | Sample |         | 1,00    | 0,00      | 100,00     | 0,00    | 100,00    |                         |
|                | 35     | D_FACTOR                 | D-factor           | Sample |         | 0       | 0         | 100        | 0       | 100       |                         |
|                | 14     | DYN_THRES_TOX            | Dynamic Toxicity   | Sample | %       | 50,0    | 0,0       | 100,0      | 0,0     | 100,0     |                         |
|                | 30     | INCUBATION_TIME_MIN      | Incb. time         | Sample | minutes | 15      | 1         | 45         | 1       | 60        |                         |
|                | 32     | LUM_REF_DIR              | Lum. Dir. Ref.     | Sample | RLU     | 5000000 | 0         | 10000000   | 0       | 10000000  | -<br>-                  |
|                | 33     | LUM_SAMPLE_DIR           | Lum. Dir. Sam.     | Sample | RLU     | 5000000 | 0         | 10000000   | 0       | 10000000  |                         |
|                | 1      | LUM_REF_T0               | Lum. Ref. TO       | Sample | RLU     | 5000000 | 0         | 10000000   | 0       | 10000000  |                         |
|                | 2      | LUM_REF_T1               | Lum. Ref. T1       | Sample | RLU     | 5000000 | 0         | 10000000   | 0       | 10000000  |                         |
|                | 19     | LUM_REF_T1_TEST          | Lum. Ref. T1 Ctrl  | Sample | RLU     | 5000000 | 0         | 10000000   | 0       | 10000000  |                         |
| 3              | 3      | LUM_SAMPLE_T0            | Lum. Sam. TO       | Sample | RLU     | 5000000 | 0         | 10000000   | 0       | 10000000  |                         |
|                | 4      | LUM_SAMPLE_T1            | Lum. Sam. T1       | Sample | RLU     | 5000000 | 0         | 10000000   | 0       | 10000000  |                         |
|                | 20     | LUM_SAMPLE_T1_TEST       | Lum. Sam. T1 Ctrl  | Sample | RLU     | 5000000 | 0         | 10000000   | 0       | 10000000  |                         |
|                | 36     | MEASUREMENT_ACTIVE       | Measurement active | Sample |         | 0       | 0         | 1          | 0       | 1         | -                       |
|                | 15     | STAT_THRES_TOX           | Static Toxicity    | Sample | %       | 50,0    | 0,0       | 100,0      | 0,0     | 100,0     |                         |
|                | 34     | TOX_TEST_NEG             | TOX Neg. Ctrl      | Sample | %       | 0,0     | -3,0      | 3,0        | -5,0    | 5,0       |                         |
|                | 22     | TOX_TEST                 | TOX Pos. Ctrl      | Sample | %       | 55,0    | 20,0      | 90,0       | 10,0    | 100,0     |                         |
|                | 38     | TOX_SPE                  | TOX SPE Sample     | Sample | %       | 0,0     | -10,0     | 10,0       | -20,0   | 30,0      |                         |
|                | 31     | TEMP_CABINET             | Temp. Cab.         | Sample | "C      | 20,0    | 10,0      | 30,0       | 0,0     | 50,0      |                         |
|                | 10     | TEMP_BACTERIA            | Temp. Cup 1        | Sample | °C      | 5,00    | 3,00      | 7,00       | 1,00    | 9,00      |                         |
|                | 37     | TEMP_BACTERIA_STOCK      | Temp. Cup 2        | Sample | °C      | 18,00   | 1,00      | 25,00      | 1,00    | 25,00     |                         |
|                | 11     | TEMP_INCUBATION          | Temp. Incb.        | Sample | °C      | 15,00   | 13,00     | 17,00      | 11,00   | 19,00     | -                       |
|                | 7      | тох                      | Toxicity           | Sample | %       | 0,0     | -10,0     | 10,0       | -20,0   | 30,0      |                         |

Figure 84: TOXview main screen

The left window shows the hierarchical location structure, while the right window shows information associated to the selected location. The displayed information at the right depends on the selected page at the bottom of the Window.

# **12.2 MAIN MENU STRUCTURE**

In the upper right corner of the main screen you will find the main menu structure.

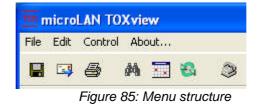

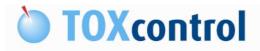

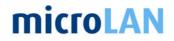

# 12.2.1 File menu

From the 'File'-menu the contents of the right window can be printed, saved to file or send by e-mail.

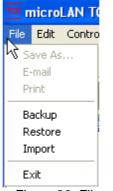

Figure 86: File menu

| Save as:         | Data can be saved in graphical (*.jpg) , tabular (*.xls) and report<br>(*.html) form.           |
|------------------|-------------------------------------------------------------------------------------------------|
| E-mail:          | Data can be emailed in graphical (*.jpg) , tabular (*.xls) and report (*.html) form.            |
| Print:           | Data can be printed in graphical (*.jpg) , tabular (*.xls) and report (*.html) form.            |
| Backup:          | Backup function for Database<br>See: § 12.6 Backup and restore functions                        |
| Restore:         | Restore function for Database<br>See: § 12.6 Backup and restore functions                       |
| Import:<br>Exit: | Import function for database; data can be add to the current datadase.<br>Exit TOXview software |

### 12.2.2 Edit menu

From the 'Edit'-menu parameters, users, locations, tags and charts can be added, deleted and modified.

Note: For the TOXcontrol application all charts, reports and tables are preinstalled. This means that menu should not be used.

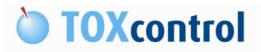

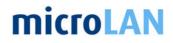

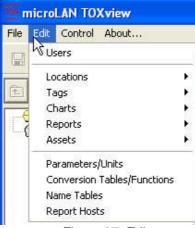

Figure 87: Edit menu

# 12.2.3 Control menu

From the 'Control-menu you can pop-up the "Period selector" (to define which period you want to consult the measurements) and the "Search" dialog (to search for locations)

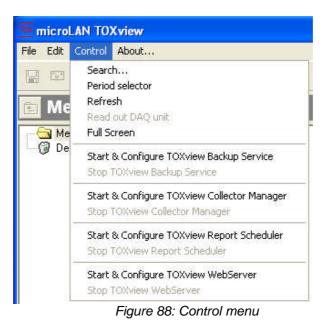

Period selector: Activate the period selector.

Note: Start & Configure functions are only functional with additional software.

### 12.2.4 About menu

This menu will show the license info of the used TOXview software.

The TOXview software only has full when the license is activated.

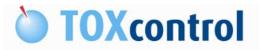

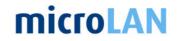

Without the license the software is limit in its functionally and cannot be used with the TOXcontrol instrument.

# Note: License is pre-installed by each new instrument.

| -                                                          | line Biomonitoring Systems    | microLAN TOXvi        |
|------------------------------------------------------------|-------------------------------|-----------------------|
| License info                                               | Serial Number of Windows Disk | - I                   |
| License code:                                              |                               |                       |
|                                                            |                               |                       |
| Unlock code:                                               |                               | Retrieve via Internet |
| Unlock code:                                               |                               | Retrieve via Internet |
|                                                            |                               | Retrieve via Internet |
| Modules                                                    | Manager                       |                       |
| Modules<br>Module                                          |                               |                       |
| Modules<br>Module<br>TOXview Collector                     | icheduler                     |                       |
| Modules<br>Module<br>TOXview Collector<br>TOXview Report S | icheduler                     |                       |

Figure 89: About menu

The TOXview license is related to the serial number of the Windows disk, this means that after replacing the HD or reinstallation the Windows software the license should be re-activated. A new unlock code can be supplied by microLAN, additional costs will be charged.

▶ Part number: 07TCB00102 TOXview Reinstall license

| License type: | Serial number of Windows disk:    | Automatically stored |
|---------------|-----------------------------------|----------------------|
| License code: | Provided with the system software |                      |
| Unlock code:  | Provided by microLAN              |                      |

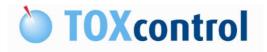

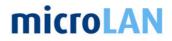

# 12.2.5 Icons

The following icons are displayed in the main menu structure:

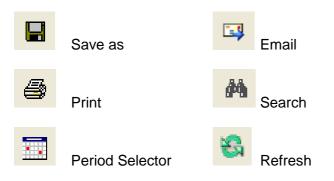

Gee also: § 12.2.1 File menu

# **12.3 PERIOD SELECTOR**

The data in the TOXview software can be displayed in different formats, like tables, charts and more. The period that is displayed can be set with the period selector. When selecting "Selection of period" the following window will appear:

| Start of period                                                        | End of period                                                                          | Today         |
|------------------------------------------------------------------------|----------------------------------------------------------------------------------------|---------------|
| 🔺 januari 2011 🕨                                                       | 🔳 januari 2011 🕨                                                                       | Today         |
| <u>ma di wo do vr za zo</u>                                            | ma di wo do vr za zo                                                                   | Last 24 h     |
| 52  27 28 28 28 20 21 1 2<br>1 3 4 5 6 7 8 9<br>2 10 11 12 13 14 15 16 | 52 27 28 28 20 20 1 2<br>1 3 4 5 6 7 8 9<br>2 10 11 12 13 14 15 16                     | Yesterday     |
| 3 17 18 19 <b>(1)</b> 21 22 23<br>4 24 25 26 27 28 29 30               | 3 17 18 19 20 4 22 23<br>4 24 25 26 27 28 29 30                                        | Last 7 days   |
| 5 31 1 2 3 4 6 6                                                       | 5 31 1 2 3 4 6 6                                                                       | Last 4 weeks  |
| <b>Vandaag: 20-1-2011</b>                                              | 🔁 Vandaag: 20-1-2011                                                                   |               |
| Time 00:00:00                                                          | Time 00:00:00                                                                          | Tune graphica |
| Group History<br>By No grouping 💌                                      | Alignment<br>C Left<br>C Center Show data gaps                                         |               |
| ☐ Auto refresh In case A                                               | C. Right                                                                               | OK            |
| Every 5 🚖 minute(s) frequently                                         | be shifted to the current time and the Start of<br>I be shifted with the same portion. | Cancel        |

Figure 90: Selection of period

| Start of period: | Select start date and time                                           |
|------------------|----------------------------------------------------------------------|
| End of period:   | Select end date and time*                                            |
| *Auto refresh:   | The end period of the checkbox is the current time and date.         |
|                  | To select a period in the past switch off the auto refresh function. |
| Today:           | Auto selection period: Today                                         |
| Last 24 hours:   | Auto selection period: Last 24 hours                                 |
| Yesterday:       | Auto selection period: Yesterday                                     |
| Last 4 weeks:    |                                                                      |

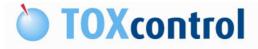

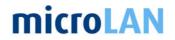

# 12.4 PAGE SELECTION

On the bottom line of the main screen you can select a page.

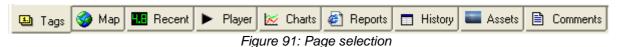

There are 9 pages:

- 1. 'Tags', showing the list of tags associated to the selected location
- 2. 'Map', showing the geographical map, CAD drawing or picture of the selected location
- 3. 'Recent', showing the most recent values of the selected location
- 4. 'Player', playing back measurements in time
- 5. 'Charts', showing custom defined charts
- 6. 'Reports', showing custom defined html reports
- 7. 'History', showing measurements of the selected location in tabular form
- 8. 'Assets', showing the assets
- 9. 'Comments', showing comments of the instrument

#### 12.4.1 Tags

'Tags', showing the list of tags associated to the selected location.

In this screen all tags can be edited, for example change the limit settings.

| asurem    | ents   |                          |                    |        |         |         |           |            | <b>a</b> 2 | 3-apr-2011<br>00:00:00 | 21-apr-2<br>00:00: |
|-----------|--------|--------------------------|--------------------|--------|---------|---------|-----------|------------|------------|------------------------|--------------------|
| surements | Tag ID | Code                     | Name /             | Туре   | Unit    | Target  | Low-limit | High-limit | Low-low    | High-high              | Descript           |
| ed Items  | 29     | TIME_FOR_MIXING_BACTERIA | Adap. Time         | Sample | minutes | 5       | 1         | 30         | 1          | 30                     |                    |
|           | 18     | ALARM                    | Alarm              | Sample |         | 0       | 0         | 1          | 0          | 2                      | -                  |
|           | 5      | CORR_FAC                 | CF                 | Sample |         | 1,00    | 0,00      | 100,00     | 0,00       | 100,00                 | -                  |
|           | 35     | D_FACTOR                 | D-factor           | Sample |         | 0       | 0         | 100        | 0          | 100                    |                    |
|           | 14     | DYN_THRES_TOX            | Dynamic Toxicity   | Sample | %       | 50,0    | 0,0       | 100,0      | 0,0        | 100,0                  | 1                  |
|           | 30     | INCUBATION_TIME_MIN      | Incb. time         | Sample | minutes | 15      | 1         | 45         | 1          | 60                     |                    |
|           | 32     | LUM_REF_DIR              | Lum. Dir. Ref.     | Sample | RLU     | 5000000 | 0         | 10000000   | 0          | 10000000               |                    |
| 1         | 33     | LUM_SAMPLE_DIR           | Lum. Dir. Sam.     | Sample | RLU     | 5000000 | 0         | 10000000   | 0          | 10000000               |                    |
|           | 1      | LUM_REF_T0               | Lum. Ref. TO       | Sample | RLU     | 5000000 | 0         | 10000000   | 0          | 10000000               | -                  |
|           | 2      | LUM_REF_T1               | Lum. Ref. T1       | Sample | RLU     | 5000000 | 0         | 10000000   | 0          | 10000000               | 1                  |
| 1         | 19     | LUM_REF_T1_TEST          | Lum. Ref. T1 Ctrl  | Sample | RLU     | 5000000 | 0         | 10000000   | 0          | 10000000               |                    |
|           | 3      | LUM_SAMPLE_TO            | Lum. Sam. TO       | Sample | RLU.    | 5000000 | 0         | 10000000   | 0          | 10000000               |                    |
| 1         | 4      | LUM_SAMPLE_T1            | Lum. Sam. T1       | Sample | RLU     | 5000000 | 0         | 10000000   | 0          | 10000000               | 1                  |
|           | 20     | LUM_SAMPLE_T1_TEST       | Lum. Sam. T1 Ctrl  | Sample | RLU     | 5000000 | 0         | 10000000   | 0          | 10000000               | -                  |
|           | 36     | MEASUREMENT_ACTIVE       | Measurement active | Sample |         | 0       | 0         | 1          | 0          | 1                      |                    |
| 1         | 15     | STAT_THRES_TOX           | Static Toxicity    | Sample | %       | 50,0    | 0,0       | 100,0      | 0,0        | 100,0                  |                    |
|           | 34     | TOX_TEST_NEG             | TOX Neg. Ctrl      | Sample | %       | 0,0     | -3,0      | 3,0        | -5,0       | 5,0                    | -                  |
|           | 22     | TOX_TEST                 | TOX Pos. Ctrl      | Sample | %       | 55,0    | 20,0      | 90,0       | 10,0       | 100,0                  | 1                  |
|           | 38     | TOX_SPE                  | TOX SPE Sample     | Sample | %       | 0,0     | -10,0     | 10,0       | -20,0      | 30,0                   |                    |
|           | 31     | TEMP_CABINET             | Temp. Cab.         | Sample | °C      | 20,0    | 10,0      | 30,0       | 0,0        | 50,0                   |                    |
|           | 10     | TEMP_BACTERIA            | Temp. Cup 1        | Sample | °C      | 5,00    | 3,00      | 7,00       | 1,00       | 9,00                   |                    |
|           | 37     | TEMP_BACTERIA_STOCK      | Temp. Cup 2        | Sample | °C      | 18,00   | 1,00      | 25,00      | 1,00       | 25,00                  | -                  |
|           | 11     | TEMP_INCUBATION          | Temp. Incb.        | Sample | °C      | 15,00   | 13,00     | 17,00      | 11,00      | 19,00                  |                    |
|           | 7      | тох                      | Toxicity           | Sample | %       | 0,0     | -10,0     | 10,0       | -20,0      | 30,0                   |                    |

Figure 92: Tags

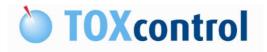

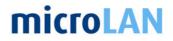

# 12.4.2 Map

'Map', showing the geographical map, CAD drawing or picture of the selected location

Note: Time period of the data shown is defined in the period selector

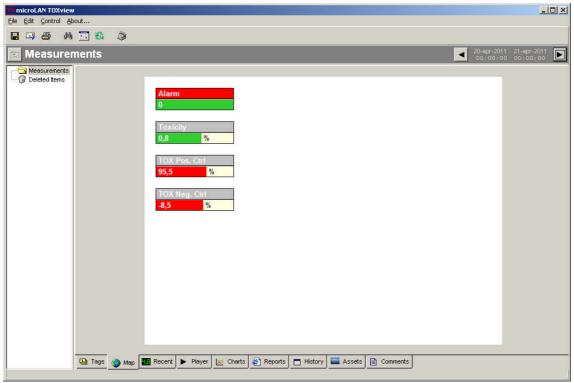

Figure 93: Map

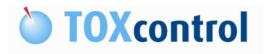

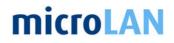

# 12.4.3 Recent

'Recent', showing the most recent values of the selected location

| rem      | ents             |       |           |                      |         |           | -          | 20-apr-2011<br>00:00:00 | 21-apr-2011<br>00:00:00 |
|----------|------------------|-------|-----------|----------------------|---------|-----------|------------|-------------------------|-------------------------|
| nts<br>s | ſag              | Value | Unit      | Timestamp            | Target  | Low-limit | High-limit | Low-low                 | High-high               |
|          | Adap. Time       |       | 5 minutes | 16-Sep-2008 09:45:34 | 5       | 1         | 30         | 1                       | 30                      |
| 1        | Alarm            |       | 0         | 16-Sep-2008 09:45:34 | 0       | 0         | 1          | 0                       | i                       |
|          | CF .             | 1,4   | 8         | 16-Sep-2008 09:45:34 | 1,00    | 0,00      | 100,00     | 0,00                    | 100,0                   |
|          | ynamic Toxicity  | 18,   | 9 %       | 16-Sep-2008 09:45:34 | 50,0    | 0,0       | 100,0      | 0,0                     | 100,0                   |
| 1        | ncb.time         | 1     | 5 minutes | 16-Sep-2008 09:45:34 | 15      | 1         | 45         | i 1                     | 60                      |
| L        | .um. Dir. Ref.   | 42882 | 4 RLU     | 9-Sep-2008 17:31:37  | 500000  | 0         | 1000000    | 0                       | 1000000                 |
| L        | .um. Dir. Sam.   | 42073 | 8 RLU     | 9-Sep-2008 17:31:37  | 5000000 | 0         | 1000000    | 0                       | 1000000                 |
| L        | .um. Ref. TO     | 41236 | 4 RLU     | 16-Sep-2008 09:45:34 | 500000  | 0         | 1000000    | 0                       | 1000000                 |
| L        | um. Ref. T1      | 61164 | 6 RLU     | 16-Sep-2008 09:45:34 | 5000000 | 0         | 1000000    | 0                       | 1000000                 |
| L        | um. Ref. T1 Ctrl | 44517 | 9 RLU     | 16-Sep-2008 07:13:19 | 5000000 | 0         | 1000000    | 0                       | 1000000                 |
| L        | um. Sam. TO      | 42640 | 2 RLU     | 16-Sep-2008 09:45:34 | 5000000 | 0         | 1000000    | 0                       | 1000000                 |
| L        | .um. Sam. T1     | 62764 | 2 RLU     | 16-Sep-2008 09:45:34 | 500000  | 0         | 1000000    | 0                       | 1000000                 |
| L        | um. Sam. T1 Ctrl | 2027  | 3 RLU     | 16-Sep-2008 07:13:19 | 5000000 | 0         | 10000000   | 0                       | 1000000                 |
| 5        | Static Toxicity  | 30,   | 0 %       | 16-Sep-2008 09:45:34 | 50,0    | 0,0       | 100,0      | 0,0                     | 100,                    |
| 1        | FOX Neg. Ctrl    | .8,   | 5 %       | 12-Sep-2008 13:45:45 | 0,0     | -3,0      | 3,0        | -5,0                    | 5,0                     |
|          | FOX Pos. Ctrl    | 95,   | 5 %       | 16-Sep-2008 07:13:19 | 55,0    | 20,0      | 90,0       | 10,0                    | 100,0                   |
|          | Temp. Cab.       |       | °C        |                      | 20,0    | 10,0      | 30,0       | 0,0                     | 50,1                    |
|          | Femp. Cup 1      | 14,0  | 1 °C      | 16-Sep-2008 10:15:34 | 5,00    | 3,00      | 7,00       | 1,00                    | 9,0                     |
|          | femp. Cup 2      |       | °C        |                      | 18,00   | 1,00      | 25,00      | 1,00                    | 25,00                   |
|          | femp.Incb.       | 14,9  | 1 °C      | 16-Sep-2008 10:15:34 | 15,00   | 13,00     | 17,00      | 11,00                   | 19,00                   |
|          | oxicity          |       | 8 %       | 16-Sep-2008 09:45:34 | 0,0     | -10,0     | 10,0       | -20,0                   | 30,0                    |

Figure 94: Recent

#### 12.4.4 Player

'Player', playing back measurements in time

Note: This page is not used in the TOXview application.

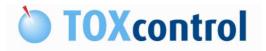

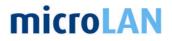

# 12.4.5 Charts

'Charts', showing custom defined charts.

Note: Time period of the data shown is defined in the period selector

As default the following charts are setup:

- 1. Toxicity
- 2. Toxicity detailed
- 3. S::can
- 4. S::can + Toxicity
- 5. Temperatures
- 6. Direct Luminescence

|              | ents          |                               | 20-apr-2011 21-apr-20<br>00:00:00:00:00:00:00:00:00:00:00:00:00 |
|--------------|---------------|-------------------------------|-----------------------------------------------------------------|
| easurements  | Name          |                               | Description                                                     |
| eleted items | ▶ 01. To      | oxicity                       | Toxicity only                                                   |
|              |               | oxicity Detailed              | Toxicity, Light Output, Temperature, Corr. Factor and Alarm     |
|              | 03. S::       | 122.70X                       |                                                                 |
|              |               | :can + Toxicity               |                                                                 |
|              |               | emperatures                   |                                                                 |
|              | 06. Dir       | rect Luminescence measurement |                                                                 |
|              | н ,<br>2<br>2 | 12<br>14<br>16<br>18          |                                                                 |
|              |               | 20 1                          | 00:00<br>30-dec                                                 |
|              |               | I.                            |                                                                 |

Figure 95: Charts

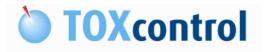

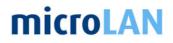

# 12.4.6 Reports

'Reports', showing custom defined html reports

Note: Time period of the data shown is defined in the period selector

As default the following charts are setup:

- 1. Alarm Display
- 2. Toxicity
- 3. Comments

| TW microLAN TOXview<br>File Edit Control Abo | out                                                                                                  |                 |                              |                        |                                                |  |  |  |
|----------------------------------------------|----------------------------------------------------------------------------------------------------|-----------------|------------------------------|------------------------|------------------------------------------------|--|--|--|
| 🖬 🖙 🏉 🗚                                      | 🗔 🕹 🔌                                                                                                |                 |                              |                        |                                                |  |  |  |
| 🖻 Measuren                                   | nents                                                                                                |                 |                              |                        | 20-apr-2011 21-apr-2011 💽<br>00:00:00 00:00:00 |  |  |  |
| Deleted items                                | Name         Description           01. Alarm Display            02. Toxicity            03. Comments |                 |                              |                        |                                                |  |  |  |
|                                              | 02. Toxicity                                                                                         |                 |                              |                        | 4                                              |  |  |  |
|                                              | TimeStamp                                                                                            | Alarm           | TOX Neg. Ctrl<br>%           | TOX Pos. Ctrl<br>%     | Toxicity<br>%                                  |  |  |  |
|                                              | Summary                                                                                              | Alarm           | TOX Neg. Ctrl<br>%           | TOX Pos. Ctrl<br>%     | Toxicity<br>%                                  |  |  |  |
|                                              | Count<br>Minimum<br>Maximum<br>Average                                                               |                 |                              |                        |                                                |  |  |  |
|                                              | Quantity                                                                                             |                 |                              |                        |                                                |  |  |  |
|                                              | Measurements                                                                                         |                 |                              | 20-Apr-2011 00:00:00 t | o 21-Apr-2011 00:00:00                         |  |  |  |
|                                              | 🚇 Tags 🤣 Map 🎹 Recent 🕨                                                                              | Player 🔀 Charts | 🙆 Reports 🔲 History 🔤 Assets | Comments               |                                                |  |  |  |

Figure 96: Reports

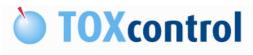

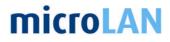

Examples for reports:

| Toxicity Repor       | t     |                    |                    |               |
|----------------------|-------|--------------------|--------------------|---------------|
| TimeStamp            | Alarm | TOX Neg. Ctrl<br>% | TOX Pos. Ctrl<br>% | Toxicity<br>% |
| 16-Apr-2011 17:12:48 | 0     |                    |                    | -1.1          |
| 16-Apr-2011 17:38:15 | 0     |                    |                    | -0.1          |
| 16-Apr-2011 18:03:41 | 0     |                    |                    | 1.2           |
| 16-Apr-2011 18:29:06 | 0     |                    |                    | -2.4          |
| 16-Apr-2011 18:54:36 | 0     |                    |                    | 1.2           |
| 16-Apr-2011 19:20:03 | 0     |                    |                    | -0.9          |
| 16-Apr-2011 19:45:29 | 0     |                    |                    | -0.5          |
| 16-Apr-2011 20:10:59 | 0     |                    |                    | 0.5           |
| 16-Apr-2011 20:36:27 | 0     |                    |                    | 4.9           |
| 16-Apr-2011 21:01:55 | 0     |                    |                    | 2.6           |
| 16-Apr-2011 21:27:21 | 0     |                    |                    | -0.8          |
| 16-Apr-2011 21:52:48 | 0     |                    |                    | 0.:           |
| 16-Apr-2011 22:18:14 | 0     |                    |                    | -1.3          |
| 16-Apr-2011 22:43:41 | 0     |                    |                    | 0.3           |
| 16-Apr-2011 23:09:03 |       | -0.2               |                    |               |
| 16-Apr-2011 23:34:19 | 0     |                    |                    | -1.           |
| 16-Apr-2011 23:59:42 |       |                    | 83.2               |               |
| Summary              | Alarm | TOX Neg. Ctrl<br>% | TOX Pos. Ctrl<br>% | Toxicity<br>% |
| Count                | 15    | 1                  | 1                  | 1             |
| Minimum              | 0     | -0.2               | 83.2               | -2.4          |
| Maximum              | 0     | 0.0                | 83.2               | 4.            |
| Average              | 0     | -0.2               | 83.2               | 0.            |
| Quantity             |       |                    |                    |               |

Figure 97; Toxicity report

| 03. Comments                                            | 11-Apr-2011 18:00:51 <b>to</b> 13-Apr-2011 16:36:36       |  |  |  |  |  |  |
|---------------------------------------------------------|-----------------------------------------------------------|--|--|--|--|--|--|
| Message from program(                                   | 15)                                                       |  |  |  |  |  |  |
|                                                         |                                                           |  |  |  |  |  |  |
| High limit exceeded solved (1)                          |                                                           |  |  |  |  |  |  |
| ✓ Low limit exceeded (4)                                |                                                           |  |  |  |  |  |  |
| 11-Apr-2011 20:29:44                                    | Temperature Bacteria cup 1, 3.99 < 4                      |  |  |  |  |  |  |
| 13-Apr-2011 03:53:27                                    | Temperature Bacteria cup 1, 3.94 < 4                      |  |  |  |  |  |  |
| 13-Apr-2011 04:15:38                                    | 13-Apr-2011 04:15:38 Temperature Bacteria cup 1, 3.98 < 4 |  |  |  |  |  |  |
| 13-Apr-2011 05:59:04 Volume of Salt solution, 199 < 200 |                                                           |  |  |  |  |  |  |
| Uariable target modified                                | Variable target modified (4)                              |  |  |  |  |  |  |
| Alarm solved (3)                                        |                                                           |  |  |  |  |  |  |
| 13-Apr-2011 15:55:49                                    | Temperature Bacteria cup 2, 6.33 < 7                      |  |  |  |  |  |  |
| 13-Apr-2011 16:03:50                                    | Temperature Bacteria cup 1, 6.34 < 7                      |  |  |  |  |  |  |
| 13-Apr-2011 16:17:23                                    | Temperature Bacteria cup 1, 6.16 < 7                      |  |  |  |  |  |  |
| Maximal range exceeded solved (1)                       |                                                           |  |  |  |  |  |  |
| High limit exceeded (2)                                 |                                                           |  |  |  |  |  |  |
| LowLow limit solved (1)                                 | Figure 00, Commente report                                |  |  |  |  |  |  |

Figure 98; Comments report

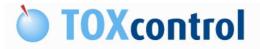

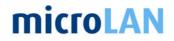

# 12.4.7 History

'History', showing measurements of the selected location in tabular form

Note: Time period of the data shown is defined in the period selector

Figure 99: History

# 12.4.8 Assets

'Assets', showing the assets

Note: This page is not used in the TOXview application.

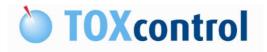

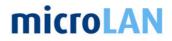

# 12.4.9 Comments

'Comments', showing comments of the instrument

Note: Time period of the data shown is defined in the period selector

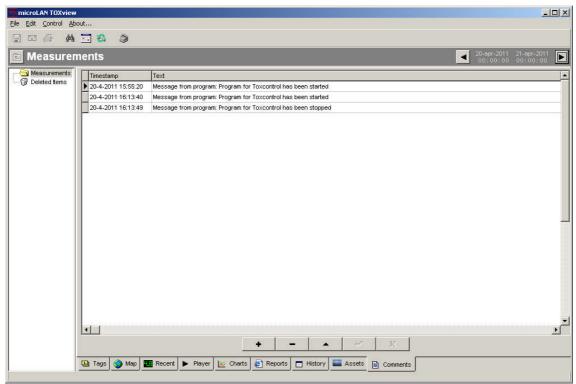

Figure 100: Comments

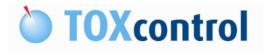

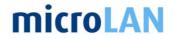

# **12.5 DATABASE STRUCTURE**

TOXview can run with two types of database structures, SQL and Access based databases.

When the TOXview software is installed from the CD the SQL database structure is default used. The Access database structure is also available. When the TOXview software is installed from the Internet the Access database structure is used.

To view which database structure is used by your instrument, check as follows:

When the TOXview software is started the following screen is shown:

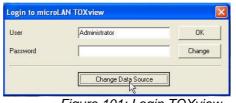

Figure 101: Login TOXview

When the button: "Change Data Source" is pressed the following screens can be displayed. In this screen you can see which database structure is used.

| Database (ADD/0)     | EDB Data Source) |                                                                |  |
|----------------------|------------------|----------------------------------------------------------------|--|
| Connection String:   |                  | t Security Info=False;User ID=sa;Initial<br>purce=\SQLEXPRESS; |  |
| - Database Login Aut |                  | Password :                                                     |  |
| User ID:             | sa               | Fassword .                                                     |  |

Figure 102: SQL database structure

| Database (ADO/OLEDB Data Sou  | rce)                                                                                |  |
|-------------------------------|-------------------------------------------------------------------------------------|--|
|                               | rosoft.Jet.DLEDB.4.0 <mark>Data Source=c:\program<br/>.database\toxview.mdb;</mark> |  |
| Database Login Authentication |                                                                                     |  |
| User ID:                      | Password :                                                                          |  |
|                               |                                                                                     |  |

Figure 103: Access database structure

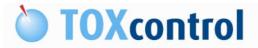

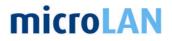

# 12.6 BACKUP AND RESTORE FUNCTIONS

# 12.6.1 Backup procedure

Caution: Creating backups on regular basis is very important. Use this backup when the software should be reinstalled.

Creating backups is very important to save your data.

When the hardware (PC or Hard Disc) or software will get damaged all data is gone. When a backup database is created you can always restore the data for the backup database.

Follow this procedure to backup the database.

To backup your database select the 'backup' option from the TOXview 'File'-menu. The following window will appear:

| Backup to a backup database   |                                                     |          |              |       |  |
|-------------------------------|-----------------------------------------------------|----------|--------------|-------|--|
| Backup Database (A            | ADO/OLEDB Data Source                               |          |              |       |  |
| Connection String:            | Provider=Microsoft.Jet.0<br>files\toxview\database\ |          | ≥=c:\program |       |  |
| Backup Database L<br>User ID: | ogin Authentication                                 | Password | : [          |       |  |
|                               | elete measurement data old                          |          |              |       |  |
|                               | 1 🚖 year(s)                                         | <b>_</b> |              |       |  |
| 11                            |                                                     |          | Start        | Close |  |

Figure 104: Backup function

The default backup database automatically installed with the setup is an Access database (*C:\Program Files\TOXview\databasetoxviewbackup.mdb*). However it is also possible to use an SQL based database.

When backing up, the entire backup database will be cleared and all existing data, tables and indices will be erased. After a successful backup, the backup database will be an exact copy of the original database. When using the default backup database you can copy the toxviewbackup.mdb file to where ever you like in order to archive consecutive backups.

To avoid your actual database reaching its physical size limit, you can specify that data older then a certain time (e.g. 1 month, 2 years, etc...) should be deleted after a successful completion of the backup operation.

After creating a backup of the database make a copy of the following file to a external USB memory device.

C:\Program Files\TOXview\database\toxviewbackup.mdb

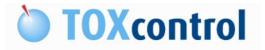

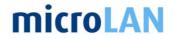

Note: Copy the backup of the database on an external source like a USB memory device.

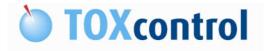

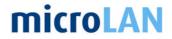

#### 12.6.2 Auto backup procedure

The Backup Service is meant for backing-up an Ms-Access or Ms-SQL-Express automatically at regular intervals (e.g. every day at 07:00) to disk or removable media (e.g. USB-stick).

To configure/start the "Backup Service", please click from the "Menu"-bar->Control->Start TOXview.

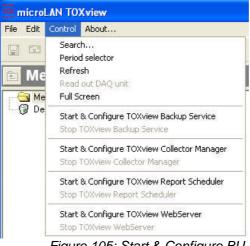

Figure 105: Start & Configure BU

Backup Service and the following screen will pop-up:

| Next backup scheduled at                                                                                                    | Backup int                   | terval |           |           |
|----------------------------------------------------------------------------------------------------|------------------------------|--------|-----------|-----------|
| donderdag 28 april 2011 💌                                                                                                    | 10:00:00                     | \$     | day(s)    | •         |
| lackup file name format                                                                                                    |                              |        |           |           |
| Prefix                                                                                                    | Date/Time part format        |        | Trail     | Extension |
| toxview_                                                                                                    | yyyymm                       | -      | _microLAN | mello     |
| ile name of next backup                                                                                                    |                              |        |           |           |
|                                                                                                    |                              |        |           |           |
| ave backup to<br>"Removable media (e.g. USB stick)                                                                                                    | C:Program Files (TOXview/dat | abase  |           |           |
| ave backup to<br><sup>7</sup> Removable media (e.g. USB stick)<br><sup>9</sup> Directory on disk or network share                                                                       |                              | abase  |           |           |
| ave backup to<br><sup>7</sup> Removable media (e.g. USB stick)<br><sup>9</sup> Directory on disk or network share                                                                       |                              | abase  | month(s)  |           |
| Inexview_201104_microLANImdb<br>Save backup to<br>Removable media (e.g. USB stick)<br>Directory on disk or network share<br>After backup, delete measurement o<br>This backup service i | lata older then              | \$     |           |           |

Figure 106: BU properties

**Schedule:** Specify the backup interval and the date and time when you want the next backup to take place. If a backup fails it is retried every 5 minutes. If a backup succeeds the next backup will be scheduled one interval further.

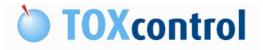

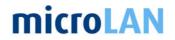

#### Backup file name format:

The file name of a backup file may start with a certain prefix and end with a certain trail, the file name extension is fixed (.mdb for Ms-Access and .bak for Ms-SQL). The part between prefix and trail can be formatted based on the 'Backup time'. The default format, to prevent your disks becoming overloaded with backup files, is yyyymm (e.g. 201104), which will cause max. one backup file per month even when backing up every day. If a backup file already exists, it will be overwritten with the new one with the same name.

The Date/Time part format string is composed from specifiers that represent values to be inserted into the formatted string. Some specifiers (such as "d"), simply format numbers or strings. Other specifiers (such as "/") refer to locale-specific strings from global variables.

In the following table, specifiers are given in lower case. Case is ignored in format specifiers.

| Specifier | Displays                                                                                                    |  |  |  |
|-----------|----------------------------------------------------------------------------------------------------|--|--|--|
| d         | Displays the day as a number without a leading zero (1-31).                                                                                                    |  |  |  |
| dd        | Displays the day as a number with a leading zero (01-31).                                                                                                    |  |  |  |
| ddd       | Displays the day as an abbreviation (Sun-Sat) using the strings given by the ShortDayNames global variable.                                                               |  |  |  |
| dddd      | Displays the day as a full name (Sunday-Saturday) using the strings given by the LongDayNames global variable .                                                           |  |  |  |
| m         | Displays the month as a number without a leading zero (1-12). If the m specifier immediately follows an h or hh specifier, the minute rather than the month is displayed. |  |  |  |
| mm        | Displays the month as a number with a leading zero (01-12). If the mm specifier immediately follows an h or hh specifier, the minute rather than the month is displayed.  |  |  |  |
| mmm       | Displays the month as an abbreviation (Jan-Dec) using the strings given by the ShortMonthNames global variable.                                                           |  |  |  |
| mmmm      | Displays the month as a full name (January-December) using the strings given by the LongMonthNames global variable.                                                       |  |  |  |
| уу        | Displays the year as a two-digit number (00-99).                                                                                                    |  |  |  |
| уууу      | Displays the year as a four-digit number (0000-9999).                                                                                                    |  |  |  |
|           | Table 8: Backup file format                                                                                                    |  |  |  |

**Save backup to:** Specify the location where a backup file should be saved to, this can be a fixed location on a (network) disk or this could be a removable media storage (e.g. an USB-stick).

In case of saving to a removable media, the backup file will be saved to the removable media with the lowest 'Driver'-letter. E.g. if two USB-sticks are connected one with 'Driver'-letter E:\ and one with F:\ the backup file will be written to E:\.

As soon as a removable media is attached and the next backup schedule date was already reached, the Service will immediately start to backup to the removable media. When a backup to a removable media is completed, the service will play the Windows confirmation sound or the Windows warning sound in case of an error.

**Delete old data:** To avoid that your database will reach its physical size limit, you can specify that data older then a certain time (e.g. 1 month, 2 years, etc...) should be deleted after a successful completion of the backup operation.

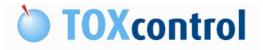

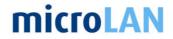

**Starting the Backup Service:** After closing the properties screen, you can choose to run the backup utility as a 'Service' or as an 'Application'. When started as a 'Service' the first time, the 'Backup Service' will be installed as a system service. System services will automatically start after re-boot, this assures that it starts running even after an un-attendant re-boot (e.g. after a power-failure).

Follow the following steps:

| 1 |                                                                | Select "Close and Save changes"  |
|---|----------------------------------------------------------------|----------------------------------|
|   |                                                                |                                  |
|   | Close and Save changes                                         |                                  |
|   | Figure 107: Close & save                                       |                                  |
| 2 |                                                                | Confirm "Yes" to save changes    |
|   | Backup Service - Properties                                    |                                  |
|   | Do you want to save your changes?                              |                                  |
|   | Yes No Cancel                                                  |                                  |
|   |                                                                |                                  |
|   | Figure 108: Confirm 1                                          |                                  |
| 3 | Confirm                                                        | Confirm "Yes" to delete old data |
|   | Really want to delete measurement data older then: 3 month(s)? |                                  |
|   |                                                                |                                  |
|   | <u>Yes</u> <u>N</u> o                                          |                                  |
|   | Figure 109: Confirm 2                                          |                                  |
| 4 |                                                                | Select "Start as Service"        |
|   | Start Confirmation                                             |                                  |
|   | How do you want to start the                                   |                                  |
|   | TOXview Backup Service                                         |                                  |
|   | Start as Service                                               |                                  |
|   | Runs invisible and starts automatically after a reboot.        |                                  |
|   | Start as Application                                           |                                  |
|   | Runs visible, but does not start automatically after a reboot. |                                  |
|   | Do not Start                                                   |                                  |
|   | Do nor start                                                   |                                  |
|   | Figure 110: Start as Service                                   |                                  |

Table 9: Start BU service

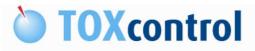

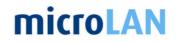

### Stopping the Backup service:

Follow the following steps:

| 1 |                                                                             | Select "Stop TOXview Beekup Service"       |  |  |
|---|-----------------------------------------------------------------------------|--------------------------------------------|--|--|
| I |                                                                             | Select "Stop TOXview Backup Service"       |  |  |
|   | microLAN TOXview                                                            | to stop the service.                       |  |  |
|   | File Edit Control About                                                     | After stopping the service settings can be |  |  |
|   | Search<br>Period selector                                                   | changed.                                   |  |  |
|   | 📻 Me Refresh                                                                |                                            |  |  |
|   | Read out DAQ unit                                                           |                                            |  |  |
|   | Full Screen                                                                 |                                            |  |  |
|   | Start & Configure TOXview Backup Service                                    |                                            |  |  |
|   | Stop TOXview Backup Service                                                 |                                            |  |  |
|   | Start & Configure TOXview Collector Manager                                 |                                            |  |  |
|   | Stop TOXview Collector Manager                                              |                                            |  |  |
|   | Start & Configure TOXview Report Scheduler<br>Stop TOXview Report Scheduler |                                            |  |  |
|   | Start & Configure TOXview WebServer<br>Stop TOXview WebServer               |                                            |  |  |
|   | Figure 111: Stop BU service                                                 |                                            |  |  |
| 2 |                                                                             | Confirm "Yes" to stop the Backup           |  |  |
|   | Stop Service                                                                | function.                                  |  |  |
|   | De un unalle unat le ster lier TOV inu Radur Service?                       |                                            |  |  |
|   | Do you really wank to sup the Forwiew backup service?                       | Select "Stop the service permanently"      |  |  |
|   | I Stop the service permanently                                              |                                            |  |  |
|   | Figure 112: Confirm stop                                                    |                                            |  |  |
|   | · · ·                                                                       | 10: Stop PU convice                        |  |  |

Table 10: Stop BU service

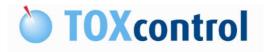

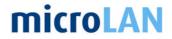

# 12.6.3 Restore procedure

Follow this procedure to restore the database into your actual database.

To restore your database select the 'restore' option from the TOXview 'File'-menu. The following window will appear:

| Confirm | n 🖂 🛛                                                                                                    |
|---------|----------------------------------------------------------------------------------------------------|
| ?       | Restoring the database requires that all other utilities/applications using the database are closed/stopped! Are all other utilities/applications closed/stopped?           Yes         No |

Figure 113: Restore function 1

Stop and shutdown the TOXcontrol Engine software. When done select: "Yes" The following window will appear:

| 🏧 Restore from a              |                                                                                                    |       |
|-------------------------------|----------------------------------------------------------------------------------------------------|-------|
| Backup Database (A            | ADO/OLEDB Data Source)                                                                               |       |
| Connection String:            | Provider=Microsoft.Jet.OLEDB.4.0;Data Source=c:\program<br>files\toxview\database\toxviewbackup.mdb; |       |
| Backup Database L<br>User ID: | ogin Authentication Password :                                                                       |       |
|                               | Start                                                                                                | Close |

Figure 114: Restore function 2

Place the backup database at the following location: *C:\Program Files\TOXview\database\toxviewbackup.mdb* 

Press "Start" to start the restore procedure.

Caution: The restored database will overwrite the original database.

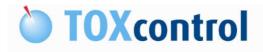

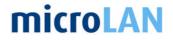

# **13. EXTRA DATA FILES**

The instrument stores the data also in several different file formats. These files can be found in the following map: C:\MICROLAN

| File Edit View Favorites Tools Help |                |               |        |               |                 |      |
|-------------------------------------|----------------|---------------|--------|---------------|-----------------|------|
| Address C:\MICROLAN                 | ). <del></del> | 12            |        |               |                 | 🔁 Go |
| Folders                             | × Name         | (             | Size   | Туре          | Date Modified 💌 | l l  |
| 🕝 Desktop                           | 🗐 las          | strecord      | 1 KB   | Text Document | 2-2-2011 11:06  |      |
| 🕑 Desktop<br>🗄 ៀ My Documents       | E 20           | 110202        | 4 KB   | CSV File      | 2-2-2011 11:06  |      |
| E 🛃 My Computer                     | a lur          | m20110202     | 50 KB  | HTML Document | 2-2-2011 11:06  |      |
| Inty Computer Issain (C:)           | a ra           | w20110202     | 196 KB | HTML Document | 2-2-2011 11:06  | 1    |
| E Cocal Disk (C:)                   | ■ st.          | atus          | 1 KB   | DAT File      | 2-2-2011 11:19  |      |
| E Documents and Setting             | 20             | 110202 period | 1 KB   | DAT File      | 2-2-2011 11:18  |      |
| ⊞ 🛅 i386                            | ngs 💽 💽 dy     | ndattox       | 1 KB   | DAT File      | 2-2-2011 10:35  |      |
| MICROLAN                            | 20             | 110201 period | 2 KB   | DAT File      | 1-2-2011 23:59  |      |
| MICROLAN                            | (T) 00         | 110001        | O KD   | coursi-       | 1.0.0011.00.55  |      |

# 13.1 RAW DATA FILES

All measurement data can be found in the RAW data files. In these files all luminescence measurements are stored.

The RAW data file is displayed in HTML format, so it's easier to read.

|           | 🖉 C:\MI       | CROLAN\ra  | w20110202.htm  |         |         | 💽 *7 🗙     | 灯 Live Search   | 8                    |
|-----------|---------------|------------|----------------|---------|---------|------------|-----------------|----------------------|
| Favorites | <b>€</b> C:\M | 1ICROLAN\r | aw20110202.htm |         | 1       | 🕼 •        | 🔊 🔹 🖶 🔹 Bage    | 🔹 Safety 🔹 Tools 👻 🔞 |
| ATE       | TIME          | PERIOD     | MEASUREMENT    | READING | LUM REF | LUM SAMPLE | TEMP INCUBATION | TEMP BACTERIA        |
| 20110202  | 00:05         | 1          | 1              | 1       | 354938  | 343865     | - 14.52         | - 5.02               |
| 20110202  | 00:05         | 1          | 1              | 2       | 355109  | 344501     | 14.59           | 4.99                 |
| 20110202  | 00:05         | 1          | 1              | 3       | 354122  | 344903     | 14.46           | 5.06                 |
| 0110202   | 00:06         | 1          | 2              | 1       | 386755  | 373895     | 14.52           | 5.07                 |
| 0110202   | 00:06         | 1          | 2              | 2       | 385349  | 373837     | 14.49           | 5.09                 |
| 0110202   | 00:06         | 1          | 2              | 3       | 385635  | 374194     | 14.53           | 5.1                  |
| 0110202   | 00:07         | 1          | 3              | 1       | 391167  | 383508     | 14.53           | 5.1                  |
| 0110202   | 00:07         | 1          | 3              | 2       | 390583  | 383072     | 14.5            | 5.07                 |
| 0110202   | 00:07         | 1          | 3              | 3       | 391512  | 383540     | 14.5            | 4.9                  |
| 0110202   | 00:08         | 1          | 4              | 1       | 391257  | 388805     | 14.56           | 5.08                 |
| 20110202  | 00:08         | 1          | 4              | 2       | 390726  | 388657     | 14.49           | 5.04                 |
| 0110202   | 00:08         | 1          | 4              | 3       | 389610  | 388069     | 14.49           | 5.13                 |
| 0110202   | 00:09         | 1          | 5              | 1       | 389446  | 391047     | 14.52           | 5.21                 |
| 0110202   | 00:09         | 1          | 5              | 2       | 389853  | 392080     | 14.56           | 5.14                 |
| 0110202   | 00:09         | 1          | 5              | 3       | 387951  | 391050     | 14.46           | 4.9                  |
| 0110202   | 00:11         | 2          | 1              | 1       | 201307  | 201403     | 14.59           | 5.03                 |
| 0110202   | 00:11         | 2          | 1              | 2       | 200045  | 201180     | 14.5            | 5.1                  |
| 0110202   | 00:11         | 2          | 1              | 3       | 199706  | 200093     | 14.58           | 5.04                 |
| 0110202   | 00:12         | 2          | 2              | 1       | 200837  | 200169     | 14.59           | 5.1                  |
| 0110202   | 00:12         | 2          | 2              | 2       | 200577  | 199146     | 14.52           | 4.98                 |
| 0110202   | 00:12         | 2          | 2              | 3       | 201427  | 199412     | 14.59           | 5.1                  |
| 0110202   | 00:13         | 2          | 3              | 1       | 198948  | 198523     | 14.51           | 5.02                 |
| 0110202   | 00:13         | 2          | 3              | 2       | 197996  | 198600     | 14.54           | 5.02                 |

Figure 116: RAW data file

- Date: Time: Period:
- Time stamp of the measurement 1 = Adaption period

Date stamp of the measurement

2 = Incubation period

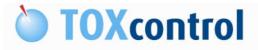

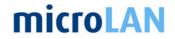

| Number of measurement in the active period                    |
|---------------------------------------------------------------|
| Number of reading in a measurement (default: 3 readings       |
| during 1 measurement).                                        |
| The average of 3 readings is used for the final calculations. |
| Luminescence reference water                                  |
| Luminescence sample water                                     |
| Temperature mixing module                                     |
| Temperature actual bacteria cup in bacteria module            |
|                                                               |

# 13.2 LUM DATA FILES

All luminescence data can be found in the LUM data files. In these files are luminescence measurements are stored. The luminescence value is a calculated value of the 3 readings.

The LUM data file is displayed in HTML format, so it is easier to read.

|           |        |           | ntm - Windows Int | ernet capit |            | 😽 🗙 灯 Live Search |                                   |             |
|-----------|--------|-----------|-------------------|-------------|------------|-------------------|-----------------------------------|-------------|
|           | C:that | CROLANJUI | n20110202.ntm     |             |            | T Ive Search      |                                   |             |
| Favorites | 🌔 C:\M | 1ICROLAN\ | um20110202.htm    |             |            | 🙆 • 🖾 • 🖾 🖶       | • <u>P</u> age • <u>S</u> afety • | Tools * 🕢 * |
| DATE      | TIME   | PERIOD    | MEASUREMENT       | LUM REF     | LUM SAMPLE |                   |                                   |             |
| 20110202  | 00:05  | 1         | 1                 | 354723      | 344423     |                   |                                   |             |
| 20110202  | 00:06  | 1         | 2                 | 385913      | 373975     |                   |                                   |             |
| 20110202  | 00:07  | 1         | 3                 | 391087      | 382842     |                   |                                   |             |
| 20110202  | 00:08  | 1         | 4                 | 390356      | 388098     |                   |                                   |             |
| 20110202  | 00:09  | 1         | 5                 | 389083      | 391392     |                   |                                   |             |
| 20110202  | 00:11  | 2         | 1                 | 400224      | 401904     |                   |                                   |             |
| 20110202  | 00:12  | 2         | 2                 | 402013      | 399808     |                   |                                   |             |
| 20110202  | 00:13  | 2         | 3                 | 397721      | 397219     |                   |                                   |             |
| 20110202  | 00:14  | 2         | 4                 | 396994      | 396899     |                   |                                   |             |
| 20110202  | 00:15  | 2         | 5                 | 398032      | 399025     |                   |                                   |             |
| 20110202  | 00:16  | 2         | 6                 | 399989      | 402766     |                   |                                   |             |
| 20110202  | 00:17  | 2         | 7                 | 403732      | 406807     |                   |                                   |             |
| 20110202  | 00:18  | 2         | 8                 | 407758      | 412815     |                   |                                   |             |
| 20110202  | 00:19  | 2         | 9                 | 412448      | 418775     |                   |                                   |             |
| 20110202  | 00:20  | 2         | 10                | 416550      | 423753     |                   |                                   |             |
| 20110202  | 00:21  | 2         | 11                | 421210      | 429211     |                   |                                   |             |
| 20110202  | 00:22  | 2         | 12                | 425762      | 434819     |                   |                                   |             |
| 20110202  | 00:23  | 2         | 13                | 431292      | 438903     |                   |                                   |             |
| 20110202  | 00:24  | 2         | 14                | 434805      | 442693     |                   |                                   |             |
| 20110202  | 00:25  | 2         | 15                | 438517      | 445187     |                   |                                   |             |
| 20110202  | 00:36  | 1         | 1                 | 390876      | 380887     |                   |                                   |             |
| 20110202  | 00:37  | 1         | 2                 | 423637      | 412773     |                   |                                   |             |
| 20110202  | 00:38  | 1         | 3                 | 429313      | 425255     |                   |                                   |             |
| 20110202  | 00:39  | 1         | 4                 | 429490      | 428289     |                   |                                   |             |
| 20110202  | 00:40  | 1         | 5                 | 427720      | 429933     |                   |                                   |             |

Figure 117: LUM data file

| Date:        | Date stamp of the measurement                        |
|--------------|------------------------------------------------------|
| Time:        | Time stamp of the measurement                        |
| Period:      | 1 = Adaption period                                  |
|              | 2 = Incubation period                                |
| Measurement: | Number of measurement in the active period           |
| Lum_Ref:     | Luminescence (average of 3 readings) reference water |
| Lum_Sample:  | Luminescence (average of 3 readings) sample water    |

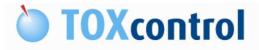

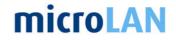

# 13.3 DATA OF ONE DAY

In the directory: C:\microlan is a file called: "20110202.csv" this file contains all data of one day, this means that there is a file for each day (filename=date). This file has a header where all parameters are displayed.

| de mais messes (tex., ) tele                                            |                                                                             |        |
|-------------------------------------------------------------------------|-----------------------------------------------------------------------------|--------|
| ile Edit Format View Help                                               |                                                                             |        |
|                                                                         | CUBATION;TEMP_BACTERIA;CORR_FAC;LUM_REF_T0;LUM_SAMPLE_T0;LUM_REF_T1;LUM_    |        |
|                                                                         | 3;391392.33333333333;438516.66666666667;445187.33333333333;-0.9222695493099 |        |
|                                                                         | .69.3333333333;477339.333333333;-2.6840665615190704;7.504573926700571;20    |        |
|                                                                         | i7;412728;452150.66666666667;460990;-0.9099465839251232;7.463092576820607;  |        |
|                                                                         | ;406176;436156;452089.333333333;-1.1536853538573916;7.267786838055363;2     |        |
| )110202;02:27;5;15;14.42;5.1;1.087424764048115;368507.3333333333;       | 376516.333333333333;400724;417522.66666666667;-1.975775786880684;7.09633672 | 5538   |
| 110202:02:58:5:15:14.44:4.97:1.0857866667335092:398947:401886.33        | 33333333:433171.3333333333:450624:-3.268192659006116:7.12379000772445:20    | :0:0   |
| 0110202:03:28:5:15:14.4:5.01:1.091081292248938:392071:400432.6666       | 666667;427781,33333333333;447069,3333333333;-2,32653584511033;7,766791977   | 4704   |
| 0110202:03:59:5:15:14.45:5.1:1.096766669128824:342969.33333333333       | 352645,666666666667;376157,3333333333;393121,333333333;-1,642143884905230   | 1:7.   |
| 0110202:04:29:5:15:14.4:5.17:1.09560302094509:378115.66666666667:3      | 88961:414264.666666666667:435840:-2.2746040354011834:7.763671463488329:20:  | 0:0:   |
|                                                                         | 3333333;425155,3333333333;438960;-1,6449135577241234;7,446976615692996;2    |        |
|                                                                         | 452.6666666667:471657.3333333333:-3.1608554135697275:7.313629815469191:2    |        |
|                                                                         | 7:439620.666666666667:503757.33333333333:524628:-3.6287056548076144:7.04696 |        |
|                                                                         | 3:423437:477141.33333333333:492529.333333333:-1.424082390090289:7.004758    |        |
|                                                                         | 7:418303.666666666667:454789.33333333333:470521.3333333333:-1.9601149006557 |        |
|                                                                         | 333333:472820:493569.3333333333:-2.1761499738324112:6.504624538949408:20    |        |
| 110202,07.52, 1, 11, 14.00, 1.1, 1.071052101518128, 441402, 411020.5555 | 333533,472820,495109.3353533533,-2.1701499738324112,0.104024138949408,20    | , 0, 0 |
|                                                                         |                                                                             | 19     |

Figure 118: Data day file

# 13.4 LAST RECORD FILE

In the directory: C:\microlan is a file called: "lastrecord.log" this file contains 1 line with the data of the last measurement.

This line is refreshed after each new measurement, so this is always the last measurement data.

| 📕 lastrecord - Notepad                                                      |                                                                    |
|-----------------------------------------------------------------------------|--------------------------------------------------------------------|
| Elle Edit Format View Help                                                  |                                                                    |
| 20110202;11:06;5;15;14.8;5.1;1.0847805099175025;425023;435013.66666666667;0 | ;0;0;0;0;0;0;461056.6666666667;65098;86.20496295548588;0;0;19.1875 |
|                                                                             | <u> </u>                                                           |
|                                                                             |                                                                    |
| Figure 119                                                                  | : Last record file                                                 |

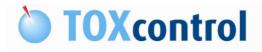

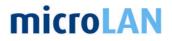

# 14. ADVANCED SOFTWARE ITEMS:

Caution: These procedures should be performed by trained personal only.

# 14.1 UPDATE TOXVIEW

- Step 1: Download file "toxviewupdate.exe" from the site: http://www.projex.nl/download/
- Step 2: Copy this file to the desktop of the computer of the instrument.
- Step 3: Close TOXview and TOXengine software.
- Step 4: Double click on the file: "toxviewupdate.exe" and follow the instructions on the screen.

# 14.2 CHANGE FROM SQL TO ACCESS DATABASE

Note: Access database is more stable after power failures.

- Step 1: Backup database
  - See: § 12.6.1 Backup procedure
- Step 2: Close TOXview and TOXcontrol Engine software
- Step 3: Start TOXview software and press "Change Data Source"

| User     | Administrator      | ОК     |
|----------|--------------------|--------|
| Password |                    | Change |
|          | Change Data Source | 1      |

Figure 120: Login

Step 4: Delete the actual Connection string

| Connection String:  | Provider=SQLNCLI.<br>Catalog=T0XVIEW | 1;Persist Security Info=False;User ID=sa;Initial<br>;Data Source=\SQLEXPRESS; |  |
|---------------------|--------------------------------------|-------------------------------------------------------------------------------|--|
| ) atabase Login Aut | hentication                          |                                                                               |  |
| User ID:            | sa                                   | Password :                                                                    |  |

Figure 121: Database Properties

Step 5: Press the "..." button

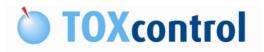

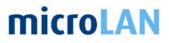

| Database (AD  | 0/0LEDB Data Source) - |            |  |
|---------------|------------------------|------------|--|
| Connection St | ing:                   |            |  |
| Database Logi | n Authentication       |            |  |
| User ID:      | sa                     | Password : |  |
|               |                        |            |  |

Figure 122: Database Properties

Step 6: Select the option: Microsoft Jet 4.0 OLE DB Provider and press "Next"

|                                                                                                    |                                                                                                    | Advanced<br>ant to conn                                                                                | 8 - X-                                                                     |                 |        |
|----------------------------------------------------------------------------------------------------|----------------------------------------------------------------------------------------------------|----------------------------------------------------------------------------------------------------|----------------------------------------------------------------------------|-----------------|--------|
| OLE D<br>Microso<br>Microso<br>Microso<br>Microso<br>Microso<br>Microso<br>Microso<br>Microso<br>Microso<br>Microso<br>Microso | B Provider(<br>off Jet 4.00<br>off OLE DB<br>off OLE DB<br>off OLE DB<br>off OLE DB<br>off OLE DB<br>off OLE DB<br>off OLE DB<br>aShape | s)<br><b>LE DB Prov</b><br>Provider for<br>Provider for<br>Provider for<br>Provider for<br>Simple Prov | ider<br>Indexing Ser<br>Internet Pub<br>ODBC Drive<br>Oracle<br>SQL Server | ilishing<br>irs |        |
| ļ                                                                                                    |                                                                                                    |                                                                                                    |                                                                            | N               | ext >> |

Figure 123: Datalink Properties

Step 7: Browse to the database location by pressing "..." button

| Provider Connection Advanced All Specify the following to connect to Access data:          1. Select or enter a glatabase name:                                               |
|----------------------------------------------------------------------------------------------------|
| Select or enter a database name:     Select or enter a database name:     Select or enter a database name:     Select or enter a database:     User name: Admin     Password: |
| User name: Admin                                                                                                    |
| User name: Admin                                                                                                    |
| Password:                                                                                                    |
|                                                                                                    |
| ☑ Blank password                                                                                                    |
|                                                                                                    |
|                                                                                                    |

Figure 124: Datalink Properties

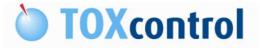

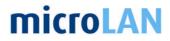

Step 8: Select the database at the following location: C:\Program Files\TOXview\database\toxview.mdb and press "open"

| elect Access Dal                                                 | tabase                                                                                             |                                                |               |           | <u>?</u> ×   |
|------------------------------------------------------------------|----------------------------------------------------------------------------------------------------|------------------------------------------------|---------------|-----------|--------------|
| Look jn:                                                         | 🔁 database                                                                                         |                                                | -             | 🗢 🗈 💣 📰 • |              |
| My Recent<br>Decuments<br>Desktop<br>My Documents<br>My Computer | Desktop<br>My Docu<br>My Comp<br>OS (C:<br>Prog<br>Disc (C<br>Disc (C<br>Disc (C<br>My Do<br>My Do | buter<br>)<br>µram Files<br>D≫view<br>database |               |           |              |
| My Network                                                       | <br>File <u>n</u> ame:                                                                             | toxview                                        |               | <b>_</b>  | <u>O</u> pen |
| Places                                                           | Files of type:                                                                                     | Microsoft Access Da                            | ahases (* mdh | <b></b>   | Cancel       |

Figure 125: Selection screen

Step 9: Press "Test Connection" in the following screen

| Provider | Connection           | Adv             | anced   | All              | 1       |         |           |
|----------|----------------------|-----------------|---------|------------------|---------|---------|-----------|
| Specify  | the following        | i to con        | nect to | Acces            | s data: |         |           |
| 1. Se    | ect or enter         | a <u>d</u> atab | ase na  | me:              |         |         |           |
| 1        | :\Program F          | Files\TC        | )Xview  | \databa          | ase\to; | view.m  | db [      |
| 2 En     | er informatio        | n to loa        | on to t | he data          | base:   |         | 1         |
|          | lser <u>n</u> ame: 🖡 |                 | 2       |                  |         |         |           |
|          | assword:             |                 |         |                  |         |         |           |
|          |                      |                 |         |                  |         |         |           |
| 1        | Blank pa:            | sword           |         | dlow <u>s</u> a  | ving pa | assword |           |
| 1        | Z <u>B</u> lank pa:  | ssword          | Γ A     | ullow <u>s</u> a | ving pa | assword |           |
| I        | 7 <u>B</u> lank pa:  | ssword          | E A     | dlow <u>s</u> a  | ving pa | assword |           |
| I        | Blank pas            | ssword          | Γ A     | dlow <u>s</u> a  | ving pa | assword |           |
| I        | ₹ <u>B</u> lank pa:  | ssword          |         | dlow <u>s</u> a∙ | ving pa | assword |           |
| I        | ₹ <u>B</u> lank pa:  | ssword          | ΓA      | dlow <u>s</u> a  | ving pa | assword |           |
| 1        | ₹ <u>B</u> lank pa:  | ssword          | Γ A     | ullow <u>s</u> a | ving pa | assword |           |
| 1        | ₹ <u>B</u> lank pa:  | ssword          | Γ A     | ullow <u>s</u> a | ving pa |         |           |
| 1        | ₹ <u>B</u> lank pa:  | ssword          | Γ A     | ullow <u>s</u> a | ving pa |         | onnection |

Figure 126: Datalink Properties

Step 10: The following window will appear:

| icrosof | t Data Link        | ×        |
|---------|--------------------|----------|
| į       | Test connection su | cceeded. |
|         | ОК                 |          |
|         | 407.0              | <u> </u> |

Figure 127: Confirmation

Step 11: Press "OK" Step 12: Press "OK" in window step 9. Step 13: The following window will appear:

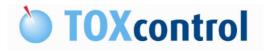

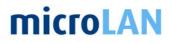

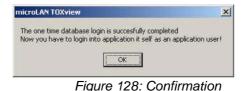

- Step14: Press "OK" and the database in TOXview is changed to Access. You can login in TOXview with User: "Administrator" and Password: "toxview" When this is not working (because of the e.g. Chinese language settings) you should perform the change password procedure.
  - See: § 14.4 Set password for TOXview
- Step15: Restore database See: § 12.6.3 Restore procedure

# 14.3 PC SETTINGS FOR ASIAN LANGUAGE SUPPORT:

Note: Application with language support needs to be installed

Step 1: Press start > Control panel > Regional and Language Options The following screen will appear:

| Regional and Language Options                                                                                                    | <u>? ×</u>     |
|----------------------------------------------------------------------------------------------------|----------------|
| Regional Options Languages Advanced                                                                                                    | ,              |
| <ul> <li>Text services and input languages</li> <li>To view or change the languages and methods you can<br/>text, click Details.</li> </ul> | n use to enter |
| Supplemental language support                                                                                                    |                |
| Most languages are installed by default. To install additive select the appropriate check box below.                                        |                |
| Install files for East Asian languages                                                                                                    |                |
| 1                                                                                                    |                |
|                                                                                                    |                |
|                                                                                                    |                |
|                                                                                                    |                |
|                                                                                                    |                |
| OK Cance                                                                                                    | A Anala        |
|                                                                                                    | Apply          |

Figure 129: Asian languages

Select: "Install files for East Asian languages" and press "Apply"

Step 2: Restart computer

Step 3: Press start > Control panel > Regional and Language Options The following screen will appear:

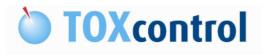

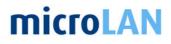

| jional and Language Optic                                                                                                    | ons                        |                           | ?        |
|----------------------------------------------------------------------------------------------------|----------------------------|---------------------------|----------|
| egional Options   Languages                                                                                                    | Advanced                   |                           |          |
| Language for non-Unicode p                                                                                                    | rograms                    |                           |          |
| This system setting enables<br>and dialogs in their native la<br>programs, but it does apply t                                      | nguage. It doe             | es not affect Unico       |          |
| Select a language to match<br>programs you want to use:                                                                             | the language               | version of the non        | Unicode  |
| Chinese (PRC)                                                                                                    |                            |                           | <u> </u> |
| Code page conversion tables<br>✓ 10000 (MAC - Roman)<br>✓ 10001 (MAC - Japane<br>✓ 10002 (MAC - Tradition<br>✓ 10003 (MAC - Korean) | )<br>se)<br>nal Chinese Bi | g5)                       | 4        |
| 10003 (MAC - Kolean)     10004 (MAC - Arabic)     10005 (MAC - Hebrew                                                               |                            |                           | <b>.</b> |
| Default user account setting:<br>Apply all settings to the ouser profile                                                            |                            | count and to the <u>c</u> | jefault  |

Figure 130: Asian Languages advanced

Select the language: For example: Chinese (PRC) and press" Apply"

Step 4: Restart computer

# 14.4 SET PASSWORD FOR TOXVIEW

- Step 1: Download the file: SQLEditorADO.exe from the site: <u>http://www.projex.nl/download/</u>
- Step 2: Run SQLEditorADO.exe (See figure 1 screen dump in item 4)
- Step 3: Type in the "ADO Connection String" line (See figure 1 screen dump in item 4): Provider=Microsoft.Jet.OLEDB.4.0;Data Source=C:\Program Files\TOXview\database\toxview.mdb;Persist Security Info=False
- Step 4: Type in the "SQL Queries" line (See screen dump in step 4): UPDATE USERS SET USERPSW='toxview'

| ADO SQL-Editor                                                                                                    |         |
|----------------------------------------------------------------------------------------------------|---------|
| ADD Database Connection String                                                                                         |         |
| Provider=Microsoft.Jet.OLEDB.4.0;Data Source=C:\Program Files\TOXview\database\toxview.mdb;Persist Security Info=False |         |
| SQL Queries<br>Q1 Q2 Q3 Q4 Q5 Q6 Q7 Q8 Tables                                                                          |         |
| UPDATE USERS SET USERPSW=toxview'                                                                                      | DoQ1    |
|                                                                                                    | Load Q1 |
|                                                                                                    | Save Q1 |
| Timeout 60 🚖 Seconds                                                                                                   |         |

Figure 131: ADO SQL-Editor

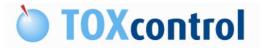

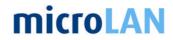

Step 5: Press "Do Q1"-button, the following screen will appear.

Step 6: User name and password can left blank and press "OK"

| <u>U</u> ser Name: | 1        |
|--------------------|----------|
| <u>P</u> assword:  | <b>_</b> |

Step 7: Press "Yes" and the procedure is finished.

| Confirm |                                                                            |
|---------|----------------------------------------------------------------------------|
| ?       | Do you really want to execute query:<br>UPDATE USERS SET USERPSW='toxview' |
|         | Figure 133: Confirm                                                        |

Step 8: Close all windows and start TOXview software, you can login with the password: toxview.

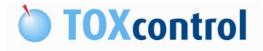

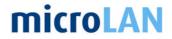

# 14.5 REINSTALLING TOXVIEW SOFTWARE

When hardware problems occur the software can be reinstalled by using the CD or the USB memory device.

Note: When the Hard disk (HD) needs to be replaced contact your technical support agent for a new license code.

See:§ 12.2.4 About menu

#### 14.5.1 Use following steps to reinstall the software

Step 1: Put the CD or the USB memory device in the computer and follow the instructions on the screen.

Step 2: Activate the TOXview license. See:§ 12.2.4 About menu

Step 3: Update the TOXview software.

Step 4: Install the latest application version.

Step 5: Restore the database.

Step 6: Adjust the position steps. See:§ 10.14 Maintenance: Adjust step positions tips

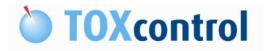

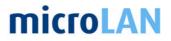

# **15. FAQ'S ITOXCONTROL**

#### Q: When the "Start bacteria cultivation Procedure" will not start.

- A: Switch the engine off and shortly after that on.
- See:§ 9.3 Engine

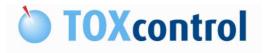

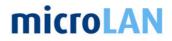

This page is intentionally left blank.